# **尚Husqvarna**

# **VIKING**

# Bedienungsanleitung

Designer<sup>sE</sup>

LIMITED EDITION

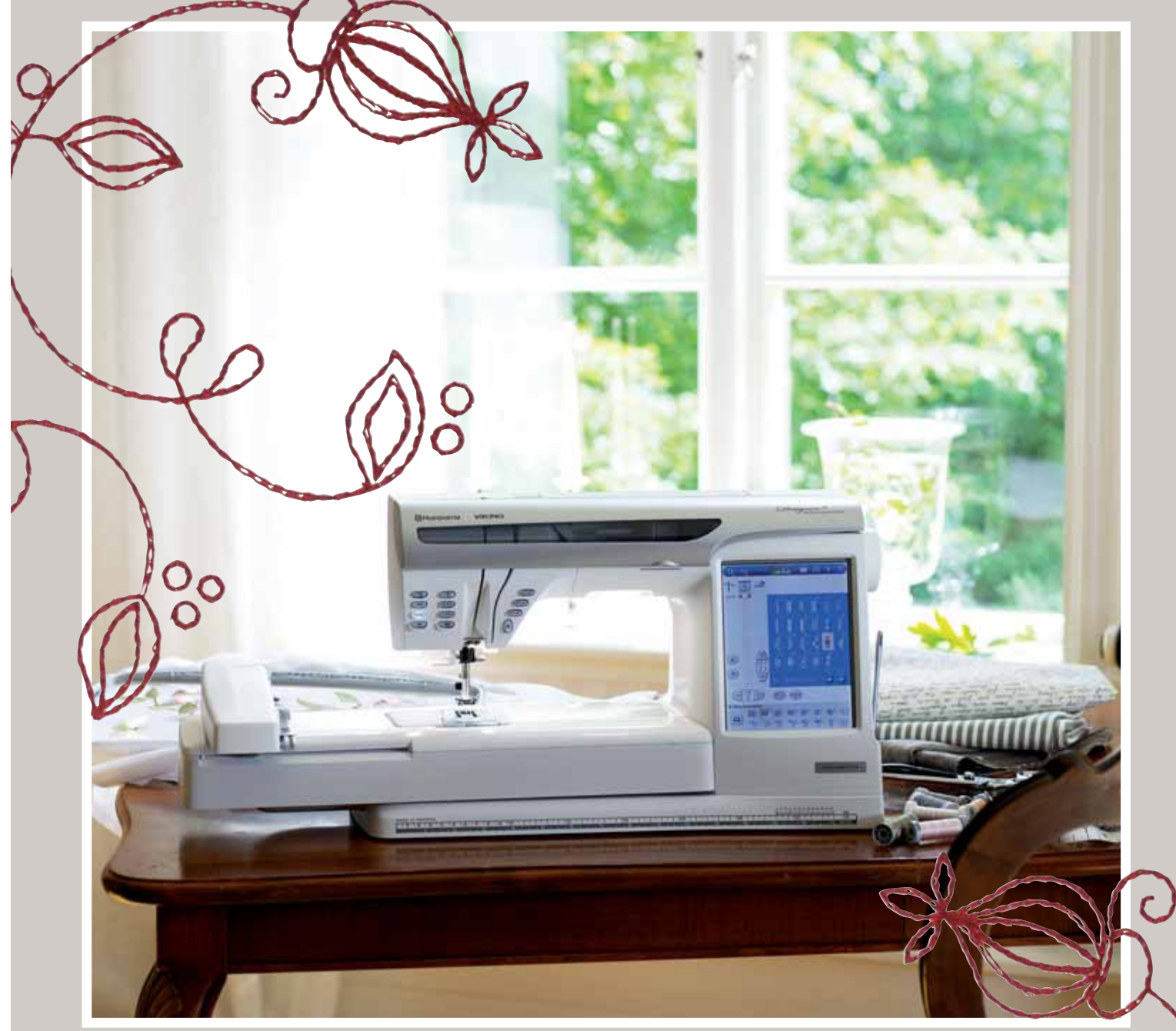

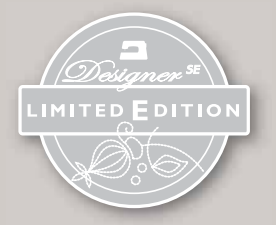

#### **KEEPING THE WORLD SEWING**

## **SICHERHEITSHINWEISE**

### **Diese Haushaltsnähmaschine wurde im Einklang mit IEC/EN 60335-2-28 entwickelt und konstruiert.**

### **Netzanschluss**

Die Nähmaschine muss an eine Netzspannung angeschlossen werden, die auf dem Elektrokennschild angegeben ist.

### **Sicherheitshinweise**

- Die Nähmaschine ist kein Kinderspielzeug. Wird die Nähmaschine von oder in Gegenwart von Kindern verwendet, so ist dies nur unter Aufsicht zulässig.
- Eine Nähmaschine darf niemals unbeaufsichtigt gelassen werden, wenn sie an die Stromversorgung angeschlossen ist.
- Ziehen Sie nach Beendigung Ihrer Näharbeiten und vor dem Reinigen immer sofort den Netzstecker aus der Steckdose.
- Für Arbeiten im Nadelbereich, wie Einfädeln der Nadel, Wechseln der Nadel, Einfädeln des Unterfadens oder Wechseln des Nähfußes etc. die Maschine immer zuerst ausschalten (.0<sup>")</sup>.
- Benutzen Sie diese Nähmaschine nicht, wenn Kabel oder Stecker beschädigt sind.
- Bewegliche Teile nicht berühren. Dies gilt insbesondere für die Nähnadel.
- Die Nähmaschine darf nur für die in dieser Gebrauchsanleitung beschriebenen Zwecke verwendet werden. Verwenden Sie ausschließlich das vom Hersteller empfohlene und in dieser Gebrauchsanleitung aufgelistete Zubehör.

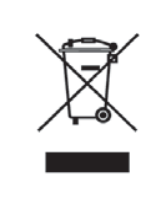

Bitte beachten Sie, dass hinsichtlich der Entsorgung dieses Produkts, vorschriftsmäßig entsprechend der gültigen nationalen Gesetzgebung für elektrische/elektronische Produkte, recycelt werden muss. Bei Zweifel setzen Sie sich bitte mit Ihrem Fachhändler in Verbindung.

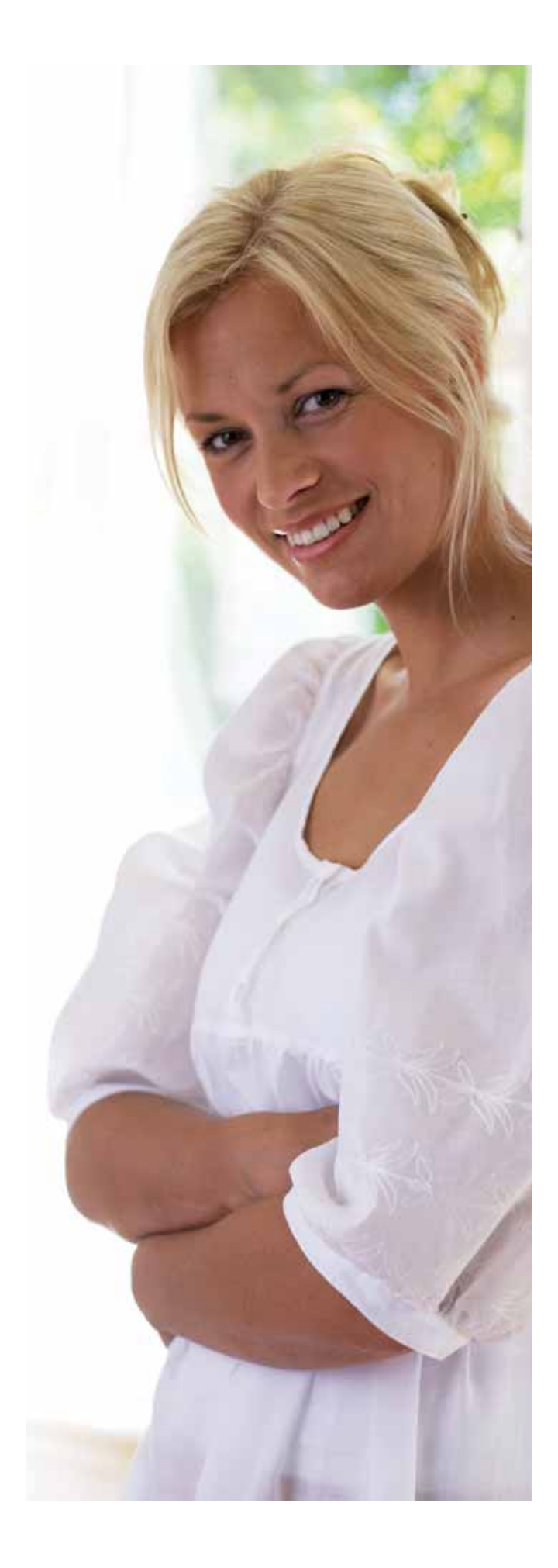

### **Vorbereitung**

**Kennenlernen der Designer SE Limited Edition**

**Seite 1-6 bis 1-28**

### **Nähmodus**

**Die Nähfunktionen auf dem Bildschirm Seite 2-1 bis 2-18**

### **Einrichten zum Sticken**

**Einrichten zum Sticken Seite 3-1 bis 3-8**

**Stickmodus**

**Die Stickfunktionen auf dem Bildschirm Seite 4-1 bis 4-22**

### **File Manager**

 **Verwalten der Dateien für die Designer SE Limited Edition**

**Seite 5-1 bis 5-10**

**Pflege der Designer SE Limited Edition Stichübersicht, Index Seite 6-1 bis 6-12**

### **Inhaltsverzeichnis**

### **Vorbereitung**

#### $1-6 - 1-28$ **Nähmodus**

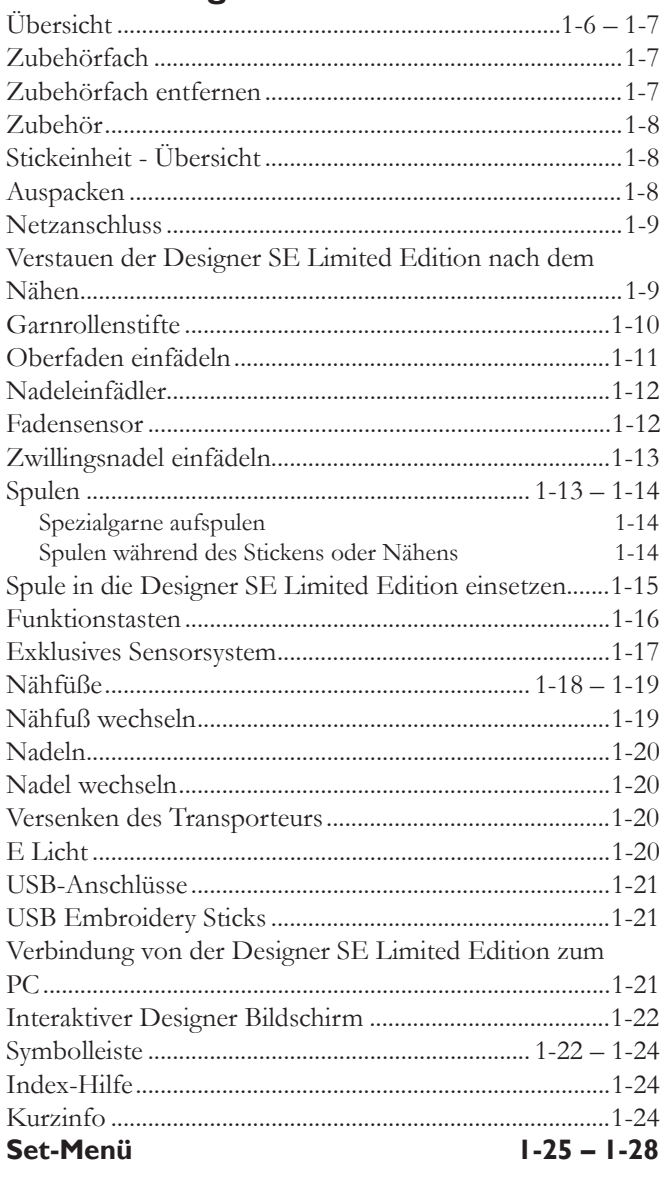

#### Stoffwahl  $2 - 3$ Nähtechniken  $2 - 4$ Erweiterter Nähberater  $2 - 4$ Von einem Menü zum nächsten übergehen..........................2-5

### 

 $\sim$   $\sim$ 

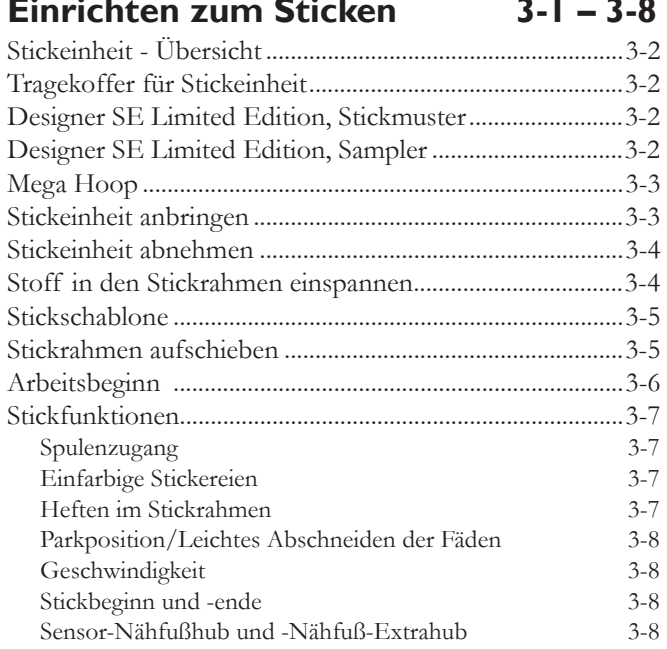

 $2 - 1 - 2 - 18$ 

### **Interaktives 3D-Sticken - Stickmodus 4-1 – 4-20**

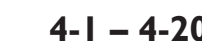

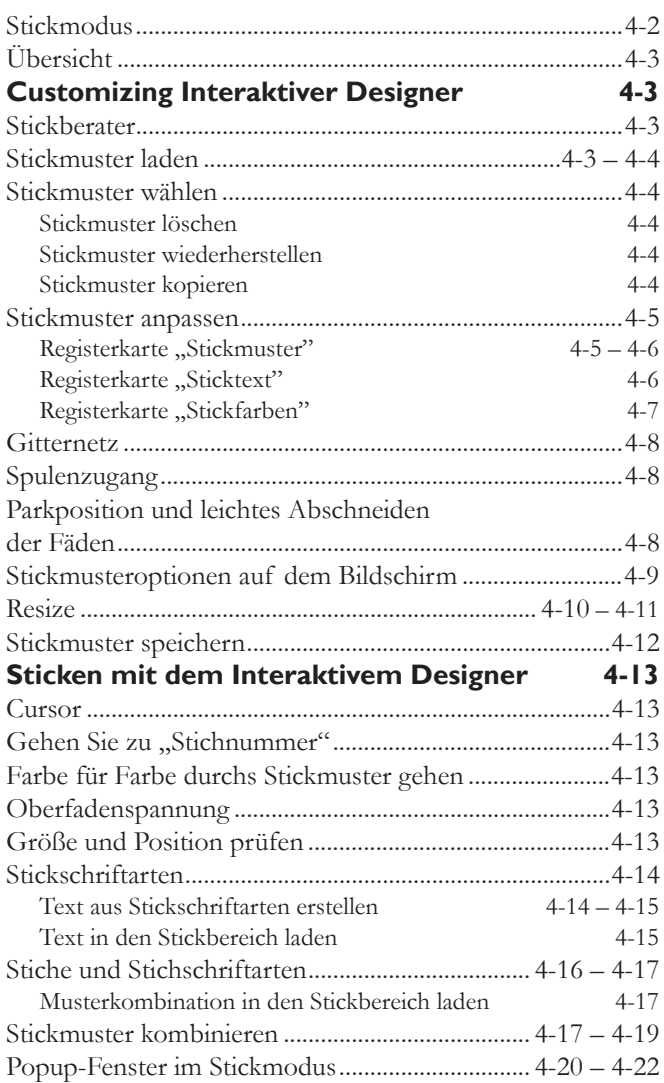

#### **File Manager 5-1 – 5-10** Übersicht ..................................................................................5-2 Verfügbarer Speicher ..............................................................5-2 Durchsuchen ............................................................................5-3 My Files 5-3 My Fonts 5-3 My Designs 5-4 USB-Gerät 5-4 Datei wählen und laden ................................................5-5 – 5-6 Unterstützte Dateiformate.....................................................5-6 Datei-Info .................................................................................5-6 Verwenden von Ordnern .............................................5-6 – 5-7 Dateien und Ordner verschieben, kopieren und löschen ..............................................................................5-8 Popup-Fenster im File Manager .............................. 5-9 – 5-10

## **Pflege der Designer SE Limited Edition 6-1 – 6-12**

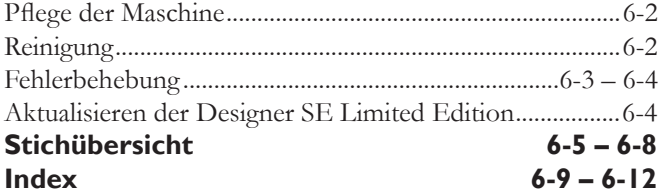

### **Anleitungs-CD**

Die Anleitungs-CD für die Designer SE Limited Edition befindet sich innen im rückseitigen Umschlag der Bedienungsanleitung. Klicken Sie auf die verschiedenen Optionen in der Übersicht der interaktiven Näh- und Stickübungen. Dadurch lernen Sie ganz leicht Ihre neue Designer SE Limited Edition kennen!

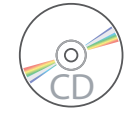

## **Vorbereitung**

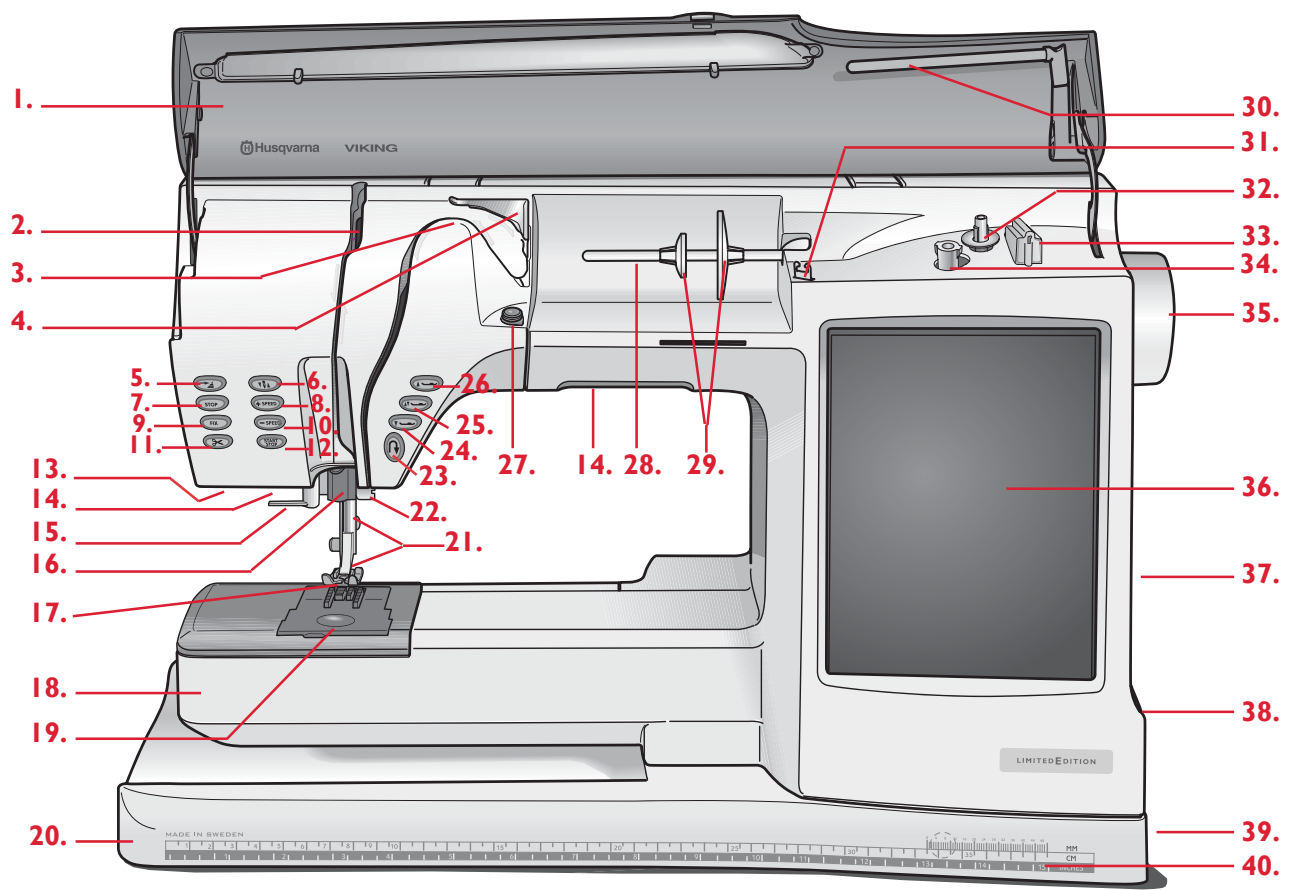

### **Übersicht - Vorderseite**

- 1. Deckel
- 2. Fadengeber
- 3. Fadenspannungsscheiben
- 4. Fadenvorspannungsführung
- 5. Taste "Musteranfang"
- 6. Taste für Nadelstopp oben/unten
- 7. Taste für Musterabschluss
- 8. Geschwindigkeitstaste schneller
- 9. FIX-Taste
- 10. Geschwindigkeitstaste langsamer
- 11. Taste "Selektiver Fadenschneider"
- 12. Taste "Start/Stop"
- 13. Anschluss für Knopfloch-Sensorfuß
- 14. E Licht
- 15. Integrierter Nadeleinfädler
- 16. Nadelstange
- 17. Nähfuß
- 18. Freiarm
- 19. Spulenabdeckung
- 20. Grundplatte
- 21. Nähfußstange und Nähfußhalterung
- 22. Nadelklemmschraube
- 23. Rückwärtstaste
- 24. Taste "Sensornähfuß absenken"
- 25. Sensor-Nähfußhub zur Drehposition
- 26. Taste für Sensor-Nähfußhub/ -Extrahub
- 27. Fadenspannungsscheibe zum Aufspulen
- 28. Hauptgarnrollenstift
- 29. Garnrollenführungsscheiben
- 30. Schwenkbarer Garnrollenstift
- 31. Fadenführung zum Spulen
- 32. Spulenspindel
- 33. Fadenabschneider zum Spulen
- 34. Spulenstopper
- 35. Handrad
- 36. Interaktiver Designer Bildschirm
- 37. Eingebaute USB-Anschlüsse
- 38. Halter für Stylus
- 39. Hauptschalter, Anschlüsse für Stromkabel und Fußanlasser
- 40. Maßtabelle (Inch und Zentimter)

*Vorbereitung*

### **Rückseite**

- 50. Tragegriff
- 51. Fadenabschneider
- 52. Anschluss für Stickeinheit

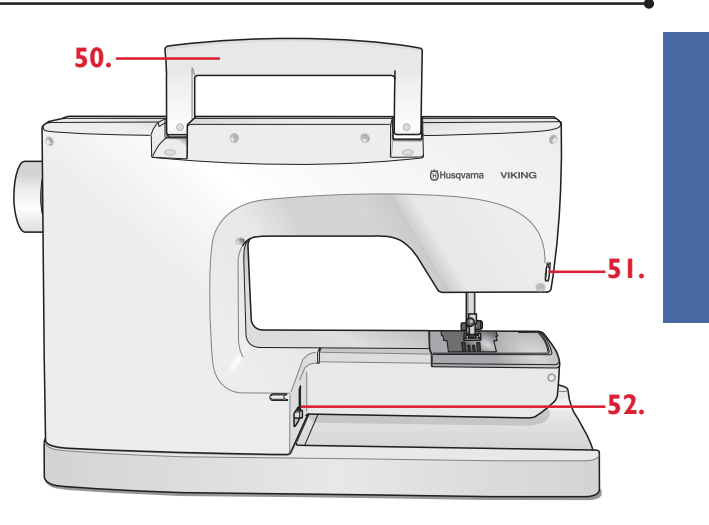

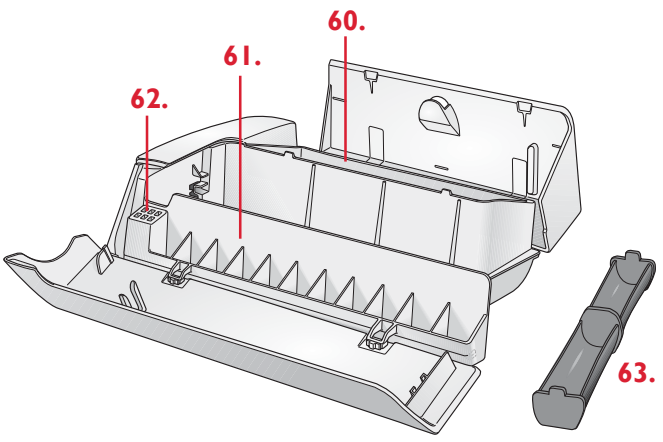

### **Zubehörfach**

Das Zubehörfach verfügt über spezielle Fächer für Nähfüße, Spulen, Nadeln und sonstiges Zubehör. Das Zubehör sollte immer in diesem Fach untergebracht werden, damit es leicht zur Hand ist.

- 60. Platz für Zubehör
- 61. Platz für Nähfüße
- 62. Platz für Nadeln
- 63. Herausnehmbares Fach für Spulen

Das Zubehörfach auf den Freiarm aufschieben, um eine größere Nähfläche zu schaffen.

### **Zubehörfach entfernen**

Zum Gebrauch des Freiarms muss das Zubehörfach abgenommen werden. Ein Kunststoffhaken befestigt das angebrachte Zubehörfach an der Designer SE Limited Edition. Das Zubehörfach zum Abnehmen durch Drücken auf den Knopf (A) am linken Ende entriegeln und nach links schieben.

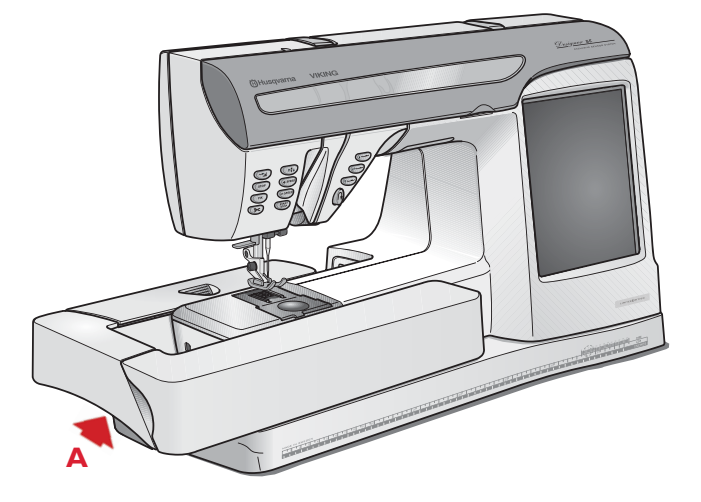

### **Zubehör**

Pictogram Pen - spezieller Stift, mit dem direkt auf den Stoff gezeichnet werden kann. Die Farbe verschwindet nach ein paar Stunden. Die Anzeichnung-en können vor dem Bügeln auch vollständig mit kaltem Wasser entfernt werden.

Nadeln

Garnrolle

Nähfüße (Seite 1-18 bis 1-19 zeigt eine Übersicht über die Nähfüße)

Zusätzliche Garnrollenführungsscheiben - eine große, eine kleine

- 70. Fadennetze
- 71. Schraubendreher
- 72. Nahttrenner
- 73. Stichplattenöffner (auf die Bürste aufzustecken)
- 74. Bürste
- 75. Filzscheibe
- 76. Spulen
- 77. Stylus
- 78. Drehhilfe
- 79. Kanten-/Quiltführung
- 80. Ausgleichsplatte/Knopf-Ausgleich
- 81. USB Embroidery Stick

### **Stickeinheit - Übersicht**

(BE14)

- 90. Anschluss für Stickeinheit
- 91. Stickarm
- 92. Stickrahmenbefestigung
- 93. Entriegelungsknopf zum Abnehmen der Stickeinheit
- 94. Limited Edition Embroidery Stick

### **Auspacken**

- 1. Die Designer SE Limited Edition auf eine stabile und Á ache Unterlage stellen. Die Verpackung entfernen und den Haube abnehmen.
- 2. Das Verpackungsmaterial, den Fußanlasser und dann die Schutzabdeckung entnehmen. Die Designer SE Limited Edition wird mit einem Zubehörbeutel, einem Netzkabel und einem USB-Kabel geliefert.
- 3. Die Designer SE Limited Edition abwischen, besonders um die Stichplatte und die Nadel herum, um vor dem Nähen jegliche Verpackungsreste zu entfernen.

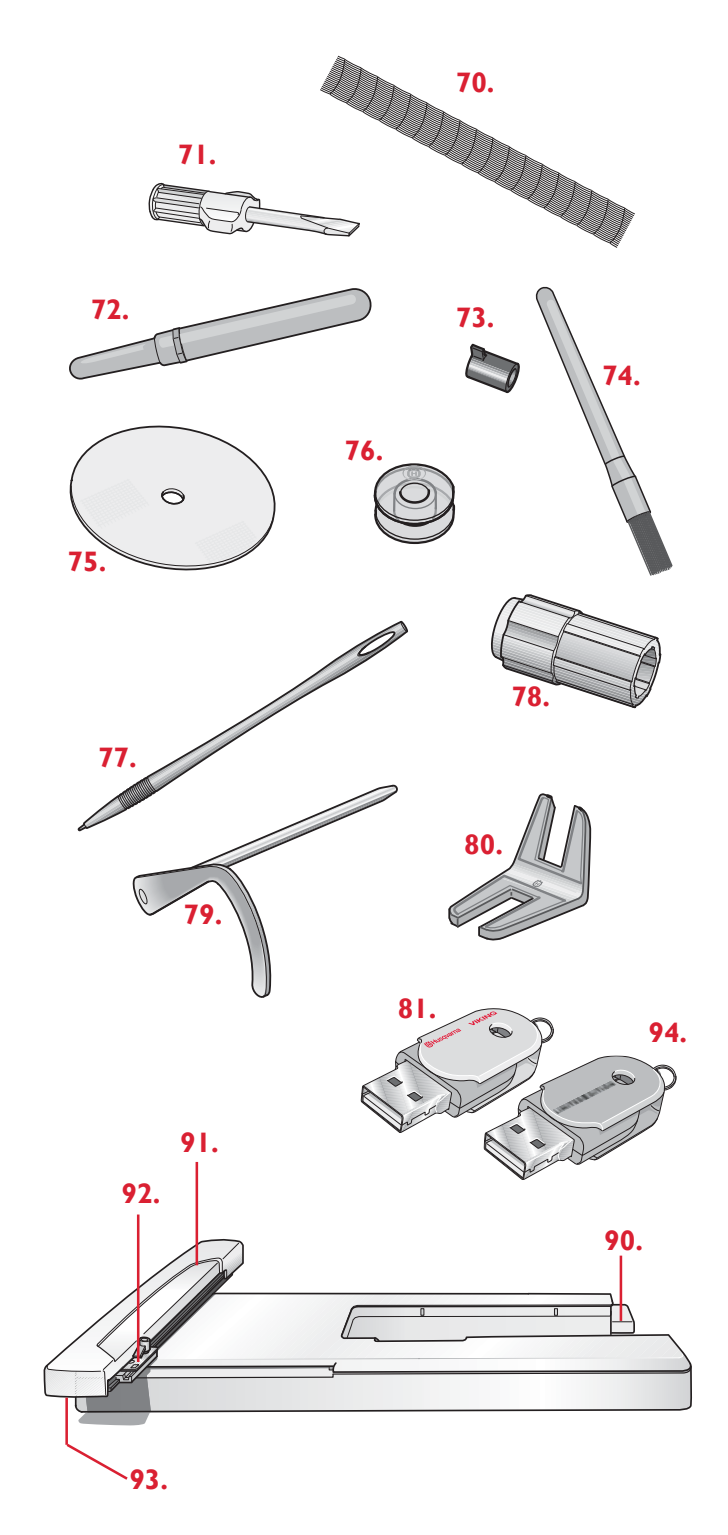

### **Netzanschluss**

Das Netzkabel befindet sich unter dem Zubehör. Auf der Unterseite der Designer SE Limited Edition sind die elektrische Spannung (V) und die Frequenz (Hz) angegeben.

Für diese Nähmaschine muss ein Fußanlasser des Typs "FR3" *verwendet werden.*

- 1. Kabel aus dem Fußanlasser herausziehen. Kabel des Fußpedals in den vorderen Anschluss unten rechts an der Designer SE Limited Edition einstecken (1).
- 2. Netzkabel in den hinteren Anschluss unten rechts an der Designer SE Limited Edition anschließen (2).
- 3. Zum Einschalten den Hauptschalter drücken (3).

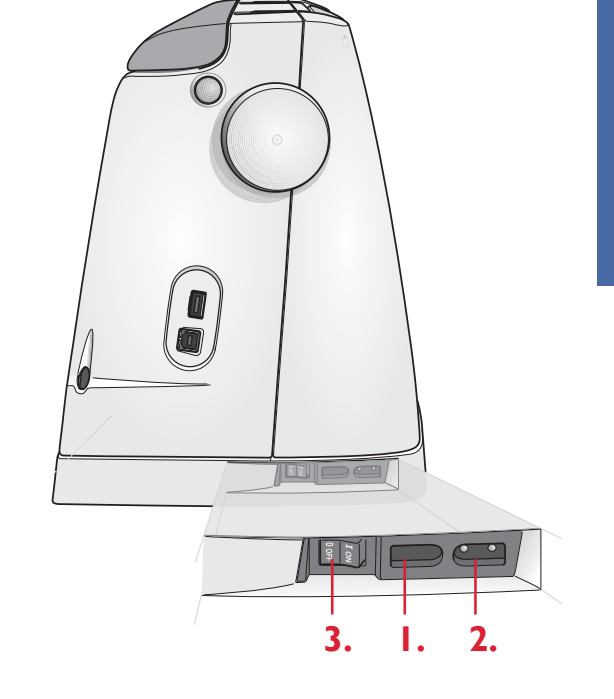

### **Verstauen der Designer SE Limited Edition nach dem Nähen**

- 1. Designer SE Limited Edition am Hauptschalter ausschalten (3).
- 2. Zuerst den Netzstecker und dann den Maschinenstecker ziehen (2).
- 3. Das Stromkabel um die Hand wickeln und in die Aussparung in der Haube stecken, wo auch die Bedienungsanleitung und das Handbuch untergebracht sind.
- 4. Das Fußanlasserkabel aus der Designer SE Limited Edition ziehen (1). Leicht am Kabel ziehen und dieses dann los-lassen. Das Kabel wickelt sich von selbst im Fußanlasser auf.
- 5. Alles Zubehör im Zubehörfach unterbringen. Das Zubehörfach an den Freiarm schieben.
- 6. Den Fußanlasser in die hintere Aussparung des Zubehörfaches stecken (siehe Abbildung).

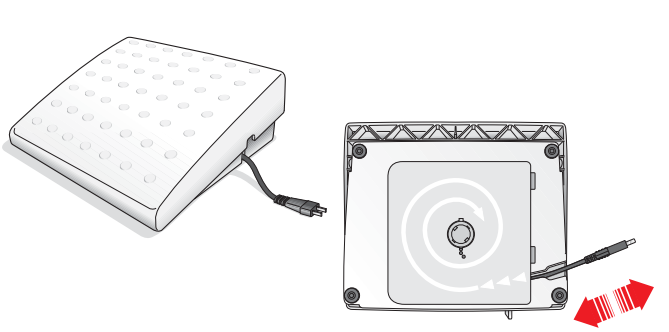

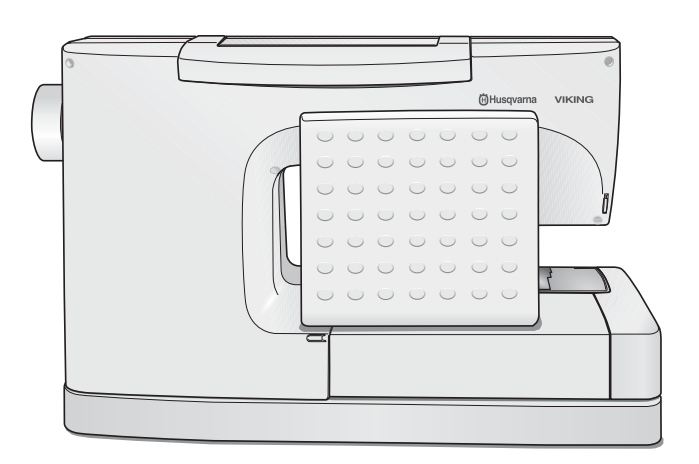

### **Garnrollenstifte**

Die Designer SE Limited Edition verfügt über zwei Garnrollenstifte, einen Hauptgarnrollenstift und einen schwenkbaren Garnrollenstift. Die Garnrollenstifte sind für alle Garnarten geeignet. Der Hauptgarnrollenstift (a) ist verstellbar und kann waagrecht (der Faden läuft von der fest sitzenden Garnrolle) sowie senkrecht (die Garnrolle dreht sich) verwendet werden. Die waagerechte Position wird für normale Garne verwendet, die senkrechte Position für große Garnrollen oder Spezialgarne.

### **Waagerechte Position**

Den Garnrollenstift nach rechts kippen. Die Garnrolle auf den Garnrollenstift stecken, so dass der Faden über die Oberkante abläuft. Eine Garnrollenführungsscheibe aufstecken (siehe unten) und dann den Garnrollenstift wieder in die waagrechte Position kippen.

Auf dem Garnrollenstift befinden sich zwei Garnrollenführungsscheiben. Die kleine Führungsscheibe (b) wird vor kleine Garnrollen gesetzt. Die große Führungsscheibe (c) wird vor große Garnrollen gesetzt.

Die flache Seite der Führungsscheibe muss fest an der Garnrolle anliegen. Zwischen Führungsscheibe und Garnrolle darf kein Platz bleiben.

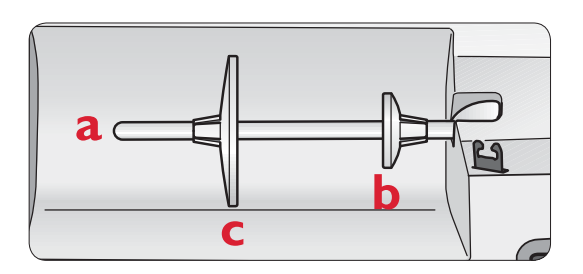

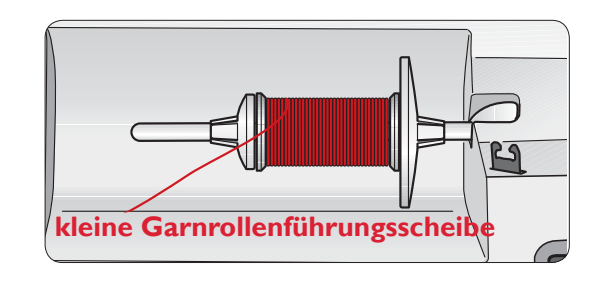

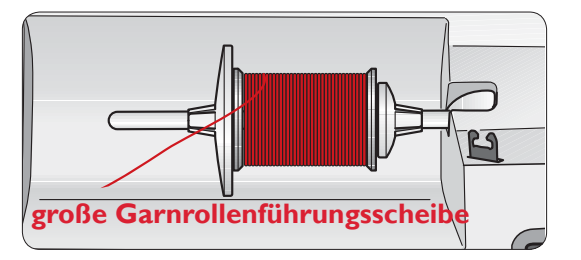

#### **Senkrechte Position**

Den Garnrollenstift nach rechts kippen und in die senkrechte Position bringen. Die große Garnrollenführungsscheibe auf den Stift schieben und eine Filzscheibe unter die Garnrolle legen. Dies verhindert ein zu schnelles Ablaufen des Fadens.

**ANMERKUNG:** Auf die Garnrolle sollte keine Garnrollenführungsscheibe gesetzt werden, da dadurch die Garnrolle am Drehen gehindert wird.

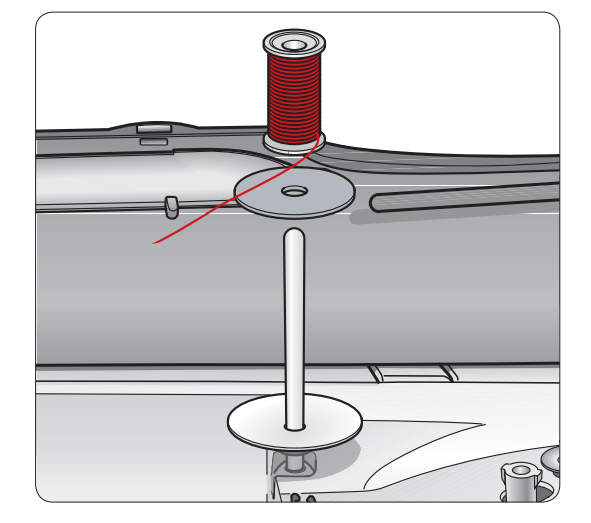

### **Schwenkbarer Garnrollenstift**

Der schwenkbare Garnrollenstift wird zum Aufspulen von einer zweiten Garnrolle verwendet, oder wenn beim Nähen mit einer Zwillingsnadel eine zweite Garnrolle benutzt wird.

Den schwenkbaren Garnrollenstift nach vorne und untern ziehen. Durch die leichte Neigung nach unten kann sich der Faden gleichmäßig und in gerader Richtung zur Fadenführung abwickeln.

Für große Garnrollen, die große Garnrollenführungsscheibe vor die Garnrolle setzen. Für kleine Garnrollen, die kleine Garnrollenführungsscheibe vor die Garnrolle setzen. Zusätzliche Garnrollenführungsscheiben befinden sich unter dem Zubehör.

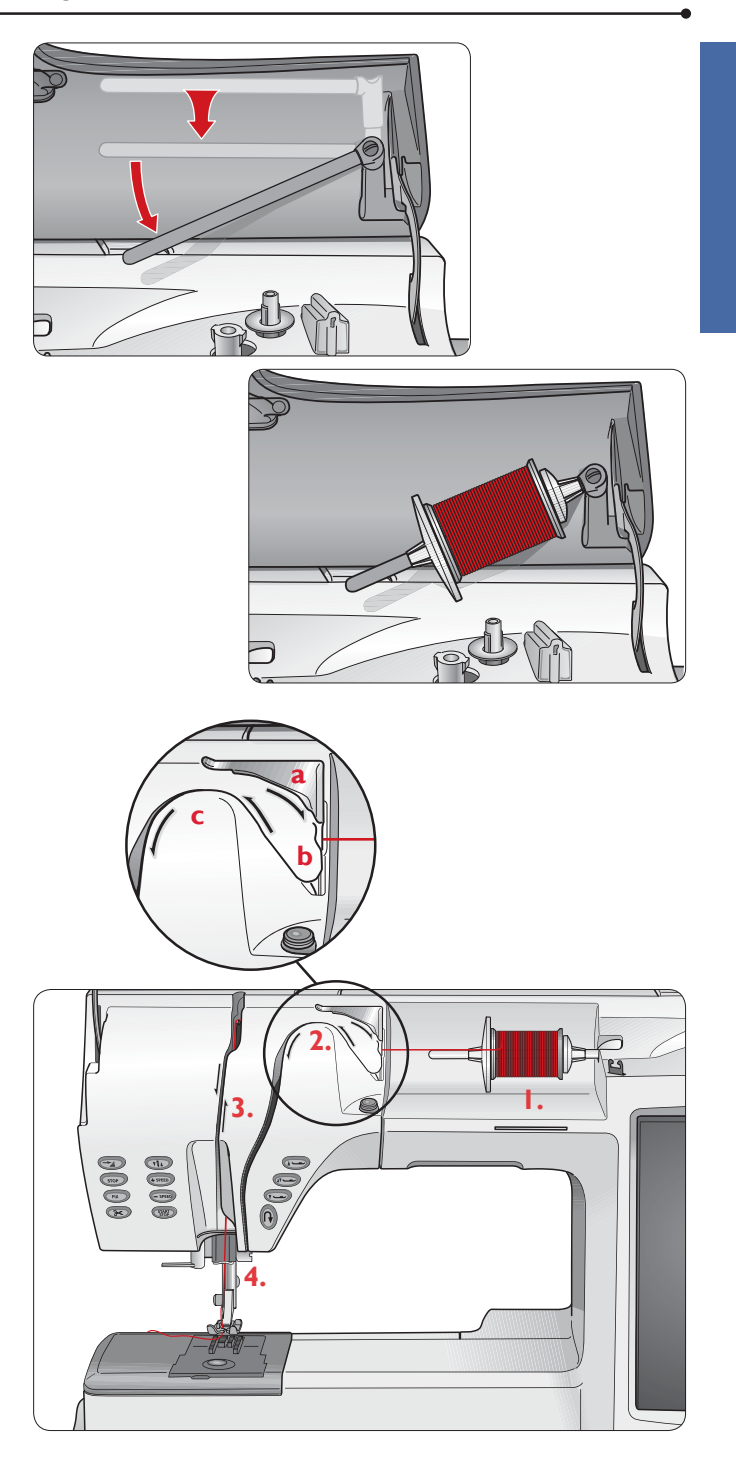

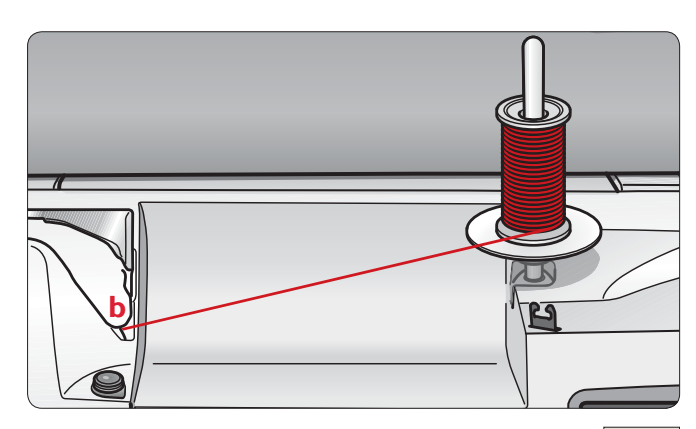

### **Oberfaden einfädeln**

Beim Einfädeln des Oberfadens muss darauf geachtet werden, dass der Nähfuß angehoben ist und sich die Nadel in der höchsten Stellung befindet.

### **Waagrechter Garnrollenstift**

- 1. Garnrollenstift herausschwenken. Die Garnrolle auf den Garnrollenstift stecken, so dass sich der Faden über die Oberkante abspult. Den Garnrollenstift wieder hineindrücken. Die Garnrollen-führungsscheibe mit der Á achen Seite nach innen vor die Garnrolle setzen. Den Faden nahe der Garnrolle mit der rechten Hand festhalten.
- 2. Mit der linken Hand das Fadenende über und hinter die Fadenvorspannungsführung (a) und unter die Fadenführung (b) führen. Den Faden über die Fadenspannungsscheibe (c) führen.
- 3. Weiter in Pfeilrichtung einfädeln. Den Faden von rechts in den Schlitz des Fadengebers einfädeln.
- 4. Den Faden nach unten zur letzten Führung direkt über der Nadel führen.

### **Senkrechter Garnrollenstift**

- 1. Garnrollenstift hochklappen. Die Garnrolle gemäß der Anleitung auf der vorigen Seite auf den Garnrollenstift setzen.
- 2. Wie in der Anleitung oben angegeben einfädeln, mit einer Ausnahme. Den Faden nicht in die Fadenvorspannungsführung sondern direkt in die Fadenführung (b) führen.

### **Nadeleinfädler**

Um den integrierten Nadeleinfädler benutzen zu können, muss sich die Nadel in der höchsten Stellung befinden. Wir empfehlen auch, den Nähfuß abzusenken. Auf VID und  $d$ ann auf  $\Box$  drücken.

- 1. Den Nadeleinfädler am Griff ganz nach unten ziehen und den Faden unter der Führung (a) fassen.
- 2. Den Griff nach hinten drücken, so dass der Nadeleinfädler nach vorne kommt und die Metallführungen die Nadel umschließen. Ein kleiner Haken wird durch das Nadelöhr geführt (b).
- 3. Den Faden unter die Metallführung vor der Nadel führen, bis der Faden von dem kleinen Haken (c) erfasst wird.
- 4. Den Nadeleinfädler sanft zurückschwingen lassen. Der Haken zieht den Faden durch das Nadelöhr, so dass sich eine kleine Schlinge hinter der Nadel bildet. Die Fadenschlinge nach hinten aus der Nadel herausziehen.
- 5. Den Faden unter den Nähfuß ziehen und abschneiden.

**ANMERKUNG:** Der Nadeleinfädler ist für Nadeln der Stärke 70-120 bestimmt. Der Nadeleinfädler kann nicht verwendet werden, wenn Nadeln der Stärke 60 oder kleiner, Flügelnadeln, Zwillingsnadeln oder Drillingsnadel verwendet werden oder, wenn der Knopfloch-Sensorfuß angebracht ist. Das manuelle Einfädeln ist auch beim Einsatz manchen optionalen Zubehörs notwendig.

Beim Einfädeln von Hand den Faden von vorne nach hinten durch das Nadelöhr ziehen. Die weiße Markierung an der Nähfußhalterung macht das Nadelöhr leicht sichtbar. Die Spulenabdeckung kann als Vergrößerungsglas verwendet werden.

### **Fadensensor**

Wenn der Oberfaden abreißt oder die Spule leer ist, bleibt die Designer SE Limited Edition stehen. Auf dem Bildschirm erscheint ein Popup. Bei gerissenem Oberfaden: Maschine neu einfädeln und im Popup auf **drücken**. Das Popup wird ausgeblendet. Bei leerer Spule: Volle Spule einsetzen und die Näharbeit fortsetzen.

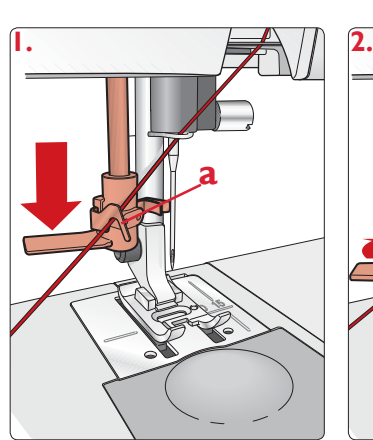

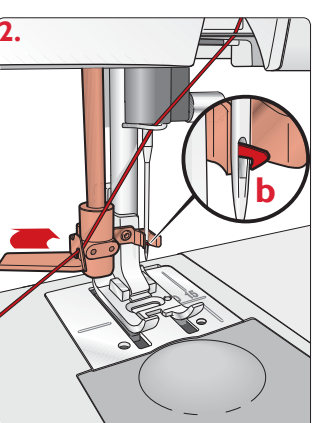

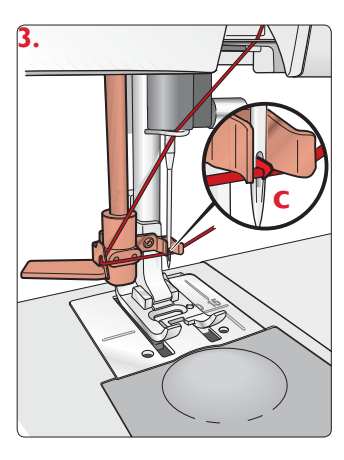

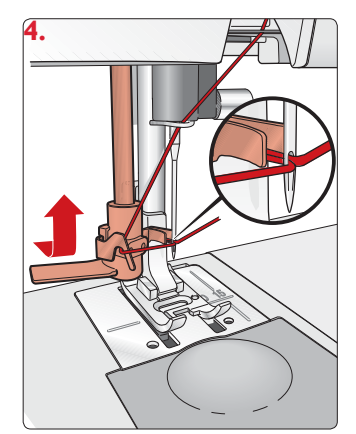

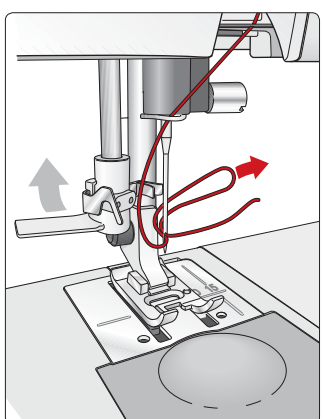

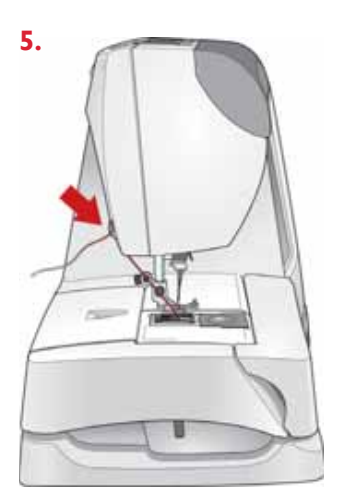

### **Zwillingsnadel einfädeln**

- 1. Zwillingsnadel einsetzen. Siehe Seite 1-20 "Nadel auswechseln".
- 2. Eine zweite Garnrolle verwenden oder eine Spule mit dem Faden aufspulen, der als zweiter Oberfaden benutzt werden soll.
- 3. **LINKE NADEL (ROT):** Faden gemäß der Beschreibung auf Seite 1-11 (Senkrechter Garnrollenstift) einfädeln und prüfen, ob der Faden zwischen den inneren Fadenspannungsscheiben (d) und innerhalb der letzten Fadenführung läuft. Linke Nadel einfädeln.
- 4. **RECHTE NADEL (GRÜN):** Den schwenkbaren Garnrollenstift herausziehen und die zweite Garnrolle auf den Garnrollenstift schieben. Eine Garnrollenführungsscheibe vor die Garnrolle setzen.
- 5. Wie oben beschrieben einfädeln. Dieser Faden muss jedoch zwischen den äußeren Fadenspannungsscheiben (d) und außerhalb der letzten Fadenführung laufen. Rechte Nadel einfädeln.

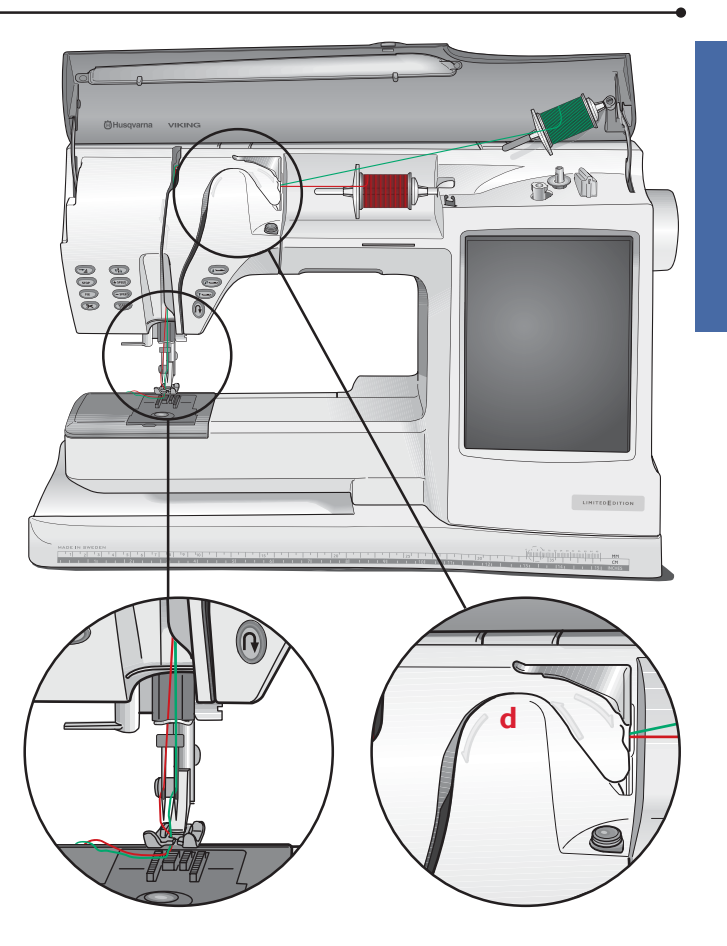

### **Spulen**

Nähfuß und Nadel müssen sich in der höchsten Stellung befinden.

- 1. Eine leere Spule (die Markierung  $\mathbf{\ddot{\theta}}$  muss nach oben zeigen) auf die Spulenspindel an der Vorderseite der Designer SE Limited Edition setzen. Nur grüne Original-Spulen von Husqvarna Viking verwenden.
- 2. Den Faden bei waagrechter Position des Garn-rollenstifts einfädeln.

 **ANMERKUNG:** Wenn die Garnrolle zu groß ist, um in die waagrechte Position gebracht zu werden, die Spule wie unter "Spezialgarne spulen" (Seite 1-14) aufspulen.

3. Den Faden von der Nadel nach oben, unter den Nähfuß und nach rechts durch die Fadenführung (b) führen.

*Beim Spulen durch die Nadel nur Nähfüße aus Metall einsetzen.*

4. Den Faden von oben einige Male im Uhrzeigersinn um die Spule wickeln und am Fadenabschneider abschneiden (c).

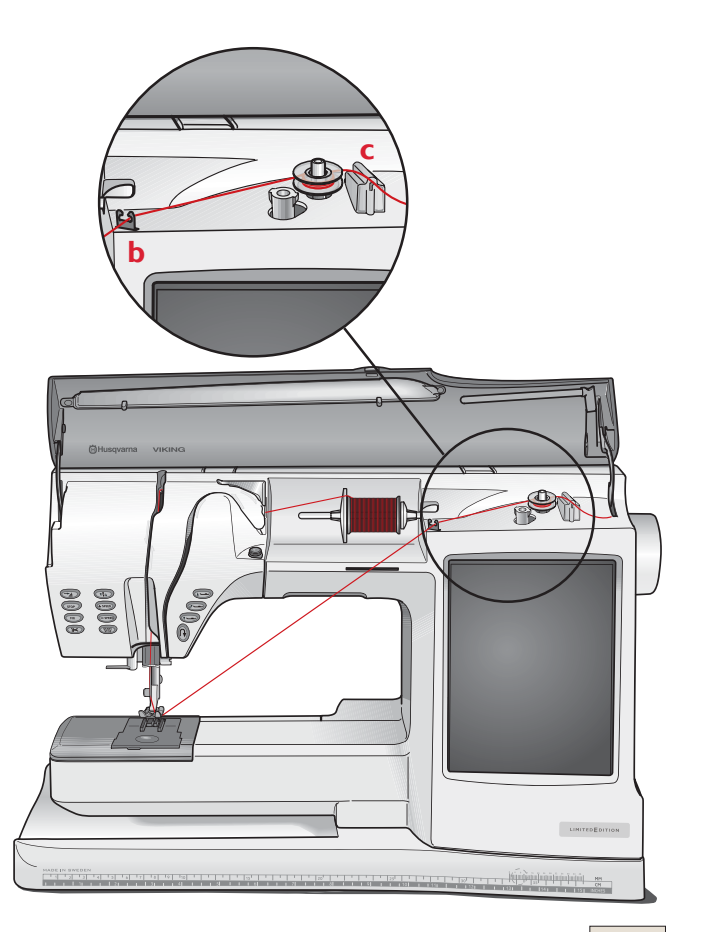

5. Zum Spulen den Spulenstopper zur Spule drücken. Auf dem Bildschirm wird ein Popup eingeblendet. Zum Einstellen der Spulgeschwindigkeit mit dem Taster den Pfeil auf dem Schieber ziehen. Das Spulen mit den Tasten auf dem Bildschirm beginnen und beenden.

 Wenn die Spule voll ist, springt der Spulenstopper zurück und das Spulen wird automatisch beendet. Das Popup wird ausgeblendet. Die Spule abnehmen und den Faden mit dem Fadenabschneider (c) abschneiden.

### **Spezialgarne aufspulen**

Wir empfehlen Spezialgarne wie, tranpartentes Näh- oder elastiches Garn sowie Mettalicgarne nicht durch die Nadel aufzuspulen.

Diese Garne immer mit der geringsten Geschwindigkeit aufspulen.

- 1. Eine leere Spule (die Markierung  $\mathbf{\ddot{\theta}}$  muss nach oben zeigen) auf die Spulenspindel an der Vorderseite der Designer SE Limited Edition setzen. Nur grüne Original-Spulen von Husqvarna Viking verwenden.
- 2. Die große Garnrollenführungsscheibe und eine Filzscheibe unter die Garnrolle auf dem Hauptgarnrollenstift in senkrechter Position stecken.
- 3. Den Faden wie gezeigt über die Fadenvorspannungsführung, nach unten um die Fadenspannungsscheibe (a) und durch die Fadenführung (b) führen.
- 4. Den Faden von oben einige Male im Uhrzeigersinn um die Spule wickeln und am Fadenabschneider abschneiden (c).
- 5. Siehe "Spulen" oben auf der Seite, Schritt 5.

### **Spulen während des Stickens oder Nähens**

Die Designer SE Limited Edition hat einen getrennten Motor zum Aufspulen, der das Spulen während des Stickens oder Nähens ermöglicht.

Die Garnrolle auf den schwenkbaren Garnrollenstift stecken und den Faden zum Aufspulen einfädeln. Dabei den Anweisungen oben folgen, mit der Ausnahme dass der Faden nicht über die Fadenvor-

spannungsführung läuft.

**ANMERKUNG:** Der Hauptgarnrollenstift muss in der waagrechten Position sein, wenn vom schwenkbaren Garnrollenstift gespult wird.

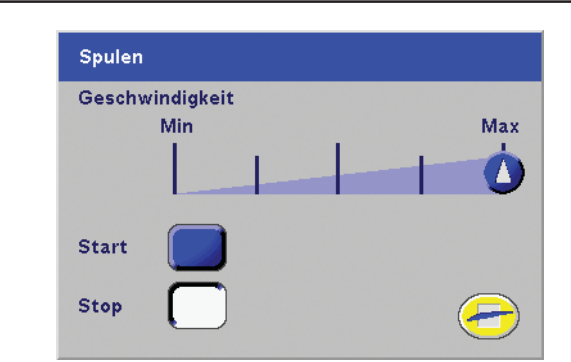

**ANMERKUNG:** Die Geschwindigkeit beim Spulen durch die Nadel nicht zu sehr herabsetzen. Der Widerstand kann zu groß sein, so dass die Designer SE Limited Edition nicht spulen kann.

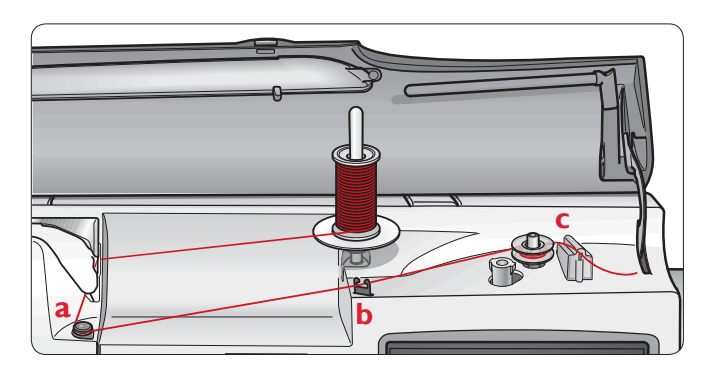

**ANMERKUNG:** Normale Garne können auch auf diese Art oder mit der Spulenspindel in waagrechter Position aufgespult werden.

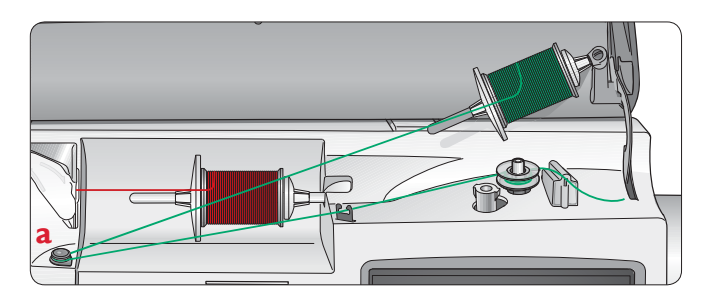

**ANMERKUNG:** Abhängig vom Garntyp den Faden ein oder zwei Mal um die Fadenspannungsscheibe (a) wickeln, um die Fadenspannung zu erhöhen. Unterfäden von Stickgarnstärke sollten zwei Mal um die Fadenspannungsscheibe gewickelt werden.

### **Spule in die Designer SE Limited Edition einsetzen**

- 1. Spulenabdeckung nach vorne schieben und abnehmen.
- 2. Die Spule so in den Spulenkorb einsetzen, dass die Markierung  $\ddot{\mathbf{w}}$  nach oben zeigt und sich der Faden links der Spule befindet. Die Spule muss sich gegen den Uhrzeigersinn drehen, wenn am Faden gezogen wird.
- 3. Einen Finger auf die Spule legen, um zu verhindern, dass sie sich dreht, und den Faden erst nach rechts und dann nach links in die Fadenspannungsfeder (a) führen, bis er "einrastet".
- 4. Den Faden um (b) herum und nach links in den Fadenabschneider (c) führen. Die Spulenabdeckung (1) wieder einsetzen. Den Faden nach links ziehen und abschneiden (2).

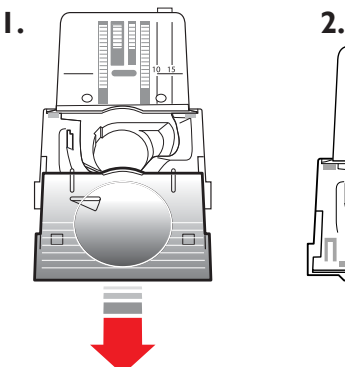

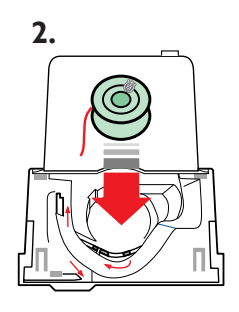

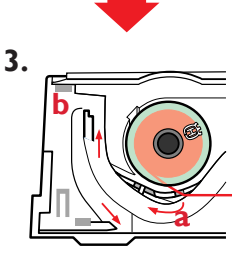

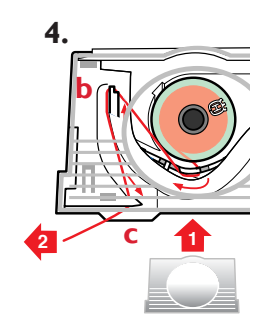

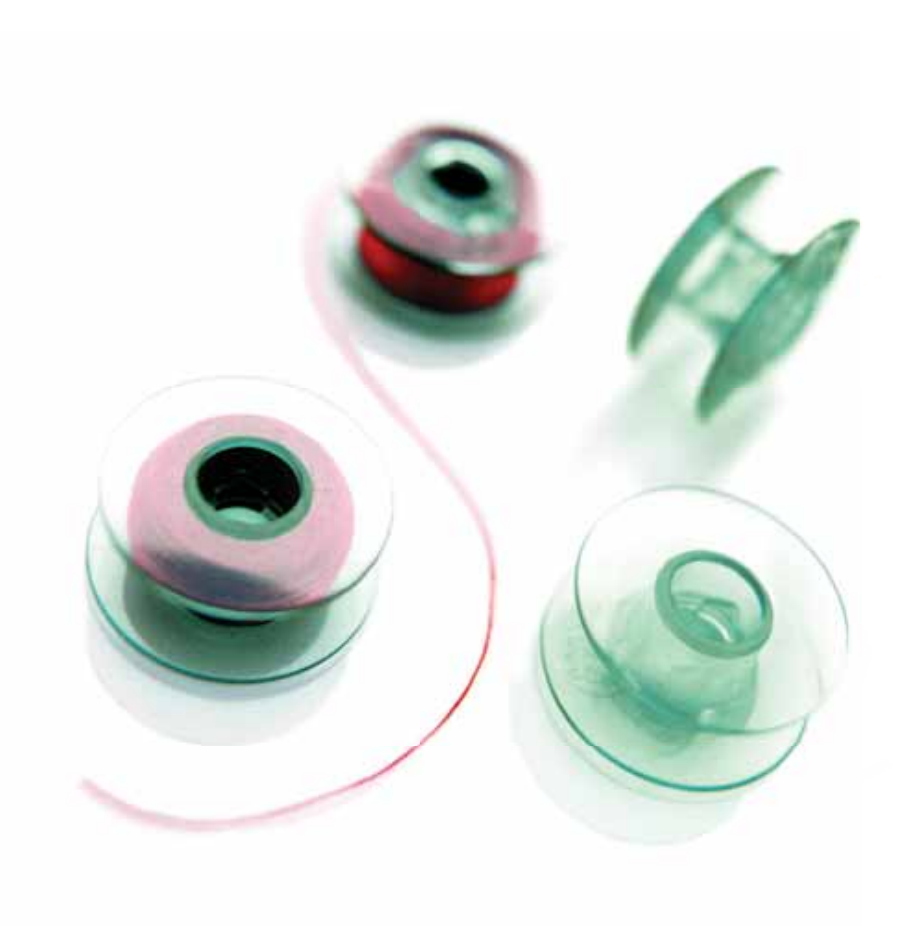

### **Funktionstasten**

### **TE** Musteranfang

Wenn mitten im Muster angehalten wurde, auf "Musteranfang" drücken, um wieder am Anfang des Musters zu beginnen, ohne eventuelle speziell vorgenommene Einstellungen erneut vornehmen zu müssen.

**IM STICKMODUS:** Für leichten Spulenzugang, siehe Seite 3-7.

### **STOP**

STOP wird zum Abschließen eines Musters verwendet. Die Designer SE Limited Edition vernäht den Faden nach Abschluss einer Musterkombination und bleibt automatisch stehen. Die Taste leuchtet wenn sie gedrückt ist. STOP wird aufgehoben, wenn erneut auf die Taste gedrückt oder ein neuer Stich markiert wird. Die Tastenbeleuchtung erlischt. Die STOP-Funktion kann programmiert werden (siehe Seite 2-14).

**IM STICKMODUS:** Für einfarbige Stickereien, siehe Seite 3-7.

### **Fix**

FIX vernäht eine Naht und wird automatisch aktiviert, wenn ein Stich angewählt oder der selektive Fadenschneider benutzt wurde. Am Anfang näht die Designer SE Limited Edition automatisch ein paar Befestigungsstiche und dann den gewählten Stich. Wird FIX am Ende einer Naht betätigt, näht die Designer SE Limited Edition einige Befestigungsstiche und bleibt dann automatisch stehen. Die Taste leuchtet, solange die FIX-Funktion aktiv ist. Die Funktion kann durch Drücken auf die leuchtende Taste ausgeschaltet werden. Die FIX-Funktion kann programmiert werden (siehe Seite 2-14).

**IM STICKMODUS:** Zum Heften eines Umrisses um die Stickfläche (siehe Seite 3-7).

**ANMERKUNG:** Die automatische FIX-Funktion kann im Set-Menü aufgehoben werden (siehe Seite 1-25).

### **Selektiver Fadenschneider**

Wenn auf diese Taste gedrückt wird, schneidet die Designer SE Limited Edition den Ober- und Unterfaden ab, hebt den Nähfuß und die Nadel und aktiviert die FIX-Funktion. Wenn der Faden abgeschnitten werden soll, bevor die Nadel zur Anfangsposition für den nächsten Stich übergeht, beim Nähen auf "Selektiver Fadenschneider" drücken. Die Taste blinkt, wodurch angezeigt wird, dass das Abschneiden aktiviert wurde. Die Funktion "Selektiver Fadenschneider" kann programmiert werden (siehe Seite  $2-14$ ).

**ANMERKUNG:** Die Designer SE Limited Edition schneidet den Faden nach Sensor-Knopflochstichen automatisch ab. Die Funktion "Selektiver Fadenschneider" kann im Set-Menü aufgehoben werden (siehe Seite 1-25).

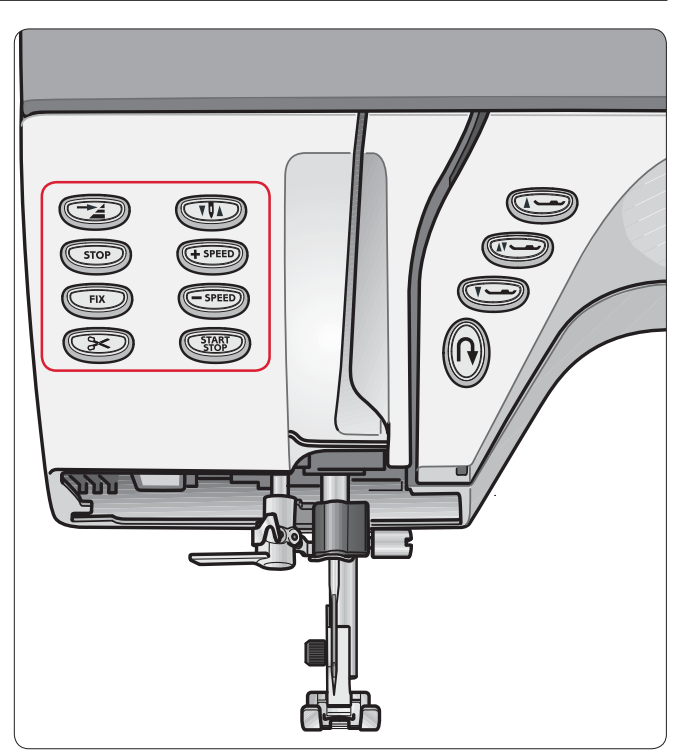

**IM STICKMODUS:** Schneidet den Ober- und Unterfaden ab und hebt den Nähfuß. Bei Farbwechseln wird nur der Oberfaden abgeschnitten. Nach Beendigung des Stickmusters werden sowohl der Ober- als auch der Unterfaden automatisch abgeschnitten.

### **Nadelstopp Oben/Unten**

Mit dieser Taste kann die Nadel nach oben oder unten gestellt werden. Gleichzeitig wird damit die Nadelstopp-Position geändert. Die eingestellte Nadelstopp-Position wird auf dem Bildschirm neben der Empfehlung für die Nadel durch einen Pfeil nach oben oder unten angezeigt. Die Nadel kann auch mit einem kurzen Druck auf den Fußanlasser gehoben oder gesenkt werden.

**IM STICKMODUS:** Für die Parkposition und leichtes Abschneiden der Fäden (siehe Seite 3-8).

### **(FSPEED)** Geschwindigkeit

Auf **+ SPEED** oder **ñ SPEED** drücken, wenn die Nähgeschwindigkeit verändert werden soll. Wenn die Taste vor dem Nähen gedrückt wird, erscheint auf dem Bildschirm ein Popup-Fenster, das die eingestellte Nähgeschwindigkeit anzeigt. Die Geschwindigkeit kann auch durch Betätigen des Schiebers im Popup eingestellt werden. Die Geschwindigkeit kann auch während des Nähens geändert werden, dann erscheint jedoch kein Popup. Alle Stiche der Designer SE Limited Edition haben eine voreingestellte empfohlene Nähgeschwindigkeit. Wenn ein Stich gewählt wird, stellt die Designer SE Limited Edition automatisch die beste Nähgeschwindigkeit für diesen Stich ein.

### **START/STOP**

Die Nähmaschine kann durch Drücken auf START/STOP ohne den Fußanlasser gestartet oder angehalten werden. Auf START/STOP drücken, um mit dem Nähen zu beginnen. Durch erneutes Drücken wird der Nähvorgang beendet.

### **Exklusives Sensorsystem**

Dank des Sensor-Nähfußdrucks erkennt der Nähfuß die tatsächliche Dicke des Stoffes, der Stickerei oder der Muster und ermöglicht so ein gleichmäßiges Nähen mit perfektem und gleichbleibendem Stofftransport.

Die tatsächliche Einstellung des Nähfußdrucks für den gewählten Stoff wird im Set-Menü angezeigt und kann dort geändert werden (siehe Seite 1-28).

### Sensor-Nähfußhub und -Nähfuß-Extra**hub**

Hebt Nähfuß und Nadel in die obere Position. Wenn die Taste erneut gedrückt wird, wird der Nähfuß extra hoch angehoben und der Transporteur abgesenkt, so dass dickere Stoffe leicht unter den Nähfuß gelegt werden können.

### **Sensor-Nähfußhub zur Drehposition**

Wenn diese Taste gedrückt wird, ist ein einfacheres Handhaben des Stoffes möglich. Der Nähfuß wird in die exklusive Drehposition oder in eine Nähfußposition über dem Stoff abgesenkt.

Wird die Designer SE Limited Edition mit Nadelstopp unten angehalten, so wird der Nähfuß automatisch in die exklusive Drehposition angehoben.

### **Sensornähfuß unten**

Wenn auf diese Taste gedrückt wird, wird der Nähfuß vollständig abgesenkt und die Designer SE Limited Edition hält den Stoff fest.

Wenn die Stickeinheit angebracht ist, wird der Nähfuß in eine Nähfußposition über dem Stoff abgesenkt.

Der Nähfuß wird bei Nähbeginn automatisch abgesenkt.

![](_page_16_Picture_15.jpeg)

## **Rückwärts**

Taste zum Rückwärtsnähen gedrückt halten. Die Taste leuchtet auf. Wenn die Taste losgelassen wird, näht die Designer SE Limited Edition wieder vorwärts und das Licht erlischt. Für Dauerrückwärts die Taste vor Nähbeginn zweimal schnell nacheinander drücken. Die Taste leuchtet und die Designer SE Limited Edition näht so lange rückwärts, bis erneut auf die Taste gedrückt wird. Die größte Rückwärtsstichlänge beträgt 3 mm.

Rückwärts wird auch zum Nähen von Knopflöchern, Flickstichen und spitz zulaufenden Satinstichen verwendet, um zum nächsten Teil des Musters überzugehen.

Für die 4-Wege-Stiche im S-Menü wird bei jedem Drücken auf die Rückwärtstaste die Nährichtung des Musters um 90 Grad gedreht. (siehe Seite 2-8)

### **Nähfüße**

Mit der Designer SE Limited Edition werden mehrere Nähfüße für verschiedenste Nähprojekte mitgeliefert:

### **Nähfuß A**

Ist bei Lieferung der Designer SE Limited Edition eingesetzt. Dieser Nähfuß wird vor allem für den Geradstich und den Zickzack-Stich bei einer Stichlänge von mehr als 1 mm verwendet.

### **Nähfuß B**

Zum Nähen von engen Zickzackstichen mit einer Stichlänge von weniger als 1 mm, für andere Nutzstiche oder dekorative Ziernähte. Die Rille auf der Unterseite des Fußes ermöglicht einen gleichgmäßigen Transport über erhabenen Stiche.

### **Knopflochfuß C**

Anhand der Skala auf diesem Nähfuß kann die Knopflochlänge abgelesen werden. Die mittlere Markierung ergibt einen Abstand von 5/8'' (15 mm) von der Stoffkante. Die zwei Rillen auf der Unterseite des Fußes gewährleisten ein reibungsloses Gleiten über die KnopÁ ochraupen. Über die Nase hinten am Nähfuß kann Beilaufgarn für Knopflöcher mit Beilaufgarn gelegt werden.

### **Blindstichfuß D**

Dieser Fuß ist speziell zum Nähen von Blindsäumen geeignet. Die Innenkante des Fußes führt den Stoff. Die rechte Seite ist so geformt, dass sie an der Saumkante entlang läuft.

### **Reißverschlussfuß E**

Dieser Fuß kann entweder rechts oder links von der Nadel angebracht werden. Auf diese Weise kann leicht auf beiden Seiten des Reißverschlusses genäht werden. Die Nadelposition nach links oder rechts versetzen, wenn näher am Reißverschluss genäht oder starkes Beilaufgarn überdeckt werden soll (siehe Seite 2-7).

### **Nähfuß H**

Dieser Nähfuß hat eine spezielle Beschichtung auf der Unterseite und wird für Materialien verwendet, die sonst leicht am Nähfuß anhaften würden, z.B. Schaumstoffe, Kunstleder, Kunststoffe oder Leder.

### **Kanten-Nähfuß J**

Dieser Fuß wird zum Zusammennähen und Versäubern verwendet, d.h. für Stichbreiten von 5,0 bis 5,5 mm. Die Stiche werden über dem Stift gebildet und verhindern ein Ausfransen der Stoffkante.

**ANMERKUNG:** Immer den empfohlenen mit der Maschine mitgelieferten Nähfuß verwenden.

![](_page_17_Picture_18.jpeg)

### **¼'' Patchworkfuß P P**

Dieser Fuß wird für das Zusammennähen von Patchworkteilen verwendet. Der Fuß hat zwei Abstandsmarkierungen,  $1/4$ " und  $1/8$ ".

### **Stickfuß R**

Dieser Nähfuß dient zum Freihandsticken, -quilten, -nähen und Sticken im Stickrahmen.

### **Zierstich-Nähfuß S**

Für Stiche mit seitlicher Nähbewegung und Omnimotionstiche.

### **Transparenter Nähfuß**

Für Ziernähte. Erleichtert das Nachnähen von Vorlagen. Gleiche Form wie Nähfuß B.

### **KnopÁ och-Sensorfuß**

Wenn dieser Nähfuß in die Designer SE Limited Edition eingesetzt wird, gibt er die Länge des Knopfloches an, die zu der in der Designer SE Limited Edition eingegebenen Knopfgröße passt. Die mittlere Markierung ergibt einen Abstand von 5/8'' (15 mm) von der Stoffkante.

### **Selbsthaftende Gleitplatten**

Für Nähfuß C (Knopfloch-Sensorfuß) zum Nähen von kunststoffbeschichteten Geweben, Leder etc.

### **Nähfuß wechseln**

- 1. Prüfen ob sich die Nadel in der höchsten Position befindet. Den Nähfuß nach vorne ziehen.
- 2. Den Querstift am Nähfuß mit der Aussparung der Nähfußhalterung ausrichten.
- 3. Nach hinten drücken, bis der Fuß einrastet.

![](_page_18_Figure_17.jpeg)

### **Nadeln**

Das Nadelpaket der Designer SE Limited Edition enthält Nadeln der meistverwendeten Typen und Stärken für gewebte und elastische Stoffe – Universal-, Stretch-, Stickund Flügelnadeln.

Im Handbuch der Designer SE Limited Edition befinden sich weitere Informationen über Nadeln.

### **Nadel wechseln**

*Den Hauptschalter ausschalten.*

- 1. Die Schraube in der Nadelhalterung mit einem Schraubendreher oder der Drehhilfe lösen.
- 2. Nadel herausnehmen.
- 3. Neue Nadel mit der Á achen Seite nach hinten bis zum Anschlag einsetzen.
- 4. Die Schraube mit dem Schraubendreher/Schraubengriff wieder fest anziehen.

![](_page_19_Figure_10.jpeg)

**ANMERKUNG:** Die Nadel häufig wechseln. Immer mit einer geraden und spitzen Nadel (a) arbeiten.

Eine defekte Nadel (b) kann ausgelassene Stiche, Nadeloder Fadenreißen verursachen. Eine beschädigte Nadel kann auch die Stichplatte beschädigen.

![](_page_19_Picture_13.jpeg)

### **Versenken des Transporteurs**

Die Designer SE Limited Edition hebt und senkt den Transporteur abhängig vom gewählten Stich automatisch. Zum Beispiel wird der Transporteur für das Annähen von Knöpfen, beim Freihandnähen und beim Sticken versenkt (siehe auch Seite 1-26, Freihand).

Wenn ein neuer Stich gewählt wird, stellt sich der Transporteur bei Nähbeginn automatisch wieder nach oben.

### **E Licht**

Die Designer SE Limited Edition bietet ein völlig neues LED-Lichtsystem, mit dem der Lichtschein ohne Schattenbildung gleichmäßig über den Nähbereich verbreitet wird. Die Stärke und die Farbtemperatur des Lichts kann im Set-Menü eingestellt und damit ideal an die Lichtbedingungen im Raum und an alle Stoffe angepasst werden. Siehe Seite 1-27.

Auf die Taste "Sensor-Nähfußhub" drücken, um die Extrahub-Position einzustellen. Dadurch wird der Transporteur abgesenkt. Dies erleichtert das Einlegen von dicken Stoffen unter den Nähfuß. Der Transporteur wird bei Nähbeginn wieder angehoben.

![](_page_19_Figure_20.jpeg)

### **USB-Anschlüsse**

Die Designer SE Limited Edition hat zwei USB-Anschlüsse – über den einen kann die Nähmaschine an einen PC angeschlossen werden, der andere kann mit einem USB Embroidery Stick, einem optionalen CD-ROM-Laufwerk, einem optionalen Diskettenlaufwerk oder einer optionalen Maus verbunden werden.

**ANMERKUNG:** Wenden Sie sich für USB-Geräte für Ihre Designer SE Limited Edition an Ihren Husqvarna Viking Fachhändler.

### **USB-Anschluss verwenden und trennen**

Der USB Embroidery Stick oder andere Geräte werden in den oberen Anschluss, das USB-Kabel zum Computer in den unteren Anschluss gesteckt. Die USB-Anschlüsse können nur in einer Richtung eingesteckt werden – nicht mit Gewalt in den Anschluss stecken!

Das mit der Designer SE Limited Edition mitgelieferte USB-Kabel wird in den unteren Anschluss eingesteckt. Für diesen Anschluss sollte kein anderes Kabel verwendet werden.

Zum Trennen des Anschlusses, den USB Embroidery Stick oder den Stecker des USB-Kabels vorsichtig gerade herausziehen.

### **USB Embroidery Sticks**

Im Lieferumfang Ihrer Designer SE Limited Edition sind zwei USB Embroidery Sticks enthalten. Auf dem Husqvarna Viking Embroidery Stick sind bei der Lieferung vier Stickmotive enthalten. Auf dem Embroidery Stick der Limited Edition stehen exklusive neue Stickmotive bekannter Künstler mit der neuen Schneidfunktion für Sprungstiche zur Verfügung. Des Weiteren erhalten Sie Nähanleitungen im HTML-Format, die Sie direkt über den Touchscreen der Designer SE Limited Edition befolgen können. Verwenden Sie die Sticks zum Laden und Speichern von Stickmotiven und anderen Dateien, oder zum Übertragen von Dateien vom Computer auf die Nähmaschine und umgekehrt.

Es sollten nur Original-USB Embroidery Sticks von Husqvarna verwendet werden.

**ANMERKUNG:** Der Embroidery Stick der Limited Edition ist nicht separat erhältlich.

### **Einsatz des USB Embroidery Stick**

Ein Lämpchen am Ende des Sticks zeigt an, dass der USB Embroidery Stick richtig eingesteckt ist. Beim Laden vom oder Speichern auf den USB Embroidery Stick blinkt das Lämpchen und auf dem Bildschirm erscheint eine Sanduhr.

**ANMERKUNG:** Den USB Embroidery Stick nicht abnehmen, während das Lämpchen blinkt oder die Sanduhr angezeigt wird, da dadurch die Dateien auf dem USB Embroidery Stick beschädigt werden können.

![](_page_20_Picture_15.jpeg)

Die im Lieferumfang der Nähmaschine enthaltenen USB Embroidery Sticks brauchen beim Aufsetzen der Maschinenabdeckung nicht entfernt zu werden. Stellen Sie sicher, dass die Abdeckung der USB Sticks nach unten zeigt.

### **Verbindung von der Designer SE Limited Edition zum PC**

Zum Verbinden der Designer SE Limited Edition mit Ihrem Computer müssen Sie zunächst die Software auf dem Computer installieren. Legen Sie die mit der Designer SE Limited Edition mitgelieferte Software-CD in das CD-Laufwerk des Computers ein und folgen Sie den Anweisungen.

**ANMERKUNG:** Der Computer muss Windows XP oder Windows Vista ausführen.

### **Interaktiver Designer Bildschirm**

*Vorne rechts auf der Designer SE Limited Edition befindet sich ein Interaktiver LCD-Farb-Tastbildschirm. Der Bildschirm kann sehr leicht bedient werden – einfach mit der Fingerspitze oder dem Stylus berühren, um einen Stich oder eine Funktion zu wählen.* 

*Auf der Symbolleiste oben auf dem Bildschirm können mit einem leichten Fingerdruck alle Grundfunktionen und die Hilfe aufgerufen werden.* 

### **Ein/Aus**

Wenn die Designer SE Limited Edition ausgeschaltet ist, ist der Bildschirm dunkelgrau. Wenn die Designer SE Limited Edition eingeschaltet wird, ist zuerst ein Begrüßungsbildschirm zu sehen, dann erscheint der Nähmodus oder – wenn die Stickeinheit angebracht ist – der Stickmodus.

### **Bildschirmschoner**

Der Interaktive Designer Bildschirm kann während der Nährarbeit immer eingeschaltet bleiben. Nach Belieben kann der Bildschirmschoner so eingestellt werden, dass die Anzeigen nach 10 Minuten erlöschen. Siehe Seite 1-26.

### **Symbolleiste**

Die Symbolleiste oben auf dem Bildschirm enthält die folgenden Felder:

- 1. Stich-Menü
- 2. Schrift-Menü
- 3. Stickmuster-Menü (nur im Stickmodus)
- 4. Näh-/Stickmodus
- 5. File Manager
- 6. Set-Menü
- 7. Hilfe und Informationen
- 8. Kurzinfo

### **Stich-, Schrift- und Stickmuster-Menü**

Zur schnellen Wahl von Stichen, Schriftarten und Stickmustern.

Auf drücken, um eine Liste der verfügbaren Stich-Menüs aufzurufen. Ein Menü wählen, um alle darin enthaltenen Muster anzuzeigen.

Auf  $\mathcal{A}_1$ drücken, um eine Liste der verfügbaren Schriftarten aufzurufen. Stickschriftarten stehen nur im Stickmodus zur Verfügung. Weitere Informationen über die Wahl von Stichen und Schriftarten befinden sich auf den Seiten 2-4, 2-10 und 4-14.

Auf drücken, um Stickmuster aus dem integrierten Speicherordner der Designer SE Limited Edition "My Designs" zu laden.

![](_page_21_Figure_23.jpeg)

 Zum Bedienen des Interaktiven Designer Bildschirms kann an den USB-Anschluss auch eine Maus angeschlossen werden. Den USB-Stecker der Maus in den oberen USB-Anschluss der Designer SE Limited Edition einstecken. Auf dem Bildschirm wird ein Cursor eingeblendet.

 Informationen über eine geeignete Maus können über www.husqvarnaviking.com oder Ihren Husqvarna Fachhändler eingeholt werden.

![](_page_21_Figure_26.jpeg)

![](_page_21_Picture_228.jpeg)

![](_page_21_Picture_28.jpeg)

![](_page_21_Picture_29.jpeg)

*Stich-Menü Schrift-Menü Stickmuster-Menü*

### **Näh-und Stickmodus**

Die Designer SE Limited Edition verfügt über zwei Modi, den Nähmodus und den Stickmodus. Durch Drücken auf die Taste auf der Symbolleiste oben auf dem Bildschirm kann zwischen den Modi umgeschaltet werden. Das Symbol für den aktiven Modus erscheint mit grünem Hintergrund.

Wenn beim Einschalten der Designer SE Limited Edition die Stickeinheit nicht angebracht ist, befindet sie sich automatisch im Nähmodus. Ist die Stickeinheit angebracht, wird die Designer SE Limited Edition beim Einschalten automatisch auf den Stickmodus eingestellt.

### **Nähen mit angebrachter Stickeinheit**

Wenn mit angebrachter Stickeinheit genäht werden soll, den Nähmodus wählen. Der Stickarm bewegt sich in die Parkposition, um mehr Platz zum Nähen bereitzustellen.

![](_page_22_Picture_6.jpeg)

### **File Manager**

Mit dem File Manager können Stickmuster, Schriftarten, Musterdateien und andere Dateien hinzugefügt, entfernt und verwaltet werden. Siehe "File Manager" auf Seite 5-1 bis 5-10.

Der File Manager kann sowohl im Näh- als auch im Stickmodus bedient werden.

#### ī.  **Hilfe- und Informations-Menü**

Mit der Designer SE Limited Edition können durch Tippen mit dem Stylus verschiedene Hilfethemen und andere nützliche Informationen aufgerufen werden.

Auf **L** auf der Symbolleiste drücken, um das Hilfe- und Informations-Menü mit vier verschiedenen Registerkarten zu öffnen – Info, Text, Index und Kategorie.

### **My Info**

Zeigt den Namen des Besitzers, den verfügbaren Maschinenspeicher, die Softwareinformationen und die ID-Nummer der Nähmaschine an.

![](_page_22_Picture_154.jpeg)

#### **Text**

Auf der Designer SE Limited Edition können Text und HTML-Dateien geöffnet und angezeigt werden. Diese im File Manager geöffneten Textdateien werden in der Textansicht angezeigt. Siehe Seite 5-6.

### **Index-Hilfe**

Die Designer SE Limited Edition enthält eine Kurzversion der Bedienungsanleitung.

### **Index**

Der Index zeigt die Hilfethemen in alphabetischer Reihenfolge an. Mit dem Stylus können die Themen durchsucht werden. Der linke Pfeil unten auf dem Bildschirm öffnet die zuvor angezeigte Seite, der rechte Pfeil zeigt die Seite an, die geöffnet war, bevor auf den linken Pfeil gedrückt wurde.

### **Kategorie**

Hier werden die Hilfethemen in Kategorien aufgeteilt, die der Struktur der Bedienungsanleitung folgen: Vorbereitung, Nähmodus, Einrichten zum Sticken, Stickmodus und File Manager. Mit dem Stylus können die Themen durchsucht werden. Der linke Pfeil unten auf dem Bildschirm öffnet die zuvor angezeigte Seite, der rechte Pfeil zeigt die Seite an, die geöffnet war, bevor auf den linken Pfeil gedrückt wurde.

### **Kurzinfo**

In die Designer SE Limited Edition ist eine Kurzinfo-Funktion integriert, die sofortige Auskunft über alle Anzeigen auf dem Interaktiven Designer Bildschirm gibt. Auf oben rechts auf dem Bildschirm drücken. Durch Blinken des Symbols wird angezeigt, dass die Kurzinfo aktiviert ist. Auf das Symbol oder den Teil des Bildschirms drücken, über die Informationen gewünscht sind. Ein Popup-Fenster zeigt eine kurze Erklärung zum jeweiligen Symbol. Auf drücken, um die Kurzinfo zu beenden.

Wenn eine USB-Maus angeschlossen ist, ist es sogar noch einfacher die integrierte Kurzinfo aufzurufen. Einfach den Cursor über das Symbol führen und mit der rechten Maustaste klicken. Die Kurzinfo wird sofort angezeigt.

![](_page_23_Picture_12.jpeg)

![](_page_23_Picture_13.jpeg)

![](_page_23_Picture_14.jpeg)

### *<u>81</u>* Set-Menü

Im Set-Menü werden alle Maschineneinstellungen angezeigt und eingestellt. Es können Standard-Einstellungen geändert und Einstellungen manuell vorgenommen werden. Einfach die Kästchen markieren, um eine Funktion zu aktivieren oder auf die entsprechenden Tasten drücken, um die Einstellungen zu öffnen.

### **Sensornähfuß, Auto**

Die Voreinstellung ist "auto". Wenn mit der Nadel unten gestoppt wird, hebt sich der Nähfuß in die Drehposition. Bei der Einstellung "manuell" (das Kästchen ist nicht markiert) bleibt der Nähfuß auf dem Stoff, wenn mit der Nadel unten gestoppt wird. Auf **W** drücken, um den Nähfuß in die Drehposition anzuheben.

Der Sensornähfuß ist standardgemäß aktiv, wenn die Designer SE Limited Edition eingeschaltet wird.

### **FIX, Auto**

Bei automatischer (Standard-) Einstellung beginnt jede Naht mit einigen Befestigungsstichen. Bei manueller Einstellung zum Vernähen auf  $\bigcap$  FIX drücken.

FIX Auto ist immer aktiv, wenn die Designer SE Limited Edition eingeschaltet wird.

### **Sprungstiche schneiden**

Die Designer SE Limited Edition bietet die automatische Funktion "Sprungstiche schneiden". Dank dieser Funktion wird die Zeit verkürzt, die Sie da nach Fertigstellung der Stickerei zum Schneiden benötigen. "Sprungstiche schneiden" können Sie über das Set-Menü anwählen. Während des Stickvorgangs durchtrennt die Designer SE Limited Edition den oberen Sprungstichfaden und zieht ihn auf die Rückseite des Stoffs.

**ANMERKUNG:** Die Designer SE Limited Edition schneidet einen Faden auch, nachdem Sie die Farbe gewechselt haben. Halten Sie das Fadenende fest, wenn Sie mit dem Sticken fortfahren. So können Sie das Fadenende nach dem Schneiden leicht entfernen.

![](_page_24_Picture_12.jpeg)

Nur Stickmotive mit der Kennzeichnung "Sprungstich-Schneidbefehl für Designer SE" sind für die Funktion "Sprungstiche schneiden" programmiert. Sprungstich-Schneidbefehle lassen sich mithilfe der Pro-

gramme von Husqvarna Viking 4D Embroidery zu jedem Motiv hinzufügen. Die Anleitungen hierfür finden Sie im 4D Design Enhancer Stitch Editor.

Einige der von Ihnen erworbenen Stickmotive können Schneidbefehle enthalten. Dies können Sie überprüfen, indem Sie sich das Motiv im Stitch Editor ansehen (Schneidbefehle werden hier mit einem Symbol gekennzeichnet) oder Sie das Motiv sticken.

![](_page_24_Figure_16.jpeg)

### **Selektiver Fadenschneider, Auto**

Bei automatischer (Standard-) Einstellung werden die Fäden automatisch abgeschnitten und der Nähfuß hebt sich, wenn ein Sensor-Knopfloch oder eine Öse genäht wurde, die Farbe gewechselt wird oder eine Stickerei beendet ist. In der manuellen Einstellung werden die Fäden nach diesen Stichen nicht abgeschnitten.

### **Zwillingsnadel**

Es wird eine Liste zur Wahl der Zwillingsnadelbreite geöffnet. Nach der Wahl der Zwillingsnadelgröße ist die Breite aller Stiche auf diese Nadelgröße begrenzt, um das Brechen der Nadel zu verhindern. Die Einstellung bleibt aktiv bis die Zwillingsnadelwahl auf "aus" Wenn eine Zwillingsnadelgröße eingestellt ist, erscheint beim Einschalten der Designer SE Limited Edition ein Popup. Ein weiteres Popup wird angezeigt, wenn ein Stich gewählt wird, der für die eingestellte Zwillingsnadelgröße zu breit ist. Die Stichbreite wird automatisch an die Einstellung der Zwillingsnadel angepasst. Das Popup durch Drücken auf schließen.

### **Stichbreitenbegrenzung**

Diese Funktion wird gewählt, wenn eine Stichplatte oder ein Nähfuß für den Geradstich eingesetzt wird. Dadurch wird die Stichbreite für alle Stiche auf Null begrenzt, um eine Beschädigung der Nadel, des Nähfußes und der Stichplatte zu verhindern. Diese Einstellung wird gespeichert, wenn die Designer SE Limited Edition ausgeschaltet wird. Beim erneuten Einschalten der Designer SE Limited Edition und bei jeder Wahl eines Stichs, der kein Geradstich ist, weist ein Popup darauf hin, dass sie auf Geradstich eingestellt ist. Das Popup durch Drücken  $\int \left($   $\frac{1}{\sqrt{2}}\right)$  schließen.

**ANMERKUNG:** Diese Einstellung ist im Stickmodus deaktiviert.

### **Sensorfuß Q**

Aktivieren, um das Sensorsystem auf den optionalen Sensorfuß Q bzw. den Freihandfuß offen mit Federung einzustellen. Beim Wählen von Sensorfuß Q wird automatisch die Sicherungstaste für die Stichbreite aktiviert. Bei Verwendung des Freihandfuß offen mit Federung muss die Stichbreitensicherung deaktiviert werden, sodass sich die Nadel seitwärts bewegen kann.

### **Freihand**

Aktivieren, um das Sensorsystem im Freihandmodus einzustellen. Der Transporteur wird automatisch gesenkt. Wenn das Freihandnähen unter einer Geschwindigkeit von 200 Stichen pro Minute erfolgt, hebt und senkt sich der Nähfuß bei jedem Stich, um den Stoff während der Stichbildung auf der Stichplatte zu halten. Bei Nähgeschwindigkeiten von mehr als 200 Stichen pro Minute schwebt der Fuß beim Nähen über dem Stoff. Der Stoff muss von Hand weiterbewegt werden. Alle Stiche können im Freihandmodus genäht werden.

Diese Einstellung wird aufgehoben, wenn die Designer SE Limited Edition ausgeschaltet wird.

**ANMERKUNG:** Diese Einstellung ist im Stickmodus deaktiviert.

#### **Timer**

Zeigt die gesamte Näh- und Stickzeit der Designer SE an. Durch Drücken auf die Taste kann der Timer zurückgesetzt werden.

### **Bildschirmschoner**

Der aktivierte Bildschirmschoner lässt den Bildschirm zehn Minuten nach der letzten Aktivität schwarz werden. Durch Drücken auf den Bildschirm oder einer beliebigen Taste, wird der Bildschirm wieder aktiviert.

#### **Akustischer Alarm**

Das Kästchen deaktivieren, um den Signalton abzuschalten. Die Einstellung bleibt erhalten, wenn die Designer SE Limited Edition ausgeschaltet wird.

![](_page_25_Picture_16.jpeg)

### Die Nähmaschine ist für den Nähfuß Q eingestellt

![](_page_25_Picture_18.jpeg)

![](_page_25_Picture_170.jpeg)

![](_page_25_Picture_20.jpeg)

![](_page_25_Picture_21.jpeg)

### **Alarm wiederholen**

Wenn diese Funktion aktiviert ist, wird der Signalton für Popups in regelmäßigen Abständen solange wiederholt, bis es aufgehoben wird.

#### **Text**

Einstellen, um im Nähberater und in den Stich-Menü Textbeschreibungen für den gewählten Stoff und die Nähtechnik aufzurufen.

#### **Name des Eigentümers**

Den eigenen Namen eingeben, um der Designer SE Limited Edition eine persönliche Note zu verleihen.

#### **Sprache**

Öffnet eine Liste der Sprachen, in denen alle Texte in der Designer SE Limited Edition angezeigt werden können. Einfach eine Sprache auswählen.

#### **E Licht**

Die Helligkeit und die Farbtemperatur des Lichtsystems der Designer SE Limited Edition können so eingestellt werden, dass sie für alle Stoffe und die Lichtverhältnisse im Raum ideal sind.

#### **Tastbildschirmeinstellung**

Wenn auf eine Funktionstaste oder ein Stichsymbol auf dem Interaktiven Designer Bildschirm gedrückt wird, dieser jedoch nicht reagiert oder die Funktion daneben aktiviert wird, muss der Bildschirm kalibriert werden. Der Interaktive Designer Bildschirm wurde im Werk von Husqvarna Viking kalibriert, die Einstellungen können jedoch während des Transportes beeinträchtigt werden. Der Bildschirm muss nur dann kalibriert werden, wenn ein Problem beim Drücken der Funktionsfelder oder Stichsymbole auftritt.

Auf dann auf "Tastbildschirm einstellen" drücken, um eine spezielle Anzeige für die Kalibrierung des Interaktiven Designer Bildschirms zu öffnen.

- 1. Auf die Mitte des Kreuzes in der oberen linken Ecke des Bildschirms drücken. Dazu am Besten einen spitzen, jedoch nicht scharfen Gegenstand (z.B. den Stylus) verwenden. Das Kreuz wird ausgeblendet und ein neues Kreuz erscheint.
- 2. Den oben beschriebenen Vorgang für jedes Kreuz wiederholen, das auf dem Bildschirm erscheint. Sicherstellen, dass die Mitte jedes Kreuzes berührt wird.

#### **Kontrast**

Auf + oder – drücken, um den Kontrast des Interaktiven Designer Bildschirms einzustellen. Der Wert wird neben der Taste angezeigt. Diese Einstellung wird gespeichert, wenn die Designer SE Limited Edition ausgeschaltet wird.

![](_page_26_Picture_18.jpeg)

![](_page_26_Figure_19.jpeg)

![](_page_26_Figure_20.jpeg)

**ANMERKUNG:** Beim Kalibrieren darauf achten, dass die Bereiche des Kreuzes nur gemäß den Empfehlungen gedrückt werden. Wenn andere Bereiche berührt werden, kann der Bildschirm falsch kalibriert werden. Ein falsch kalibrierter Bildschirm kann eine Einstellung durch einem autorisierten Fachhändler erforderlich machen.

![](_page_26_Picture_22.jpeg)

### **Bildschirmsperre**

Wenn die Gefahr besteht, dass der Interaktive Designer Bildschirm beim Nähen angestoßen und der Stich oder die Einstellung dadurch aus Versehen geändert wird, kann der Bildschirm leicht gesperrt werden. Im aktiven Zustand wird der Bildschirm immer gesperrt, wenn er zehn Sekunden lang nicht bedient wurde. Zum Entsperren auf die Taste "entsperren" drücken.

#### $0.0$ ÷. lp ql  **Balance**

Die Designer SE Limited Edition stellt die Stichbalance automatisch ein. Die Balance muss für Spezialstoffe eventuell besonders eingestellt werden.

Auf + oder - drücken, um die Balance zwischen den Vorund Rückwärtsstichen einzustellen. Durch + werden die Vorwärtsstiche länger und ausgedehnter, durch – werden sie dichter. Die Änderungen in der Balance wirken sich nur auf den gewählten Stich aus. Wenn ein anderer Stich oder der gleiche Stich erneut gewählt wird, wird der Wert auf die Voreinstellung zurückgesetzt.

**ANMERKUNG:** Die Balanceeinstellung ist im Stickmodus deaktiviert.

#### $4.6$  **Oberfadenspannung** ( — |≫⊘∝

Durch Drücken auf + und - kann die Fadenspannung für Spezialgarne, -techniken oder -stoffe erhöht oder vermindert werden. Diese Einstellung wird nicht gespeichert, wenn die Designer SE Limited Edition ausgeschaltet wird.

Im Nähmodus wirken sich die Änderungen nur auf den gewählten Stich aus. Wenn ein anderer Stich oder der gleiche Stich erneut gewählt wird, wird der Wert auf die Voreinstellung zurückgesetzt.

6.0  **Sensorgesteuerter Nähfußdruck** Im Nähmodus auf + oder - drücken, um den Nähfußdruck auf den Stoff zu erhöhen bzw. zu vermindern. Der Druck wird auf den voreingestellten Wert zurückgesetzt, wenn die Designer SE Limited Edition ausgeschaltet wird.

Im Nähmodus wirken sich die Änderungen des Nähfußdrucks nur auf den gewählten Stich aus. Wenn ein anderer Stich oder der gleiche Stich erneut gewählt wird, wird der Wert auf die Voreinstellung zurückgesetzt.

### $\Omega$  **Nähfußhub**

Im Stickmodus oder wenn die Designer SE Limited Edition auf Freihandnähen eingestellt ist, ändert sich das Symbol und die Tasten + und – passen den Nähfußhub an.

![](_page_27_Picture_14.jpeg)

![](_page_27_Picture_15.jpeg)

 Um die Änderungen der Balance, der Fadenspannung und des sensorgesteuerten Nähfußdrucks/ hubs zu speichern, kann der geänderte Stich in "Persönliches Menü", dem U-Menü, gespeichert werden.

# **Nähmodus**

2-1

**1.**

### **Nähmodus**

*Die Designer SE Limited Edition bietet im Nähmodus Zugang zu Hunderten von wunderschönen Stichen für Ihre Nähprojekte! Mit dem Nähberater können der beste Stich und die besten Einstellungen für den jeweiligen Stoff einfach und schnell gewählt werden.*

### **Übersicht**

- 1. Symbolleiste
- 2. Empfehlung für Nadel und Nähfuß sowie Pfeil zur Anzeige der Nadelstopp-Position.
- 3. Symbol für Stickvlies
- 4. Symbol für Gleitplatten
- 5. Angewählter Stich
- 6. Stich waagerecht spiegeln
- 7. Stich senkrecht spiegeln
- 8. Stichdichte
- 9. Stichlänge
- 10. Stichbreite/Nadelposition
- 11. In "Persönliches Menü" speichern, Menü U
- 12. Programmieren
- 13. Balance (Omnimotion-Stiche)
- 14. Nähberater
- 15. Erweiterter Nähberater
- 16. Stichauswahl
- 17. Angewähltes Stich-Menü
- 18. Stich-Menüs nacheinander anzeigen
- 19. Größe anpassen

**3.** 霍 **2. 19.4. 16.**  $A1:2$ **5.**  $0.2$ **8. 6.**  $\overline{4.0}$ **9. 7.**  $A:2$ **17. 18. 18.** 0.0  $0.0$ PROG 燗 **10. 11. 12. 13.** 銉 **ERS MMD JACE 15.** ৱে  $\left( \mathbf{a} \right)$ **14.**

Im

Ål

ī

**ANMERKUNG:** Nicht alle Symbole werden zur gleichen Zeit angezeigt.

Auf dem beim Öffnen angezeigten Bildschirm können im Nähmodus Stiche gewählt und angepasst oder im Nähberater Stoffe und Nähtechniken gewählt werden. Es kann auch gespeichert und zum Programmiermodus übergegangen werden.

Im linken Teil des Bildschirms zeigt die Designer SE Limited Edition den gewählten Stich in der aktuellen Größe sowie den empfohlenen Nähfuß und die empfohlene Nadel an. Die Nummer des gewählten Stichs (A1:2 ist Standardeinstellung) wird neben dem Nähfuß angezeigt. Im Nähberater ist die zuletzt verwendete Stoffart markiert.

### **Nähberater**

Die Designer SE Limited Edition ist mit dem einzigartigen Nähberater von Husqvarna Viking ausgestattet. Er ist ständig aktiviert und befindet sich unten auf dem Interaktiven Designer Bildschirm. Auf die gewünschte Stoffart und Nähtechnik drücken.

Der Nähberater stellt den am besten geeigneten Stich, die Stichlänge und -breite, die Nähgeschwindigkeit, die Fadenspannung und den Sensor-Nähfußdruck für das Projekt ein. Der Stich wird auf dem Bildschirm zusammen mit den Empfehlungen für Nähfuß und Nadel angezeigt.

# G

### **Stoffwahl**

### **Empfohlene Stoffe**

- **UNELASTISCH DÜNN:** Chiffon, Organza, Batist, Seidenstoffe, Taft etc.
- **UNELASTISCH NORMAL:** Kattun, Wollkrepp, Baumwoll- /Patchworkstoffe, Flannell, etc.
- **LEC** UNELASTISCH DICK: für Jeansstoff, Wollstoffe, Segeltuch, Frottee Anzugstoffe, Loden, etc.
- **HAR DELASTISCH DÜNN:** für Charmeuse, Nylon, Trikotstoffe, Jerseystoffe etc.
- **ELASTISCH NORMAL:** für Bielastische Stoffe, Velour, Badeanzugstoffe etc.
- **FLASTISCH DICK:** für Pullover-Strickstoffe, Fleecestoffe, Plüsch, Sweat-Shirtware etc.

### **Leder und Kunstleder**

Leder besteht aus Tierhaut, von der das Fell entfernt wurde. Leder kann als Glatt- oder Wildleder vorliegen. Es ist etwas nachgiebig.

![](_page_30_Picture_15.jpeg)

**LEDER:** für Wildleder und Glattleder.

Kunstleder ist ein synthetisches Material, dessen Rückseite oftmals mit Stoff beschichtet ist. Kunstleder kann glatt oder genarbt sein und manche Kunstleder geben nach.

**KUNSTLEDER:** für Kunstleder und Wildleder.

![](_page_30_Picture_19.jpeg)

### **Nähtechniken**

(::

**ZUSAMMENNÄHEN:** näht zwei Stoffstücke zusammen.

**VERSÄUBERN:** versäubert die Kanten des Stoffes, um ein Ausfransen zu verhindern und ein Flachliegen zu bewirken.

**ZUSAMMENNNÄHEN/VERSÄUBERN (OVERLOCK):** Nähen und Versäubern der Kanten in einem Arbeitsgang.

**HEFTEN:** temporäres Heften zum Anprobieren, Kräuseln oder zur Markierung.

**BLINDSAUM:** für unsichtbares Säumen von Kleidungsstücken. Wird nicht für leichte Stoffe oder für Leder/Kunstleder empfohlen. Die Designer SE Limited Edition wählt jedoch den bestmöglichen Stich.

**SÄUMEN:** wählt den besten Stich für sichtbare Säume für die jeweilige Stoffart.

KNOPFLOCH: der Nähberater wählt das am besten geeignete Knopfloch für die jeweilige Stoffart.

**KNOPF:** zum Annähen von Knöpfen.

**ANMERKUNG:** Wenn eine ungeeignete Kombination gewählt wird (z. B. Unelastisch Dünn - Blindsaum), ertönt ein Signalton und die Taste für "Blindsaum" wird eingeblendet. Die Kombination ist noch immer eingestellt und kann genäht werden, sie wird von der Designer SE Limited Edition jedoch nicht empfohlen.

### **Erweiterter Nähberater**

Der erweiterte Nähberater stellt jedes Nähberatersymbol mit Text fest. Durch Drücken auf **im** Nähberater öffnen. Auf die entsprechenden Tasten drücken, um den gewünschten Stoff und die gewünschte Nähtechnik zu wählen. Der vom Nähberater gewählte Stich und seine Einstellungen werden links angezeigt. Mit den Tasten können die Stichbreite und -länge geändert oder der Stich gespiegelt werden. Auf (im drücken, um zur Stichansicht zurückzukehren.

### **Ein Stich-Menü wählen**

Auf  $\mathbb{R}$ . Die Untermenüs jeden Menüs werden als nummerierte Kreise angezeigt, wenn dieses Menü gewählt ist. Durch Drücken auf den Kreis ein Untermenü wählen. Die Stiche werden im Stichwahlbereich angezeigt.

![](_page_31_Figure_15.jpeg)

![](_page_31_Figure_16.jpeg)

![](_page_31_Picture_17.jpeg)

### **Musterkombination von einem anderen Ort laden**

Musterkombinationen laden, die in "My Files" oder an einem anderen Ort gespeichert wurden. Auf  $(\mathbf{\gtrless})$ unten auf dem Listenfeld des Stich-Menüs drücken. Es wird ein Dialogfeld zum Laden geöffnet. Die Musterkombination suchen, markieren und auf **LOAD**. drücken. Das Dialogfeld schließt sich und die geladene Musterkombination wird links angezeigt. Weitere Informationen zum Programmieren und Speichern von Programmen sind auf Seite 2-10 bis 2-15 zu finden.

### **Stich wählen**

Wenn ein Stich-Menü gewählt ist, werden alle Stiche in diesem Menü im Stichwahlbereich angezeigt. Ein Stich kann durch einen Druck auf die Taste markiert werden. Die Designer SE Limited Edition bestätigt die Wahl, indem sie den gewählten Stich weiß markiert. Der gewählte Stich wird links in seiner tatsächlichen Größe zu-sammen mit Empfehlungen für den Nähfuß, die Nadel und gegebenenfalls für Stickvlies und Gleitplatten angezeigt.

Informationen und Tipps zu jedem Stich können in der Kurzinfo<sup>2</sup> aufgerufen werden.

#### **Von einem Menü zum nächsten übergehen**

Um vorwärts oder rückwärts in jedem Menü von Stich zu Stich zu gehen auf die Tasten unter den Stichen drücken. Die Textbeschreibung auf dem Bildschirm für jedes Menü kann im Set-Menü ein- oder ausgeschaltet werden (siehe Seite 1-27).

### **Größe anpassen**

Wenn der gewählte Stich zu breit ist, um in seiner tatsächlichen Größe auf der Stichanzeige angezeigt zu werden, wird nur ein Teil des Stichs angezeigt. Eine Taste zur Größenanpassung  $(\frac{1}{2})$ , wird eingeblendet. Drücken, um die Größe des Stichs so anpassen, dass er in die Stichanzeige passt. Die Größe des Nähfußsymbols ändert sich, um deutlich zu machen, dass die Abbildung des Stichs verkleinert ist.

![](_page_32_Picture_10.jpeg)

![](_page_32_Figure_11.jpeg)

## **Stich- und & Schrift-Menüs**

Die Designer SE Limited Edition hat 16 Stich- und 4 Schriftarten-Menüs für alle Nähprojekte.

*Eine Übersicht aller Stich-Menüs befindet sich auf Seite 6-5 bis 6-8.* 

### **Nutzstiche**

Menü A enthält Stiche zum Nähen, Reparieren und Stopfen von Kleidung.

### **KnopÁ öcher**

Menü B enthält verschiedenen Knopflocharten, Ösen und das Annähen von Knöpfen. Für möglichst gute Ergebnisse, den Knopfloch-Sensorfuß wie empfohlen einsetzen.

### **Zierstich-Menüs**

Die Menüs C-N enthalten wunderschöne Stiche zum kreativen Nähen.

### **4-Wege-Stiche**

Mit Menü S kann in 4 verschiedenen Richtungen genäht werden. Die Stiche sind in der Länge und Breite fest vorgegeben.

### **8-Wege-Stiche**

Mit dem Menü T kann in 8 verschiedenen Richtung-en genäht werden. Es gibt 2 Sticharten: Geradstiche und verstärkte Geradstiche. Der Winkel kann für das Nähen in eine beliebige Richtung eingestellt werden.

### **Persönliches Menü**

Im U-Menü (Persönliches Menü) können Lieblingsstiche, spezielle Sticheinstellungen oder Musterkombination gespeichert werden. Änderungen wie Stichbreite und -länge, das Spiegeln von Stichen sowie Einstellungen wie Fadenspannung, Balance und Sensor-Nähfußdruck werden mit dem Stich gespeichert. Mit dem U-Menü können Lieblingsstiche jederzeit durch einen Tastendruck aufgerufen werden!

### **Spezialstiche**

Menü V bietet 4 Arten von Freihandstichen. Wenn ein Stich in Menü V gewählt wird, wird der Transporteur automatisch versenkt.

### **Buchstaben und Zahlen**

Es stehen sechs verschiedene Schriftarten von Buchstaben und Zahlen zur Auswahl: Blockschrift, Kontur-Blockschrift, Brush Line (9mm), Schreibschrift, Cyrillisch (russische Buchstaben) und Hiragana (Japanische Buchstaben). Jedes Schrift-Menü besteht aus verschiedenen Untermenüs. Abhängig von der gewählten Schriftart können die Menüs differieren.

![](_page_33_Picture_20.jpeg)

![](_page_33_Picture_21.jpeg)

### **Was ist ein Stich?**

Ein Stich ist ein Einzelstich bei einem Geradstich oder ein Doppelstich bei einem Zickzackstich. Ein Stich ist auch das Gesamtmuster, das aus allen Einzelstichen besteht, die z. B. für einen dreifachen Zickzackstich oder einen Zierstich (Herz, Federstich usw.) notwendig sind.

### **Stiche anpassen**

Bei der Wahl eines Stichs stellt die Designer SE Limited Edition automatisch die beste Stichlänge und -breite für den im Nähberater gewählten Stoff ein. Mit den Tasten unter und neben dem Stich können manuelle Anpassungen der Stichbreite und -länge vorgenommen oder der Stich oder die Musterkombination senkrecht oder wagrecht gespiegelt werden.

**SPIEGELN:** Stiche mit **D** senkrecht spiegeln und mit  $\bigodot$ waagrecht spiegeln.

**STICHLÄNGE:** Die Gesamtlänge des Stichs mit + und 10.5 - vergrößern bzw. verkleinern. Bei größerer Länge  $\bar{t}$ ) wird der einzelne Geradstich länger, Zickzack- und Zierstiche werden verlängert und das Gesamtmuster wird länger. Bei verlängerten Satin-Piktogrammelementen oder Satin-Zierstichen wird das Gesamtmuster länger, die Dichte des Satin-Elements oder des gesamten Satinstiches bleibt jedoch die gleiche.

![](_page_34_Picture_7.jpeg)

 $0.0$ 

÷

**STICHBREITE:** Die Stichbreite mit + und - vergrößern bzw. verkleinern.

**NADELPOSITION:** Durch Drücken auf - wird die Nadel nach links versetzt. Durch Drücken auf + wird sie nach rechts versetzt.

Die eingestellte Stichbreite und -länge werden auf den Tasten angezeigt. Die Stichbreite kann von 0 bis zu 7 mm eingestellt werden.

Der Mindest- bzw. Höchstwert für die Stichbreite und länge werden durch einen Signalton angezeigt.

![](_page_34_Picture_12.jpeg)

### $\overline{0.2}$ <br> $\equiv$  **Stichdichte**

### **Satin- und Langettenstiche**

Wenn bestimmte Satin- oder Langettenstiche gewählt werden, wird eine Taste zur Einstellung der Stichdichte angezeigt. Die Stichdichte stellt die Dichte (die Nähe von Satinstichen die das Gesamtmuster ausmachen) von Pictogramm-Elementen des Satintyps und dekorativen Satinstichen ein, ohne die Länge des tatsächlichen Gesamtmusters (Pictogramm-Elements oder dekorativen Satinstichs) zu ändern. Für Spezialgarne und wenn ein lockererer Satinstich gewünscht ist.

Auf + drücken, um jeden einzelnen Stich zu verlängern, wodurch die Dichte vermindert wird. Auf - drücken, um jeden einzelnen Stich zu verkürzen, wodurch die Dichte vergrößert wird.

![](_page_35_Picture_5.jpeg)

### **Omnimotion-Stiche**

Wenn ein Omnimotion-Stich (Menü K) gewählt wird, wird eine Taste zur Einstellung der Balance eingeblendet. Siehe Set-Menü, Seite 1-28 für weitere Informationen zur Einstellung der Balance.

### **4- und 8-Wege-Stiche**

Die Muster im S- und T-Menü können in verschiedene Richtungen genäht werden. Eine Taste zum Ändern der Richtung befindet sich unter dem Stichsymbol.

### **S-Menü**

Auf drücken, um die Nährichtung um 90 Grad im Uhrzeigersinn zu drehen.

Die Taste  $\left(\bigcap_{i=1}^{n} a_i\right)$ über den Nadel hat die gleiche Funktion

![](_page_35_Picture_13.jpeg)

![](_page_35_Picture_14.jpeg)

*Stichdichte + Stichdichte* -

![](_page_35_Picture_17.jpeg)
## **T-Menü**

Mit den Pfeilen eine der acht voreingestellten Richtungen wählen und den Winkel in kleineren Schritten mit + und

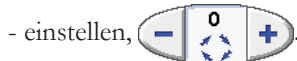

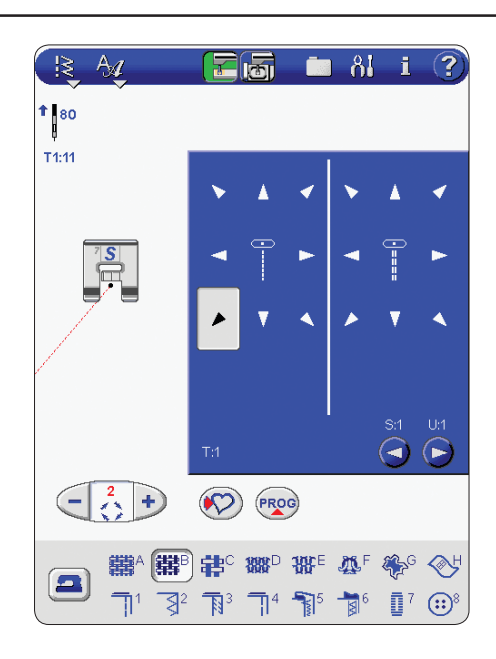

## **KnopÁ öcher**

Für Knopflochstiche Stich-Menü B und dann ein Knopfloch wählen. Knopflöcher können mit oder ohne Knopfloch-Sensorfuß genäht werden. Den Empfehlungen für jedes Knopfloch folgen.

## **Knopfgröße einstellen**

Wenn bei angebrachtem Knopfloch-Sensorfuß ein Knopfloch gewählt wird, öffnet sich ein Fenster für die Knopflochgröße.

Den Knopf auf die untere rechte Ecke des Bildschirms aufsetzen. Das Rad am Knopfloch-Sensorfuß drehen, bis die Umrisse des Knopfs auf dem Bildschirm erscheinen. Die Größe kann bis zu 50 mm (2") eingestellt werden. Den Knopf vom Bildschirm abnehmen und auf ( $\leftarrow$ ) drücken, um das Fenster zu schließen und die Größe einzustellen. Die gewählte Knopfgröße wird über dem Knopfsymbol angezeigt. Die Größe gegebenenfalls mit + und  $-$ anpassen. Auf  $\Gamma$ (a) drücken, um das Größenfenster erneut zu öffnen.

Nach dem Einstellen der Größe den weißen Bereich an der Seite des Rads mit der weißen Markierung am Nähfuß ausrichten.

*Weitere Informationen über das Nähen von Knopflöchern befinden sich im Handbuch zur Designer SE Limited Edition und auf der Anleitungs-CD.*

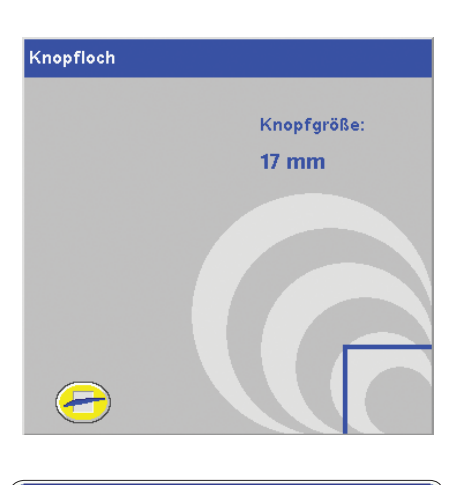

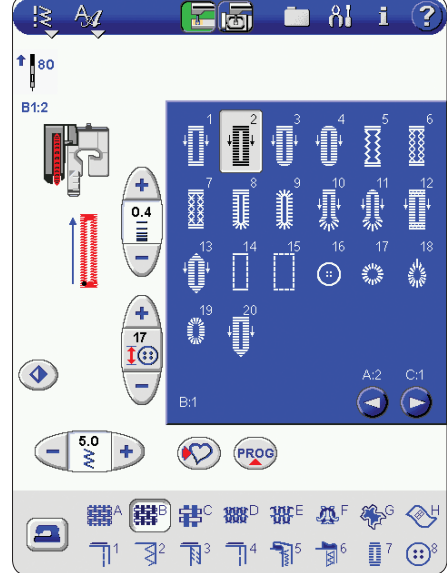

## **Schriftarten**

Zur Wahl einer Schriftart auf der Symbolleiste auf drücken. In einem Listenfeld werden die integrierten Schriftarten angezeigt. Durch Drücken auf eine Schriftart werden im Stichwahlbereich die Buchstaben für diese Schriftart aufgerufen. Zur Wahl eines Stiches auf die entsprechende Taste drücken. Das Listenfeld wird geschlossen und der Bildschirm zeigt an, wie die Buchstaben genäht werden. Die Sprungstiche zwischen den Buchstaben werden grau angezeigt.

Im Nähmodus werden nur die Stichschriftarten im Listenfeld angezeigt, im Stickmodus werden dagegen sowohl die Stich- als auch die Stickschriftarten gezeigt. Mehr Informationen über Sticksticharten befinden sich auf Seite 4-14.

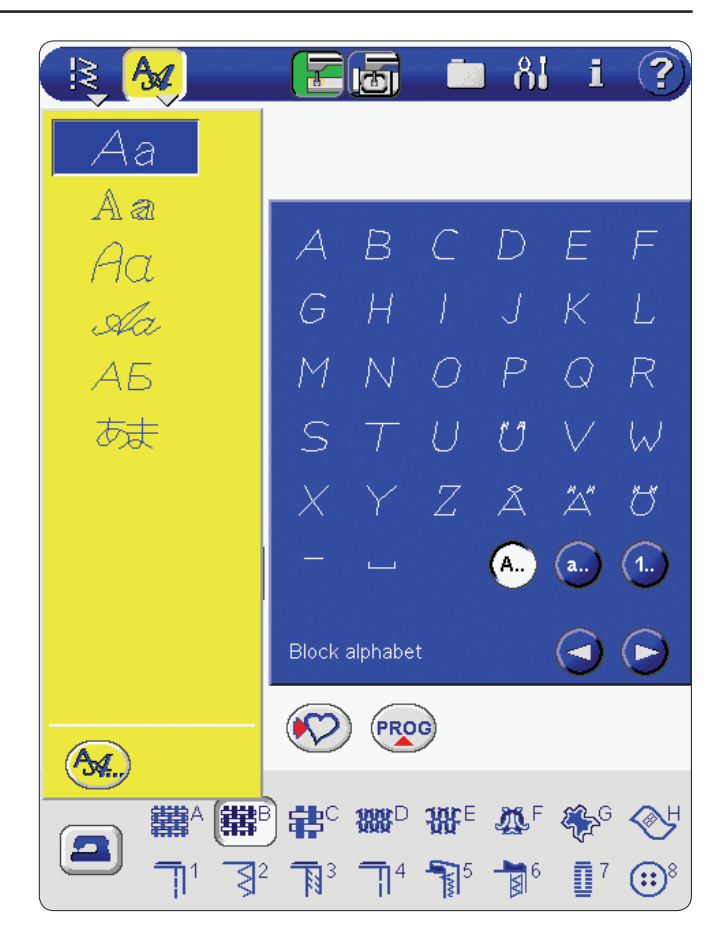

## **Programmieren**

*Mit der Designer SE Limited Edition können Stiche und Buchstaben kombiniert werden. Jedes Programm kann bis zu ca. 500 mm (20") lang sein. Das Programm in "Persönliches Menü" oder "My Files" speichern (siehe Seite 2-15).*

*Alle Stiche der Designer SE Limited Edition können programmiert werden, mit Ausnahme von KnopÁ öchern, Stopfstichen, automatisch spitz zulaufenden Stichen und 4-Wege-Stichen.* 

## **Programmier-Bildschirm**

Zum Programmieren zunächst die gewünschte Stoffart im Nähberater anwählen.

Auf (PROG) drücken, um den Programmiermodus zu öffnen. Das zuvor gewählte Stich-Menü bleibt erhalten, wenn zum Programmiermodus übergegangen wird. Die programmierten Stiche erscheinen unter dem Nähfuß. Die Länge des Programms wird unten auf dem Bildschirm in mm angezeigt. Mit den Pfeilen  $\left(\bigwedge\right)$  und  $\left(\nabla\right)$  durch das Stich- oder das Schriftprogramm gehen.

**ANMERKUNG:** Die Pfeile erscheinen, wenn ein Stich oder ein Buchstabe eingegeben wird.

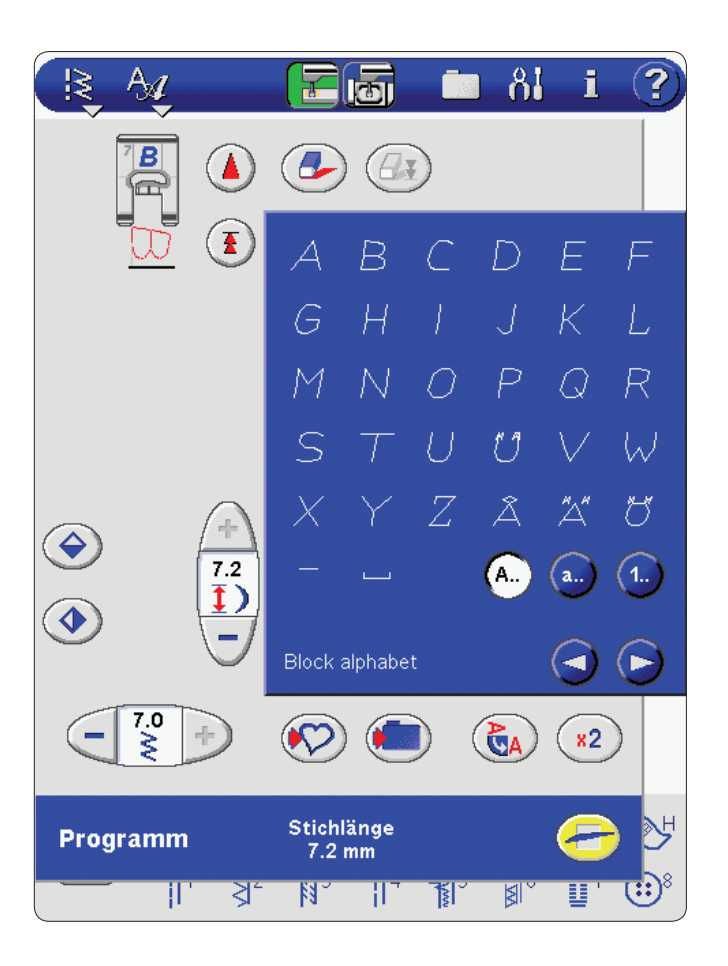

## **Programmieren von Stichen und Buchstaben**

Zum Programmieren einer Kombination, einfach auf den gewünschten Stich drücken. Dieser wird dann auf dem Bildschirm unter dem Nähfuß angezeigt. Wenn auf einen anderen Stich gedrückt wird, erscheint dieser unter dem ersten. Weitere Stiche und Buchstaben wählen.

## **Schrift-Format-Menüs**

Für jede Schriftart gibt es verschiedene Stilmenüs, zum Beispiel: Großbuchstaben **A..**, Kleinbuchstaben **a..**, sowie Zahlen und Sonderzeichen **1..**. Abhängig von der gewählten Schriftart können die Stilmenüs differieren. Zur Wahl eines Formats auf die entsprechende Taste drücken.

## **Stiche oder Buchstaben hinzufügen**

Wenn ein Stich oder Buchstabe zu einer Musterkombination hinzugefügt werden soll, den Cursor auf die gewünschte Position setzen. Durch Drücken auf den gewünschten Stich wird dieser an der Cursor-Position eingefügt.

#### **Stiche oder Buchstaben löschen**

Mit den Tasten oberhalb des Stichwahlbereichs können Stiche gelöscht werden. Durch Drücken auf ( $\Box$ ) wird der Stich an der Cursor-Position gelöscht.

Durch Drücken auf  $(\mathcal{L}_1)$  wird vom markierten Stich bis zum Ende des Programms gelöscht.

## **Ändern von Stichen oder Buchstaben**

Wenn ein Stich geändert werden soll, muss dieser gelöscht und dann der neue Stich eingefügt werden.

#### **Stiche/Buchstaben im Programm anpassen**

Um Stiche im Programm anpassen zu können, den Cursor Stich für Stich mit  $(\triangle)$  und  $(\blacktriangledown)$  nach vorne bzw. zurück bewegen. Wenn der Cursor ganz am Ende des Programms steht, erscheint auf  $\left(\bigtriangledown\right)$  das Symbol  $\left(\bigtriangledown\right)$ . Auf  $\left(\bigtriangledown\right)$  drücken, um den Cursor in einem Schritt an den Anfang des Programms zu stellen.  $(\triangle)$  zeigt jetzt das Symbol  $(\Box)$ . Auf  $\left(\frac{1}{2}\right)$ drücken, um den Cursor an das Ende das Programms zu stellen.

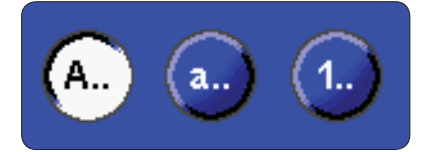

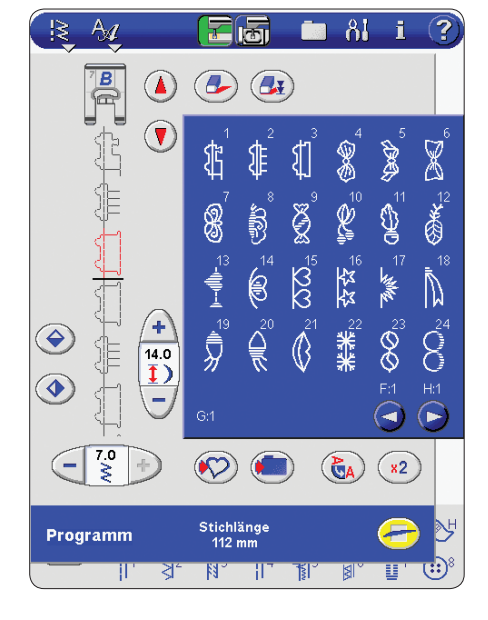

**SPIEGELN:** Stiche mit  $(\triangle)$  senkrecht spiegeln und mit  $(\triangle)$ waagrecht spiegeln.

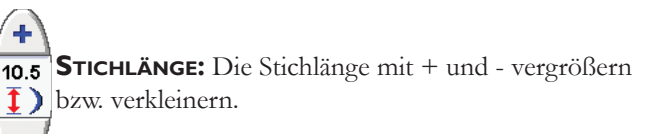

**STICHBREITE:** Die Stichbreite mit + und - vergrößern bzw. verkleinern.

**NADELPOSITION:** Durch Drücken auf - wird die Nadel nach links versetzt. Durch Drücken auf + wird sie nach rechts versetzt.

**STICHDICHTE:** Auf + drücken, um jeden einzelnen Stich zu verlängern, wodurch die Dichte vermindert wird. Auf - drücken, um jeden einzelnen Stich zu verkürzen, wodurch die Dichte vergrößert wird.

## **Stich kopieren**

 $3,0$ 

 $0.0$ 

J.

÷  $0.2$ Ē.

÷

÷

Ein angepasster Stich kann mit der Funktion , Kopieren' mehrere Male hintereinander programmiert werden, ohne dass die gleichen Anpassungen für jeden einzelnen Stich vorgenommen werden müssen. Zum Kopieren eines programmierten und angepassten Stichs auf  $\binom{1}{x}$ drücken. Der markierte Stich wird kopiert.

#### **Vorschau**

Durch Drücken auf  $\left(\frac{\mathbf{A}}{\mathbf{A}}\right)$  kann die Musterkombination horizontal angesehen werden. In einem Popup wird das Programm in der tatsächlichen Größe angezeigt. Wenn das Programm zu lang ist und daher nicht ganz gezeigt werden kann, kann es mit den Cursor-Pfeilen nach rechts und links versetzt werden. Auf  $\left( \frac{11}{11} \right)$  drücken, um das ganze Programm anzuzeigen. Durch Drücken auf wird die Vorschau geschlossen.

#### **Ganzes Programm anpassen**

Zum Anpassen eines ganzen Programms durch Drücken auf (zur Stichansicht zurückgehen. Hier vorgenommene Änderungen wirken sich auf das ganze Programm aus.

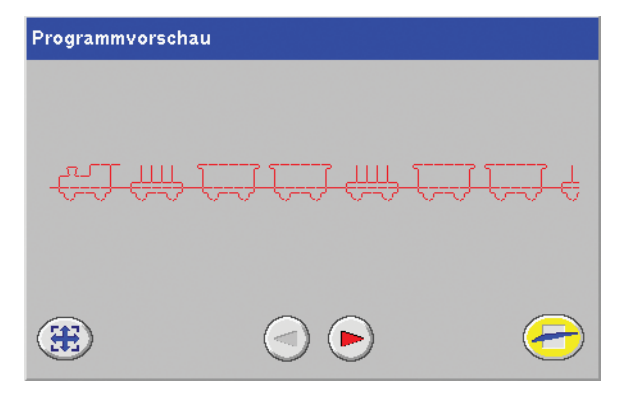

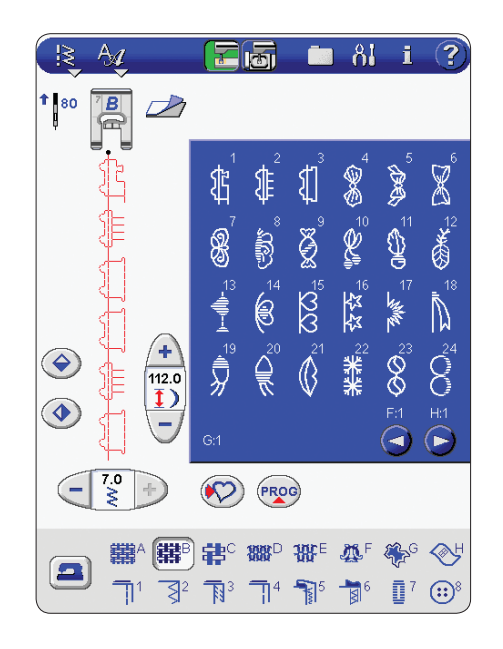

## **Programmieren von Stichen und Buchstaben - Übung**

Folgen Sie den Anweisungen Schritt für Schritt und programmieren Sie "Linda" in Kombination mit Ziermustern.

Im Nähmodus auf (PROG) drücken, um den Programmiermodus zu öffnen.

Auf der Symbolleiste auf  $\mathbb{R}$  drücken, und Menü D wählen. Die Stiche werden im Stichwahlbereich angezeigt. Stich 20 wählen. Das Listenfeld wird ausgeblendet und Stich 20 wird unter dem Nähfuß rot angezeigt.

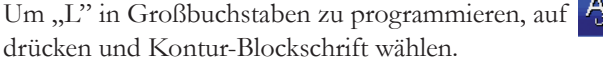

Im Stichwahlbereich auf "L" drücken. Das "L" wird dem Bildschirm rot markiert angezeigt, was bedeutet, dass es aktiv ist.

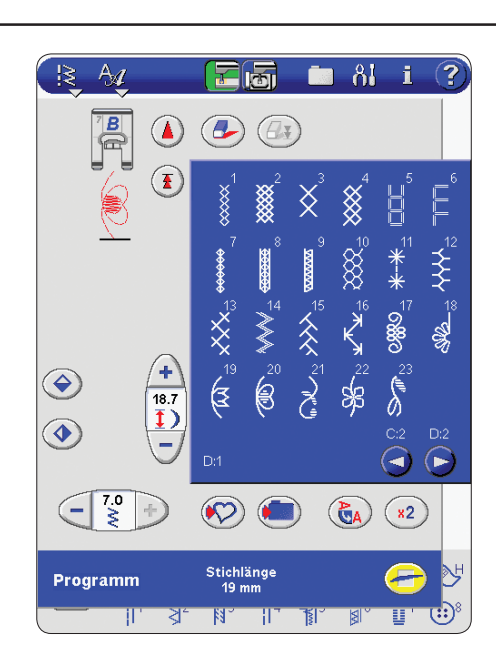

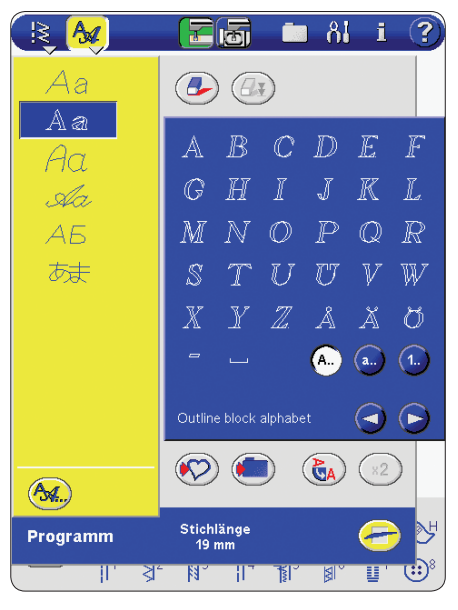

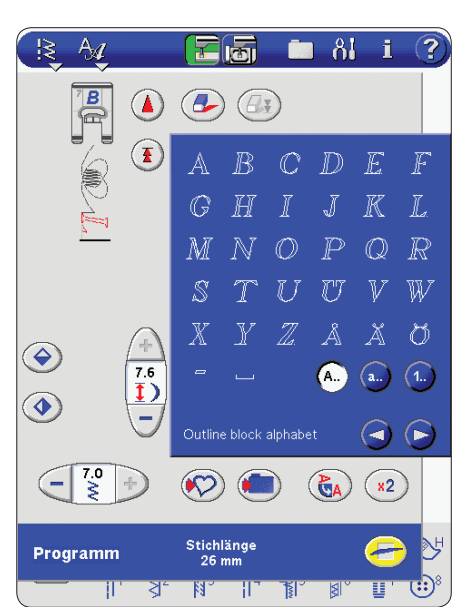

Um "inda" in Kleinbuchstaben zu programmieren, im Stichwahlbereich auf **a..** drücken. Die Kleinbuchstaben werden angezeigt. Auf "i" drücken. Der Buchstabe erscheint unter dem "L". Dann die Buchstaben "n", "d" und "a" eingeben. Jetzt ist "a" rot markiert, da er der aktive Stich ist. Die anderen Muster werden dunkelgrau angezeigt. Die die Buchstaben verbindenden Sprungstiche werden in einem helleren Grau angezeigt.

Zur Eingabe eines weiteren Ziermusters auf <sup>13</sup> drücken und Menü D wählen. Stich 20 wählen.

Auf die Funktionstaste **STOP** an der Designer SE Limited Edition drücken, wenn die programmierte Musterkombination nur einmal genäht werden soll. Die Designer SE Limited Edition vernäht den Faden und hält an, wenn das Programm beendet ist.

Auf die Funktionstaste  $\bigotimes$  drücken, wenn die Designer SE Limited Edition die Fäden abschneiden und den Nähfuß heben soll, wenn sie mit dem Nähen fertig ist.

Die programmierten Funktionen "Stop" und "Fadenschneiden" werden in der programmierten Reihenfolge auf dem Bildschirm angezeigt.

Auf die Funktionstaste GEN drücken, um an beliebiger Stelle einen Vernähschritt zu programmieren, an der ein sicheres Vernähen gewünscht ist. Das programmierte FIX erscheint auf dem Bildschirm.

Durch Drücken auf  $\binom{R_A}{A}$  kann das Programm horizontal angesehen werden.

## **Nähen des Programms**

Zum Nähen des Programms den Programmiermodus durch Drücken auf **beenden**. Das Programm wird jetzt einschließlich der programmierten Funktionen "Fix", "Stop", und "Fadenschneiden" in der Stichansicht angezeigt. Den Empfehlungen für den Nähfuß usw. folgen. Auf **GTART** drücken oder den Fußanlasser betätigen, um das Programm zu nähen.

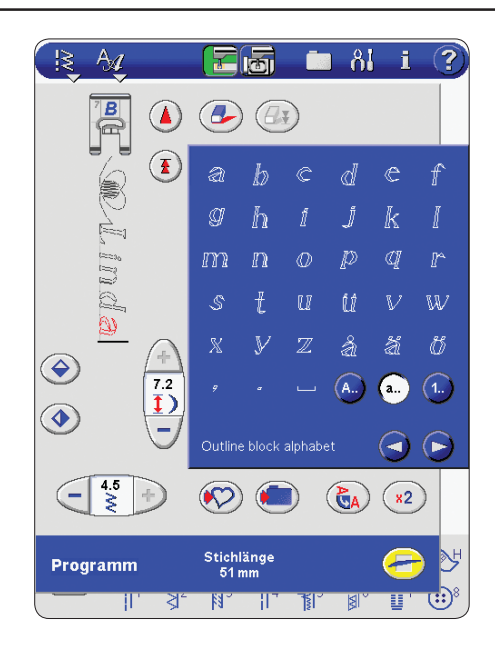

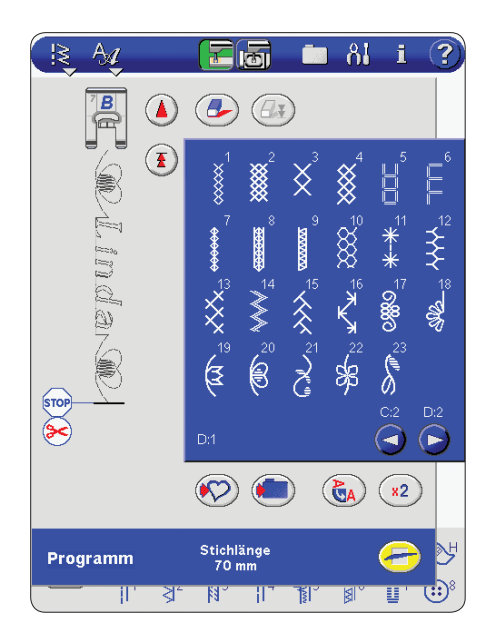

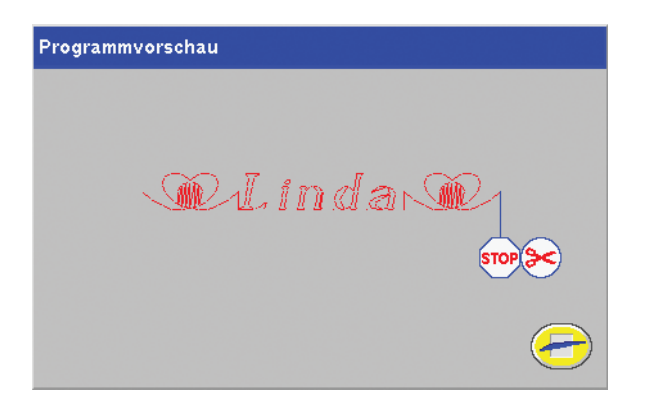

## Speichern in "Persönliches Menü"

Auf drücken, um das Dialogfeld zum Speichern einer Musterkombination oder eines angepassten Stichs in "Persönliches Menü", dem U-Menü zu öffnen. Es gibt drei U-Menüs. Mit den Pfeilen kann von einem zum anderen übergangen werden.

## **An freier Position speichern**

Zuvor gespeicherte Stiche oder Musterkombination werden im U-Menü angezeigt. Der neue Stich oder die Musterkombination können an einer freien Position gespeichert werden. Einfach auf eine freie Position drücken, um das Muster oder die Musterkombination dort zu speichern.

## **An besetzter Position speichern**

Wenn auf eine besetzte Position gedrückt wird, wird in einem Popup gefragt, ob der alte Stich wirklich überschrieben werden soll. Auf (VA) drücken, um den alten Stich durch einen neuen zu ersetzen. Auf  $(X)$  drücken, um das Popup zu schließen und eine andere Position zu wählen.

## **Speicherprozess abbrechen**

Zum Abbrechen des Speicherprozesses auf  $\left( -\right)$  drücken, ohne eine der Speicherpositionen zu wählen. Das Speicherfenster schließt sich und das vorherige Fenster wird wieder angezeigt.

## **Gespeicherten Stich oder Musterkombinationen löschen**

Um einen Stich oder eine Musterkombination zu löschen, auf ( $\binom{2}{1}$ ) drücken. Die Löschtaste bleibt aktiv bis ein Programm gewählt und gelöscht wird oder bis sie erneut gedrückt wird. Wenn ein Stich zum Löschen markiert wird, fordert ein Popup zur Bestätigung des Löschvorgangs auf.

## **Programm in "My Files" speichern**

Programme können auch als Stichdateien im Ordner "My Files" oder auf einem USB-Gerät gespeichert werden.

Im Programmiermodus auf dem drücken, um ein Dialogfeld zur Eingabe eines Dateinamens zu öffnen. Auf drücken, um den Namen zu bestätigen. Den Ordner wählen, in dem die Datei gespeichert werden soll und dann auf OPEN drücken. Auf **SAVE** drücken. Die Datei wird jetzt an diesem Ort gespeichert (siehe Seite 5-4 – 5-8 für weitere Informationen).

Zum Aufrufen des Programms siehe Seite 2-5.

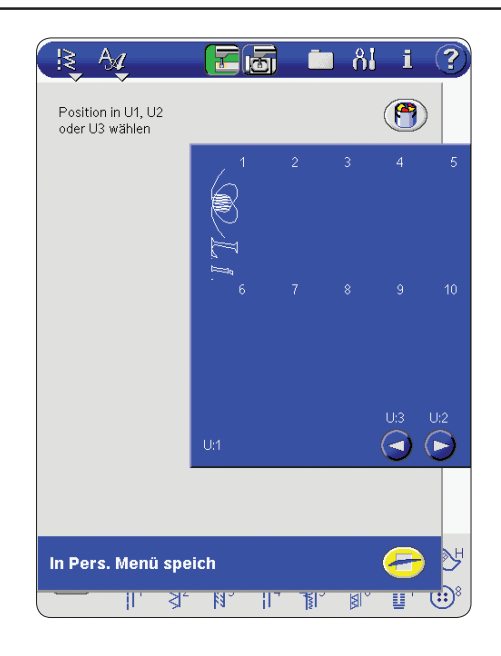

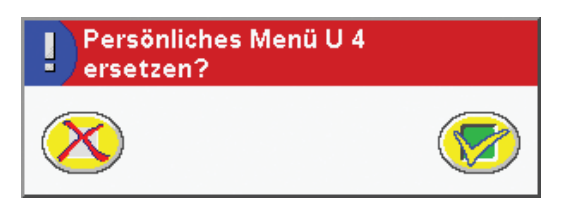

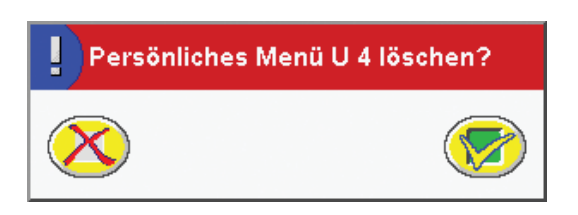

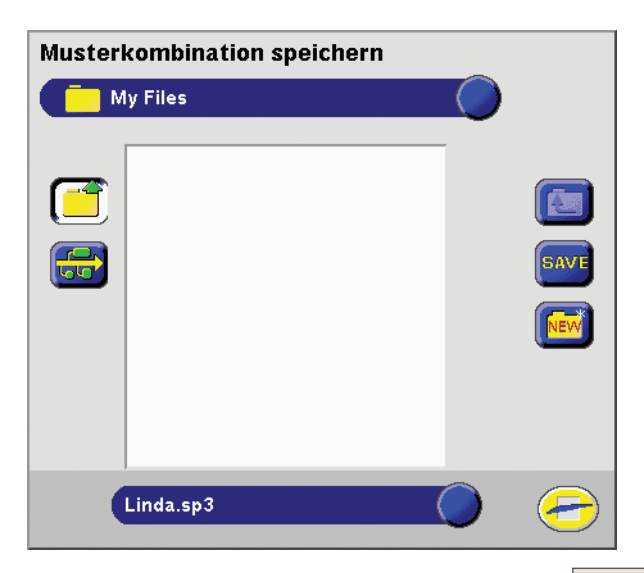

## **Popup-Fenster im Nähmodus**

*Die Designer SE Limited Edition verfügt über eine Anzahl von Popup-Fenstern, die auf dem Bildschirm erscheinen und hilfreiche Hinweise geben, wenn die Designer SE Limited Edition stoppt oder nicht näht.*

## **Oberfaden prüfen**

Die Designer SE Limited Edition hält automatisch an, wenn der Oberfaden zu Ende geht oder gerissen ist. Oberfaden wieder einfädeln und auf (<sup>200</sup>1) drücken. Auf drücken oder den Fußanlasser betätigen, um mit dem Nähen fortzufahren.

## **Spule leer**

Die Designer SE Limited Edition hält an, wenn der Unterfaden fast zu Ende ist. Leere Spule durch eine volle ersetzen. (Spulen siehe Seite 1-13)

**ANMERKUNG:** Es kann auch weitergenäht werden, bis der Faden auf der Spule ganz zu Ende ist. Einfach weiternähen ohne das Popup zu schließen.

## **Nähfuß zu hoch**

Die Designer SE Limited Edition näht nicht, wenn sich zu viel Stoff unter dem Nähfuß befindet.

## **KnopÁ och-Sensorfuß abnehmen**

Wenn der Knopfloch-Sensorfuß angebracht ist, können folgende Funktionen nicht gewählt werden:

- Stiche, die keine Knopflöcher sind,
- Knopflöcher, die nicht mit dem Knopfloch-Sensorfuß genäht werden können oder
- angepasste Knopflöcher, die ohne den Knopfloch-Sensorfuß im U-Menü gespeichert wurden.

Den Nähfuß abnehmen oder ein Knopfloch wählen, dass mit dem Knopfloch-Sensorfuß genäht werden kann.

## **Weiße Linie am weißen Bereich ausrichten**

Wenn Stoff zum Nähen eines Knopflochs untergelegt wird, kann sich eventuell das Rad des Knopfloch-Sensorfuß bewegen. In diesem Fall fordert ein Popup dazu auf, den weißen Bereich an der weißen Linie auszurichten

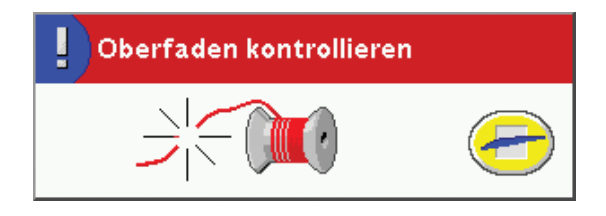

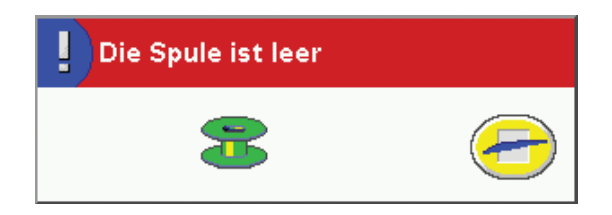

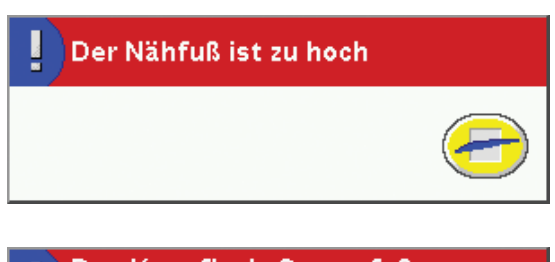

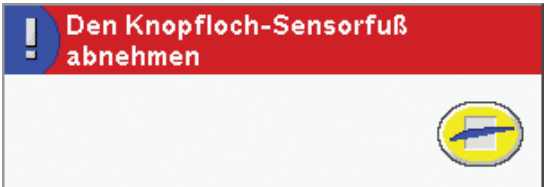

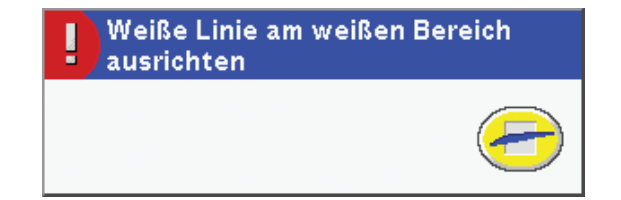

## **Nicht programmierbare Stiche**

Knopflöcher, Stopfstiche, 4-Wege-Stiche und automatisch spitz zulaufende Stiche können nicht programmiert werden. Einen anderen Stich wählen.

## **Prozess im Hintergrund**

Wenn die Designer SE Limited Edition lädt, speichert, verschiebt usw. wird eine Sanduhr angezeigt.

## **Datei ersetzen**

Wenn versucht wird, einen Stich oder eine Musterkombination mit dem gleichen Dateinamen wie eine schon in "My Files" oder auf einem externen Gerät vorhandene Datei zu speichern, fordert die Designer SE Limited Edition dazu auf, dies zu bestätigen.

## **KnopÁ och-Sensorfuß einsetzen**

Angepasste Knopflöcher, die mit dem Knopfloch-Sensorfuß im U-Menü gespeichert wurden, müssen mit dem Knopfloch-Sensorfuß genäht werden.

## **Die maximale Länge wurde erreicht**

Durch das Muster, das zur Musterkombination hinzugefügt werden soll, überschreitet das Programm die maximale Länge.

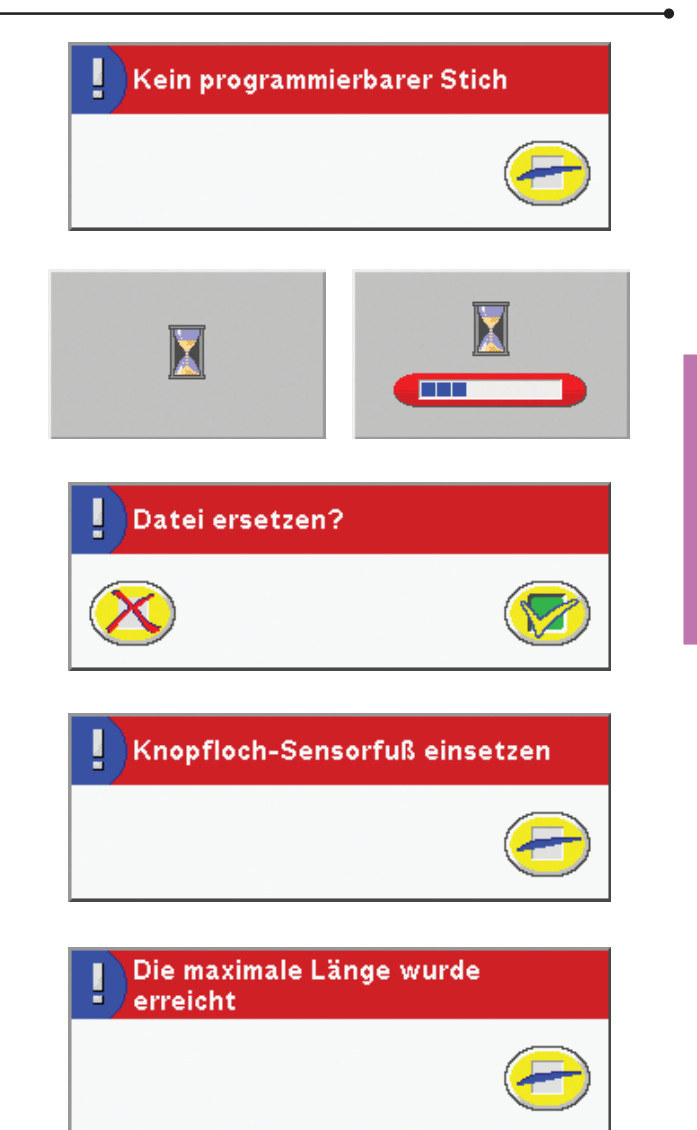

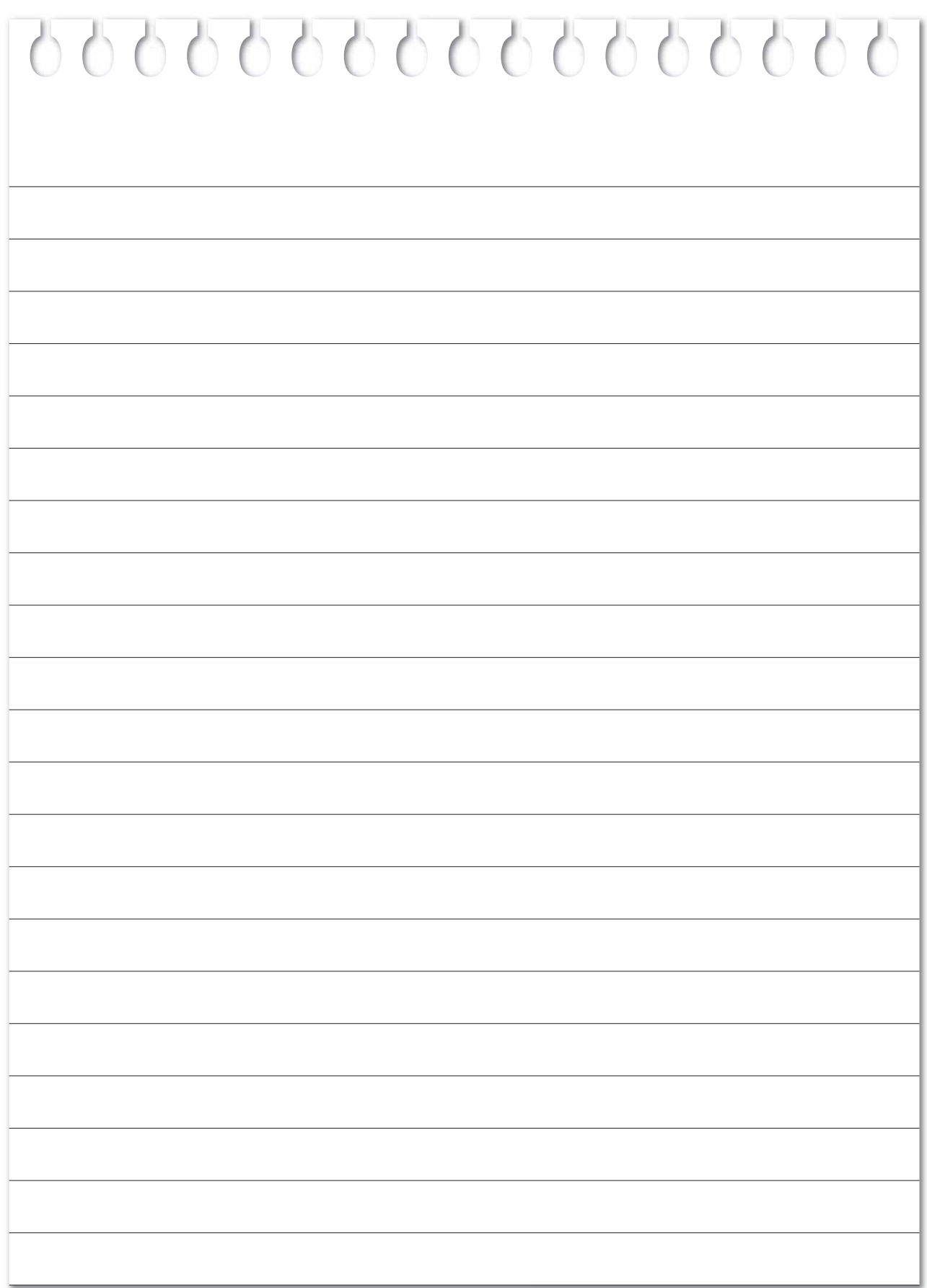

# **Einrichten zum Sticken**

90.00

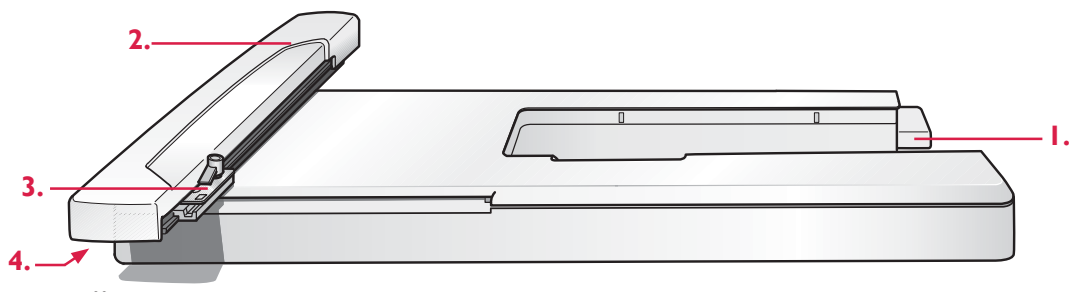

## **Stickeinheit - Übersicht**

- 1. Anschluss für Stickeinheit
- 2. Stickarm

## **Tragekoffer für Stickeinheit**

Der Tragekoffer enthält:

- Stickeinheit
- 2 Stickrahmen, Standard (100 x 100 mm) und groß (240 x 150 mm)
- 2 Stickschablonen, Standard und groß
- Schablonenstift
- Embroidery-Sampler CD-ROM
- Designer SE Limited Edition, Sampler-Heft
- USB Embroidery Stick
- Stickmusterheft Embroidery Collection
- Schere

## **Designer SE Limited Edition, Stickmuster**

Im integrierten Speicher der Designer SE Limited Edition sind 71 brandneue Stickmuster enthalten, 4 weitere Stickmuster befinden sich auf dem USB Embroidery Stick. Alle Stickmuster werden auch auf der Embroidery Sampler CD-ROM als Sicherung mitgeliefert, falls sie temporär aus dem Speicher oder von dem USB Embroidery Stick entfernt werden.

Auf der Embroidery Sampler CD-ROM befinden sich auch 100 Stickmuster aus bestehenden Kollektionen.

## **Designer SE Limited Edition, Sampler**

Die Stickmuster und Schriftarten werden im Designer SE Limited Edition Sampler-Heft für die Designer SE Limited Edition gezeigt. Alle neuen Stickmuster sind in der tatsächlichen Größe abgebildet. Zusätzliche Stickmuster aus bestehenden Kollektionen sind in halber Größe abgebildet. Es sind jeweils der Mittelpunkt sowie seitliche Markierungen für die Positionierung im Stickrahmen angegeben.

Neben jedem Stickmuster werden die Stickmusternummer, die Stichzahl (Anzahl der Stiche im Stickmuster) und die Stickmustergröße angezeigt. Die Garnrollen zeigen die empfohlenen Garnfarben für jede Farbnummer an.

- 3. Stickrahmenbefestigung
- 4. Entriegelungsknopf zum Abnehmen der Stickeinheit
- 6 Rollen Stickgarn
- 2 Stoffstücke
- 2 Stickvliesstücke
- Hoop Ease Muster 240x150 mm
- Embroidery Express CD-ROM
- Broschüre zur Embroidery Software

Das Zubehör wird am besten im Tragekoffer aufbewahrt, damit es immer griffbereit ist wird.

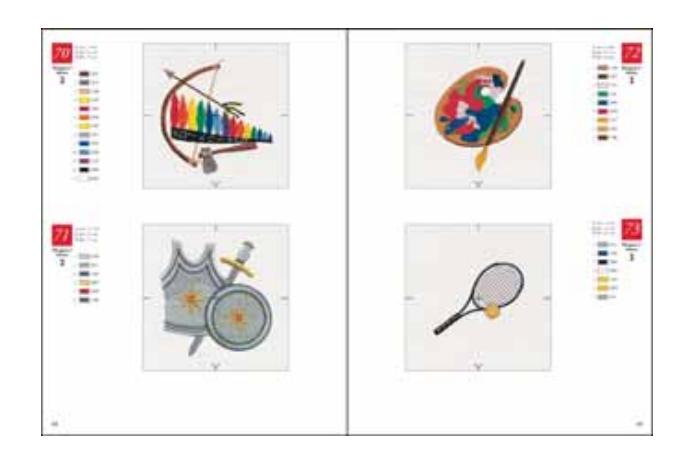

## **Mega Hoop**

Der Mega Hoop wird für Stickereien eingesetzt, die bis zu 150 mm breit und 360 mm hoch sind. Im Stickmodus die Rahmengröße 360x150 wählen (siehe Seite 4-5).

Dabei die dem Mega Hoop beigelegte Anleitung beachten.

Stickmuster für den Mega Hoop werden mit der Designer SE Limited Edition mitgeliefert und werden im Designer SE Limited Edition Sampler-Heft in ihrer tatsächlichen Größe dargestellt.

## **Stickeinheit anbringen**

- 1. Den Knopf links am Zubehörfach drücken und dieses abnehmen.
- 2. Der Anschluss befindet sich hinten an der Designer SE Limited Edition. Er wird von einer Klappe abgedeckt. Die Klappe zum Öffnen nach rechts drehen. Die Stickeinheit wird in diesen Anschluss eingesteckt.
- 3. Hierzu die Stickeinheit auf den Freiarm der Designer SE Limited Edition schieben, bis er fest in den Anschluss einrastet. Die Nähmaschine einschalten, wenn sie nicht schon eingeschaltet ist.
- 4. Ein Popup-Fenster fordert dazu auf, die Stick-fläche frei zu machen und den Stickrahmen für das Positionieren zu entfernen. Auf **drücken.** Die Einstellung der Stickeinheit wird von der Designer SE Limited Edition kontrolliert und der Stickarm bewegt sich in die Ausgangsstellung. Diese Kalibrierung erfolgt jedes Mal, wenn die Stickeinheit angeschlossen wird.

**ANMERKUNG:** Sicherstellen, dass die Designer SE Limited Edition die Kalibrierung nicht bei angebrachtem Stickrahmen durchführt, da sonst die Nadel, der Rahmen und/ oder die Stickeinheit beschädigt werden können. Vor dem Kalibrieren alle Gegenstände im Umfeld der Designer SE Limited Edition entfernen, damit der Stickarm während des Kalibrierens nirgendwo anstößt.

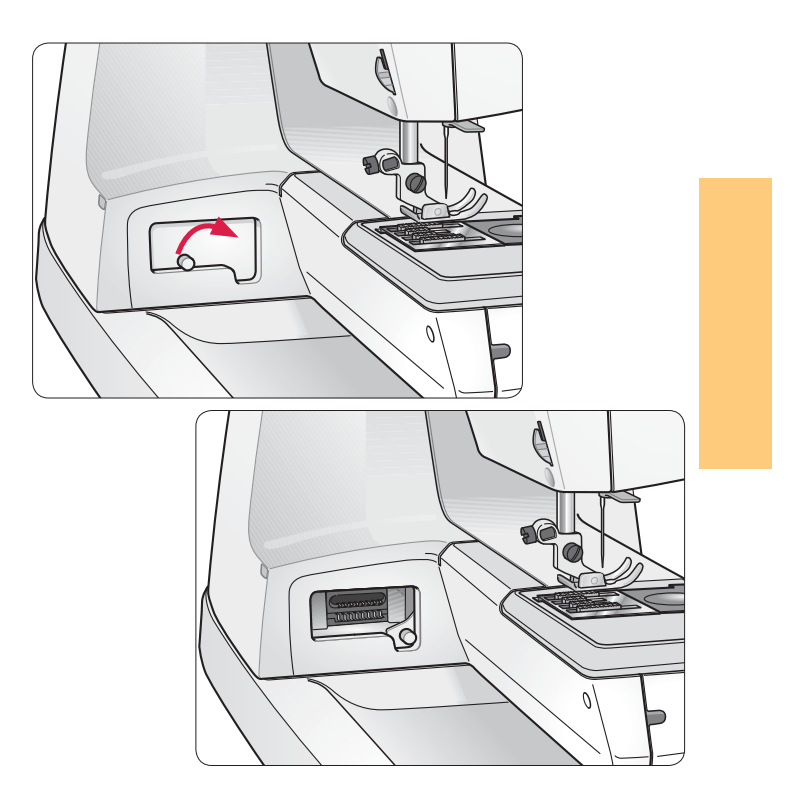

## **Stickeinheit abnehmen**

1. Um die Stickeinheit wieder im Tragekoffer unterzubringen, auf **WD** drücken. Der Stickarm fährt in die Parkposition.

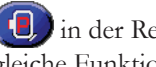

**in der Registerkarte** , Stickfarben', **b**, hat die gleiche Funktion (siehe Seite 4-8).

- 2. Auf den Knopf links auf der Unterseite der Stickeinheit drücken und Stickeinheit nach links abziehen.
- 3. Anschlussabdeckung schließen.

## **Stoff in den Stickrahmen einspannen**

- 1. Die Schraube am größeren, äußeren Stickrahmen lösen. Den inneren Rahmen herausnehmen. Den Rahmen so auf eine feste ebene Unterlage legen, dass sich die Schraube unten rechts befindet. In der Mitte der unteren Rahmenkante befindet sich ein kleiner Pfeil. Dieser muss mit dem Pfeil auf dem Innenrahmen übereinstimmen.
- 2. Stoff und Stickvlies auf den Außenrahmen auflegen und den Innenrahmen so auf den Stoff legen, dass sich der kleine Pfeil an der unteren Kante befindet.
- 3. Den inneren Rahmen fest in den Außenrahmen hineindrücken.

**ANMERKUNG:** Die Schraube je nach Dicke des Stoffes und des Stickvlies weit genug herausdrehen, so dass der Innenrahmen problemlos in den Außenrahmen hineingedrückt werden kann. Die Kanten des großen Rahmens herunterdrücken, um sicherzustellen, dass beide Rahmen gleich hoch sind.

4. Rahmenschraube anziehen. Damit gute Stickergebnisse erzielt werden, muss der Stoff im Stickrahmen fest gespannt sein. Nicht am Stoff ziehen, da er dadurch gedehnt werden kann, wodurch das Stickmuster verzogen wird. Die Schraube gegebenenfalls mit der Drehilfe wieder fest anziehen. Nicht zu fest anziehen.

**ANMERKUNG:** Weitere Informationen über Stickvlies und Stickrahmen finden sich im Zubehörkatalog A-Z.

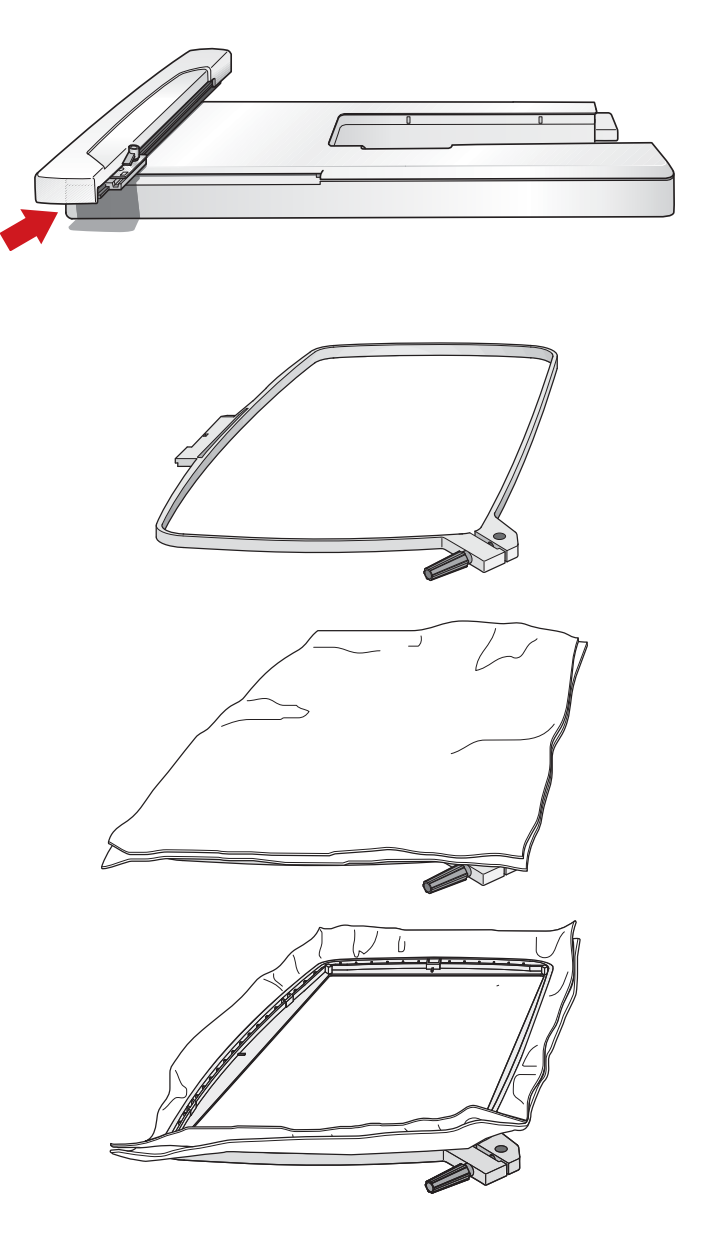

## **Stickschablone**

Da die Stickmuster im Stickmusterheft in ihrer Originalgröße abgebildet sind, können diese leicht auf das Kleidungsstück oder Nähprojekt positioniert werden.

- 1. Schablone auf die gewünschte Abbildung des Stickmusters im Stickmusterheft legen.
- 2. Die Konturen des Stickmusters mit dem Schablonenstift auf die Schablone übertragen.
- 3. Mithilfe der Schablone das Stickmuster auf dem Stickprojekt ausrichten. Durch Aussparungen auf der Schablone können die Mitte und alle vier Seiten des Stickbereichs mit dem Pictogram Pen™ auf dem Projekt markiert werden.
- 4. Beim Einspannen des Stoffs (siehe vorhergehende Seite) den Stoff und den inneren Rahmen so legen, dass die Markierungen auf dem Stoff mit den Markierungen auf dem inneren Rahmen übereinstimmen.

 Den Stoff anhand der Markierungen sorgfältig ausrichten.

5. Den Innenrahmen in den Außenrahmen hineindrücken und die Schraube mit dem Drehgriff anziehen.

## **Stickrahmen aufschieben**

Den Stickrahmen auf den Stickarm schieben, bis er einrastet.

Der angezeichnete Mittelpunkt des Stickmusters dient als Ausgangspunkt für die Nadel. Sind kleinere Anpassungen erforderlich, so können diese mit den Positionierungstasten

vorgenommen werden (siehe Seite 4-6).

**ANMERKUNG:** Um den Stickrahmen vom Stickarm abzunehmen, auf den grauen Knopf an der Stickeinheit drücken und den Rahmen nach vorne ziehen.

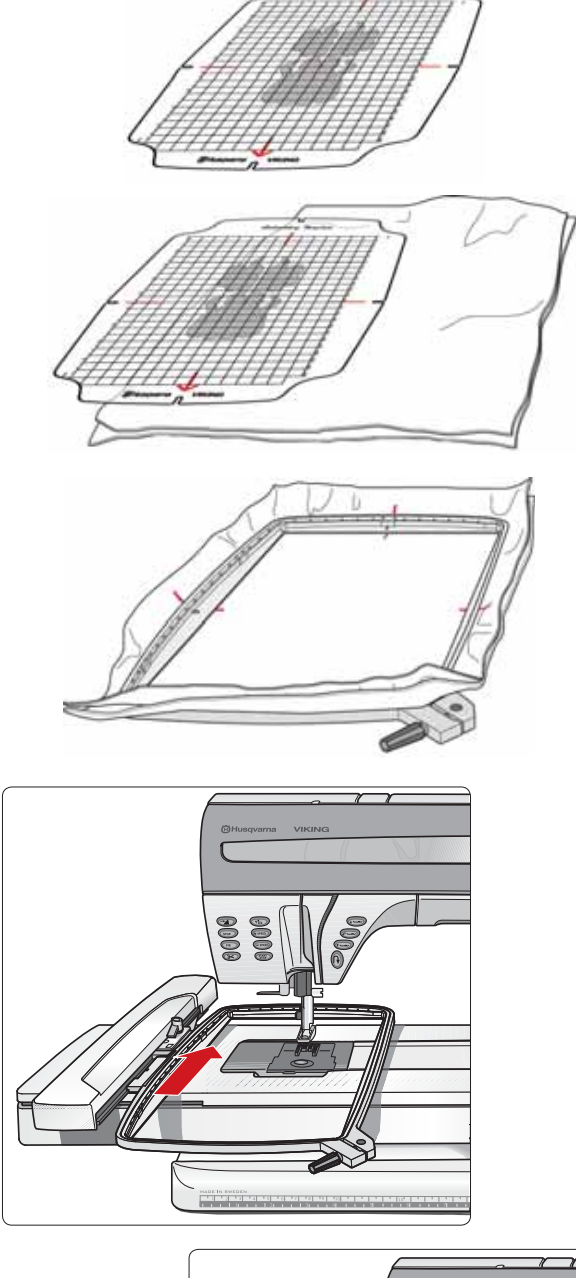

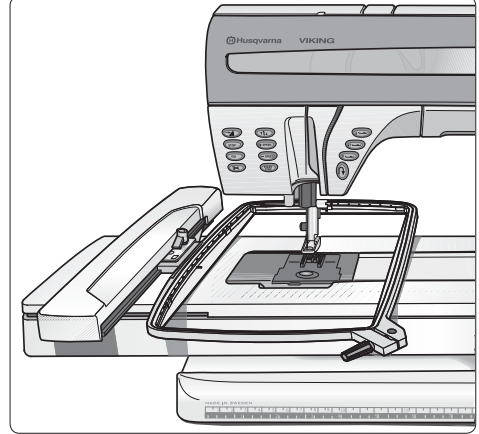

## **Arbeitsbeginn**

Zum Aktivieren des Stickmodus auf **oben auf** oben auf dem Interaktiven Designer Bildschirm drücken. Der grüne Hintergrund der Taste zeigt an, dass der Stickmodus aktiv ist. Sicherstellen, dass unten im Bildschirm gedrückt ist. Dadurch wird angezeigt, dass das Customizing des Interaktiven Designer Bildschirms aktiviert ist.

- 1. Auf drücken und ein Stickmuster wählen. Die Designer SE Limited Edition wählt automatisch die kleinste Rahmengröße, in die das gewählte Stickmuster passt.
- 2. Auf  $\left| \frac{1}{2} \right|$  drücken, um den Stickberater zu öffnen, der Empfehlungen zu Nadeln, Stickvlies und Garnen für den gewählten Stoff gibt.
- 3. Stickeinheit anschließen. Ein Popup fordert dazu auf, den Stickbereich für das Positionieren freizumachen. Auf drücken, um zu kalibrieren und den Stickarm dann in die Ausgangsposition zu bringen.
- 4. Den Stickrahmen aufschieben. Sicherstellen, dass der eingesetzte Rahmen mit der auf dem Bildschirm gezeigten Rahmengröße übereinstimmt. Sonst die Rahmengröße durch Drücken auf  $\bigcup$  und Markieren der

richtigen Größe ändern (siehe Seite 4-5).

- 5. Auf  $\left[\begin{matrix} 1 \\ 1 \end{matrix}\right]$  unten auf dem Bildschirm drücken, um zum Sticken mit dem Interaktiven Designer überzugehen und das Stickmuster zu sticken.
- 6. Auf **START** drücken oder den Fußanlasser betätigen, um die Stickerei zu beginnen. Die Designer SE Limited Edition erkennt den Rahmen und beginnt zu sticken. Nach ein paar Stichen hört die Designer SE Limited Edition auf. Ein Popup fordert dazu auf, den Anfangsfaden abzuschneiden. Den Faden abschneiden und auf START) drücken, um mit dem Sticken fortzufahren.
- 7. Die Designer SE Limited Edition hält automatisch an, wenn das Sticken mit der ersten Farbe beendet ist. Ein Popup fordert dazu auf, die Garnfarbe zu wechseln. Die nächste Farbe einfädeln und wie oben in Abschnitt 6 beschrieben fortfahren.
- 8. Nach Beendigung der Stickerei halt die Designer SE Limited Edition an und ein Popup teilt mit, dass die Stickerei beendet ist. Auf (V) drücken, um das Stickmuster vom Bildschirm zu entfernen oder auf drücken, um zur Stickerei zurückzukehren und diese zu speichern oder erneut zu sticken. Der Rahmen kehrt in seine Ausgangsposition für die erste Stickmusterfarbe zurück.

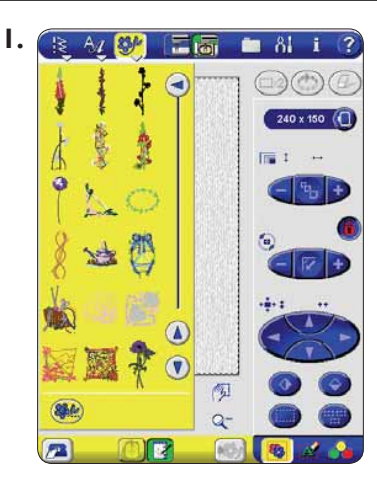

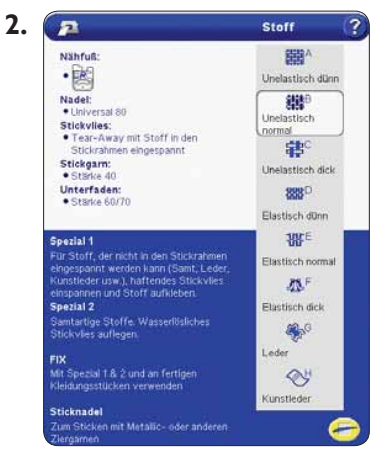

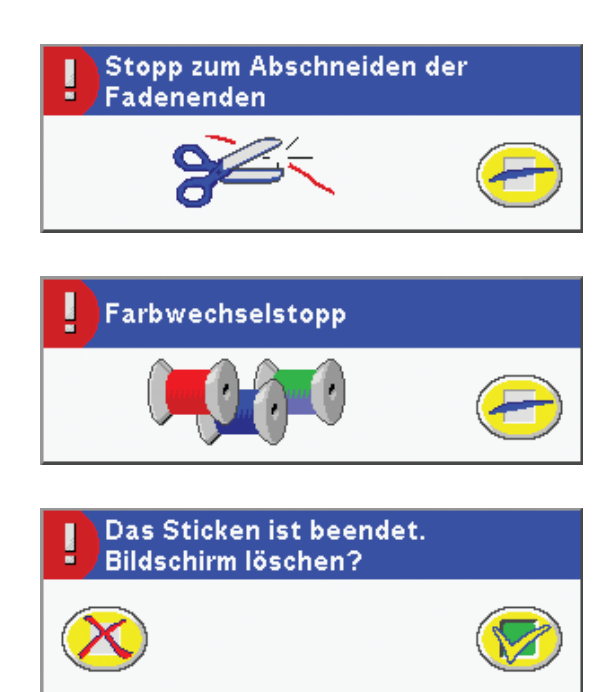

## **Stickfunktionen**

#### **Spulenzugang**

Wenn die Spule fast leer ist, hält die Designer SE Limited Edition automatisch an und ein Popup wird angezeigt. Um Zugang zum Spulenbereich zu haben, ohne den Stickrahmen abnehmen zu müssen, auf aller drücken. Der Rahmen wird verfahren, so dass die Spulenabdeckung vorsichtig geöffnet werden kann. Die volle Spule einlegen, die Spulenabdeckung schließen und erneut auf die Taste drücken. Der Stickrahmen wird dann wieder in die vorige Stickposition geschoben. Langgezogenen Oberfaden zurückziehen. Ein paar Stiche zurückgehen. Dazu auf die Taste - "Stich für Stich durchs Stickmuster gehen' drücken (siehe Seite 4-13). Auf  $\frac{\text{START}}{\text{STOP}}$  drücken, um die Stickarbeit wieder aufzunehmen.

in der Registerkarte ,Stickfarben' hat die gleiche Funktion (siehe Seite 4-8).

#### **Einfarbige Stickereien**

Soll ein Motiv einfarbig gestickt werden, auf  $\widehat{\mathsf{(\text{stop})}}$  drücken, um die Farbstopps aufzuheben.

in der Registerkarte ,Stickfarben' hat die gleiche Funktion (siehe Seite 4-7).

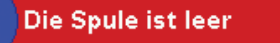

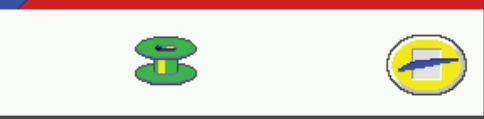

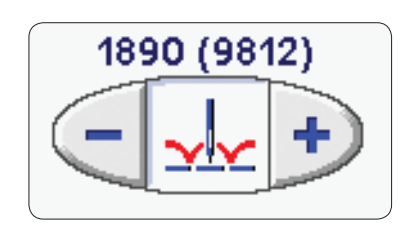

#### **Heften im Stickrahmen**

Wenn auf Stoffen gestickt wird, die nicht fest in den Rahmen eingespannt werden sollten, auf **FIX** drücken, um einen Umriss um den Musterbereich zu heften, bevor mit dem Sticken des Stickmusters begonnen wird. Die FIX-Funktion kann auch dazu verwendet werden, den Stoff an das Stickvlies zu heften. Diese Heftstiche zeigen auch die Position des Stickmusters an.

Wenn die Fix-Funktion aktiv ist, kann nicht vorwärst oder rückwärst Farbe für Farbe durchs Stickmuster gegangen werden.

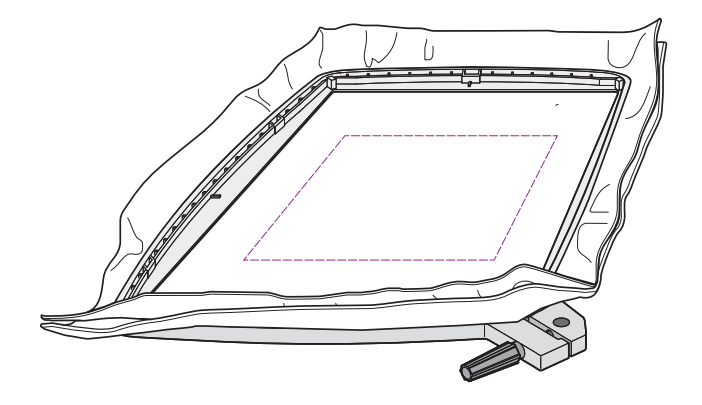

## **Parkposition/Leichtes Abschneiden der Fäden**

Den Stickrahmen abnehmen und auf **WA** drücken, um die Stickeinheit in die Parkposition zu bringen. Nun kann sie leicht im Tragekoffer untergebracht werden.

Beim Sticken und bei Farbwechsel, ist es am besten, die langen Sprungstiche abzuschneiden. Dies erleichtert das Abschneiden der Fäden, wenn die Stickerei fertig ist.

Durch Drücken auf **WD** bewegt sich der Rahmen nach vorne. Die Sprungstiche abschneiden und noch einmal auf drücken. Der Rahmen wird in die Startposition zurückgeführt. Auf GTART drücken, um die Stickarbeit wieder aufzunehmen.

in der Registerkarte ,Stickfarben' hat die gleiche Funktion (siehe Seite 4-8).

## **Geschwindigkeit**

Für jeden Stichtyp in einem Stickmuster ist eine Höchstgeschwindigkeit voreingestellt. Wenn die Geschwindigkeit reduziert werden soll, z.B. beim Einsatz von Spezialfäden, auf <a>GPEED drücken. Auf <a>GPEED drücken, um die Geschwindigkeit wieder zu erhöhen.

Wenn die Taste bei Stillstand der Designer SE Limited Edition gedrückt wird, zeigt ein Popup die Geschwindigkeit an. Die Geschwindigkeit kann auch durch Betätigen des Schiebers im Popup eingestellt werden. Das Popup schließt sich automatisch drei Sekunden nachdem die letzte Änderung vorgenommen wurde. Die Geschwindigkeit kann auch während des Stickens geändert werden, dann erscheint jedoch kein Popup.

## **Stickbeginn und -ende**

Auf **START** drücken, um mit dem Sticken zu beginnen. Erneutes Drücken beendet den Stickvorgang. Die Designer SE Limited Edition hält bei Farbwechseln und nach Beendigung der Stickerei automatisch an.

## **Sensor-Nähfußhub und -Nähfuß-Extrahub**

Auf  $\overline{A}$ drücken, um den Nähfuß in die obere Position zu heben. Wenn die Taste erneut gedrückt wird, wird der Nähfuß extra hoch angehoben, so dass der Stickrahmen leicht eingesetzt oder entfernt werden kann.

**ANMERKUNG:** Siehe Seite 1-16 und 1-17 für Informationen über die Tasten im Nähmodus.

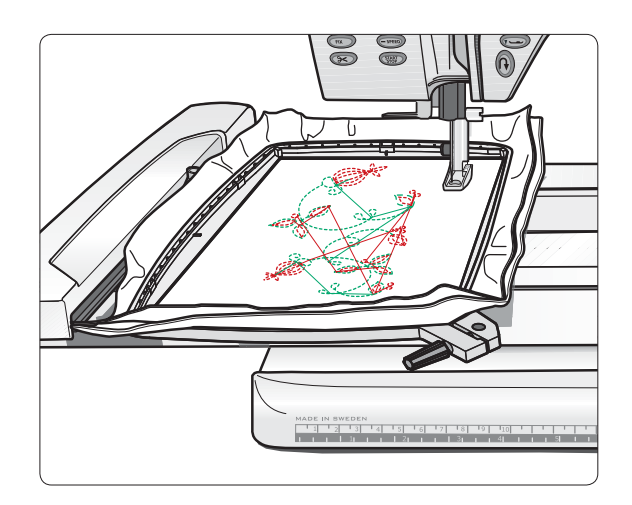

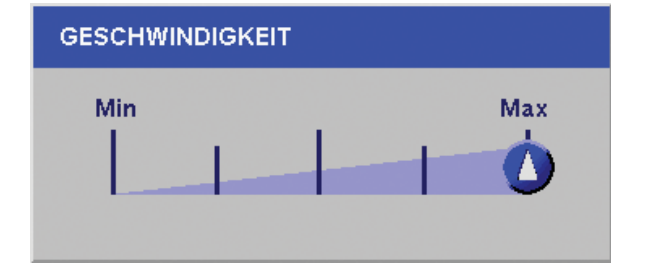

# **Interaktives 3D Sticken Stickmodus**

DEDAM

ONEN CREATURE

4-1

# **Stickmodus**

*Mit der Designer SE Limited Edition ist das Sticken Ihrer Lieblingsmuster einfach und macht Spaß! Mit einem einfachen Druck auf den Interaktiven Designer Bildschirm können Stickmuster kombiniert und geändert bzw. beliebig in der Größe angepasst und gedreht werden. Kleidungsstücke und andere Nähprojekte können damit verschönert und individueller gestaltet werden. Stickmuster können mit Texten oder anderen Stickmustern kombiniert und in dem integrierten Speicher der Designer SE Limited Edition oder auf einem USB Embroidery Stick gespeichert werden.*

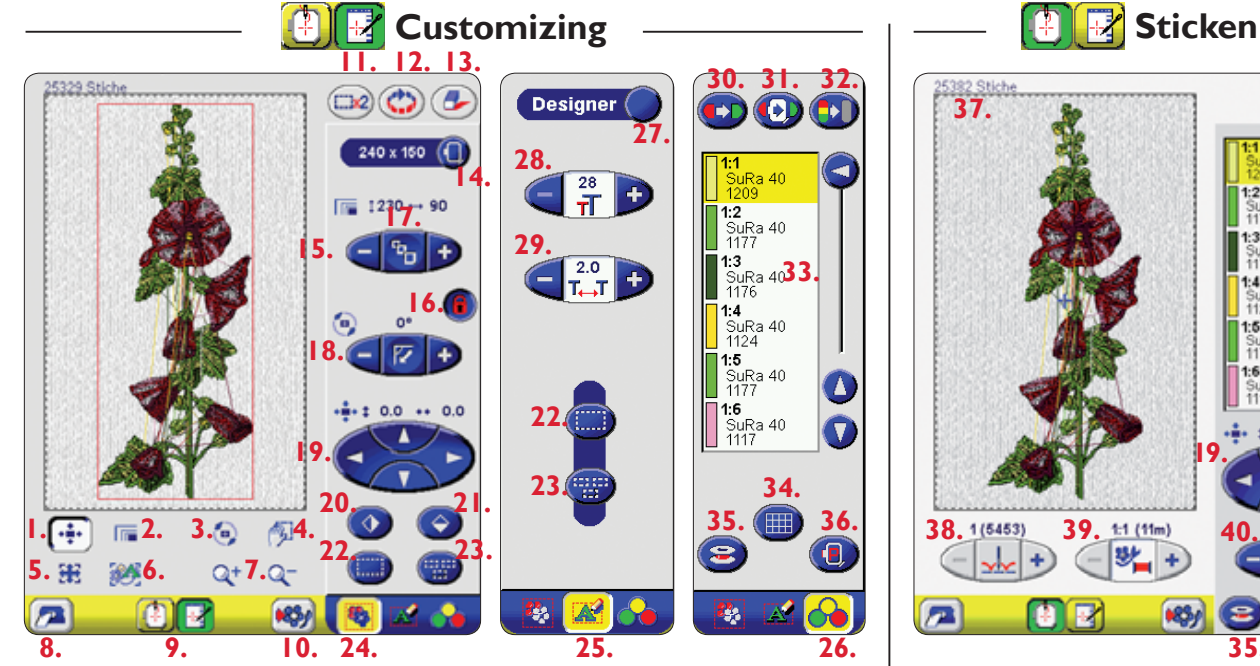

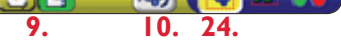

- 1. Positionieren am Bildschirm
- 2. Am Bildschirm Größe anpassen
- 3. Am Bildschirm drehen
- 4. Den vergrößerten Stickbereich im Schwenkmodus ansehen
- 5. Kompletten Stickrahmen anzeigen
- 6. Vergrößern/verkleinern, um alle Stickmuster anzuzeigen
- 7. Vergrößern/Verkleinern
- 8. Stickberater
- 9. Zwischen Customizing und Sticken umschalten
- 10. In "My Designs" speichern
- 11. Stickmuster kopieren
- 12. Ursprüngliches Stickmuster wiederherstellen
- 13. Stickmuster löschen
- 14. Wahl der Rahmengröße
- 15. Größe der Stickmuster anpassen
- 16. Proportionale Größenanpassung sperren/freigeben
- 17. "Resize" öffnen
- 18. Stickmuster drehen
- 19. Stickmuster positionieren
- 20. Stickmuster senkrecht spiegeln

21. Stickmuster waagerecht spiegeln

**35. 36. 41.**

**19.**

**33.**

Ra 40

- 22. Stickmuster markieren
- 23. Alle Stickmuster markieren
- 24. Registerkarte "Stickmuster"
- 25. Registerkarte "Sticktext"
- 26. Registerkarte "Stickfarben"
- 27. Programmier-Editor öffnen
- 28. Textgröße einstellen
- 29. Textabstand einstellen
- 30. Stickgarnfarbe ändern
- 31. Hintergrundfarbe ändern
- 32. Einfarbig sticken
- 33. Stickgarn-Farbliste
- 34. Gitternetz am Bildschirm einblenden
- 35. Spulenzugang
- 36. Parkposition
- 37. Gesamtzahl der Stiche
- 38. Gehen Sie zu "Stichnummer"
- 39. Farbe für Farbe durchs Stickmuster gehen
- 40. Oberfadenspannung
- 41. Größe und Position der Stickmuster prüfen

## **Übersicht**

Mit dem Customizing des Interaktiven Designers können Stickmuster angepasst, kombiniert, gespeichert, wiederhergestellt und gelöscht werden. Es besteht auch Zugang zum Stickberater.

Im Stickbereich werden die geladenen Stickmuster in 3D angezeigt.

Die Stickmuster können bei angebrachter oder abgenommener Stickeinheit benutzerdefiniert werden.

Durch Drücken auf  $\left|\frac{f}{f}\right|$   $\left|\frac{f}{f}\right|$  unten auf dem Bildschirm zwischen Customizing und Sticken umschalten. Der grüne Hintergrund zeigt an, welcher Modus aktiv ist.

Siehe Seite 4-13 für das Sticken mit dem Interaktiven Designer  $\lfloor \frac{\beta}{2} \rfloor$   $\lfloor \frac{\beta}{2} \rfloor$ 

## *E* Customizing Interaktiver **Designer**

## **Stickberater**

Vor Stickbeginn auf **Paul drücken**, um den Stickberater zu öffnen, der Empfehlungen zu Nadeln, Stickvlies und Garnen beim Besticken verschiedener Stoffarten gibt. Auf die Stoffart drücken, die bestickt werden soll und den Empfehlungen folgen. Den Stickberater durch Drücken auf schließen.

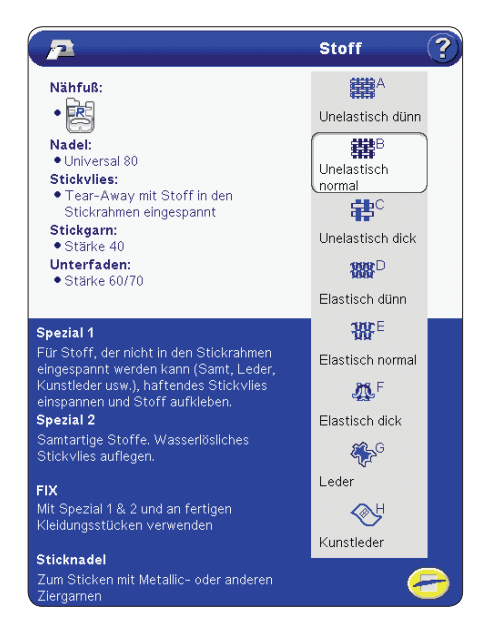

## **Stickmuster laden**

Zum Laden eines Stickmusters auf der Symbolleiste auf B drücken. Ein Listenfeld zeigt die im integrierten Ordner "My Designs" verfügbaren Stickmuster an. Mit den Pfeilen kann von einem Stickmuster zum nächsten übergegangen werden. Auf das gewünschte Stickmuster drücken. Das Listenfeld schließt sich und das Stickmuster wird in den Stickbereich geladen. Den Vorgang wiederholen, um weitere Stickmuster zum Stickbereich hinzuzufügen.

**ANMERKUNG:** Mit dem File Manager können Stickmuster aus diesem Menü hinzugefügt oder entfernt werden. Weitere Informationen sind auf Seite 4-5 zu finden.

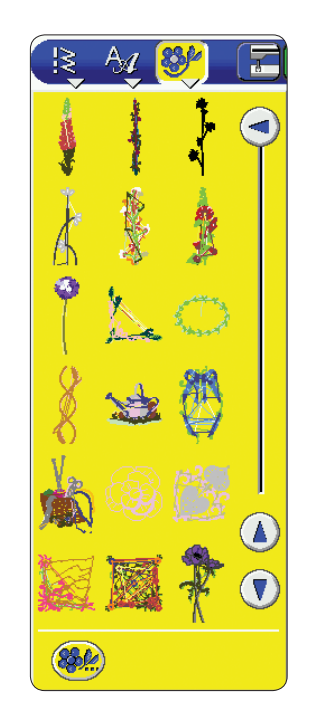

## **Von einem anderen Ort laden**

Stickmuster können auch von anderen Orten geladen werden, indem unten im Listenfeld "My Designs" auf gedrückt wird (siehe Seite 4-3). Es öffnet sich ein Dialogfeld zum Laden, der das Laden von Stickmustern oder Kombinationen ermöglicht. Als Voreinstellung wird "My Files" geöffnet. Stickmuster können jedoch auch vom USB Embroidery Stick oder einem anderen an den USB-Anschluss angeschlossenem Gerät geladen werden. Auf die dem Ort entsprechende Taste drücken, von dem geladen werden soll und das Stickmuster suchen. Auf das gewünschte Stickmuster und dann auf LOAD drücken.

## **Stickmuster wählen**

Um ein Stickmuster zu wählen, das angepasst werden soll, dieses auf dem Bildschirm markieren oder auf (Emil drücken. Das gewählte Stickmuster wird rot umrandet. Durch wiederholtes Drücken auf die Taste nacheinander durch alle geladenen Stickmuster gehen. Auf (####) drücken, um alle Stickmuster im Stickbereich zu wählen. Alle Stickmuster sind rot umrandet.

**ANMERKUNG:** Ein Stickmuster muss rot umrandet sein, um angepasst werden zu können.

## **Stickmuster löschen**

Zum Löschen gewählter Stickmuster aus dem Stickbereich auf  $\left(\begin{array}{c} \bullet \end{array}\right)$  drücken. Wenn alle Stickmuster gewählt sind, fordert ein Popup-Fenster zur Bestätigung auf.

## **Stickmuster wiederherstellen**

Auf drücken, um das gewählte Stickmuster wieder in seine ursprüngliche Form zu bringen. Alle Änderungen der Drehung, Größenanpassung, Positionierung und Farben werden zurückgesetzt. Wenn alle Stickmuster gewählt sind, werden sie alle zurückgesetzt.

## **Stickmuster kopieren**

Auf ( $\Box$ \*2) drücken, um das gewählte Stickmuster oder die Kombination zu kopieren. Über dem Stickmuster erscheint die Kopie desselben Musters.

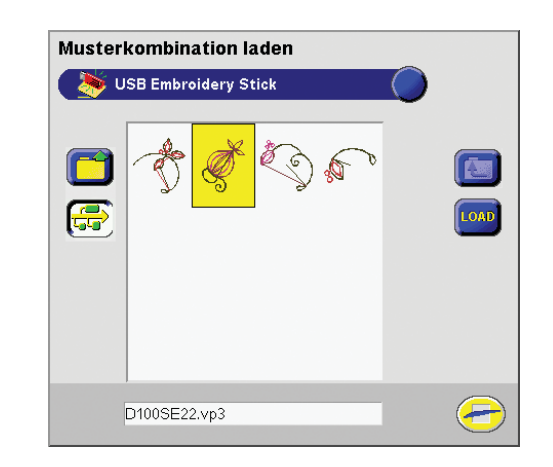

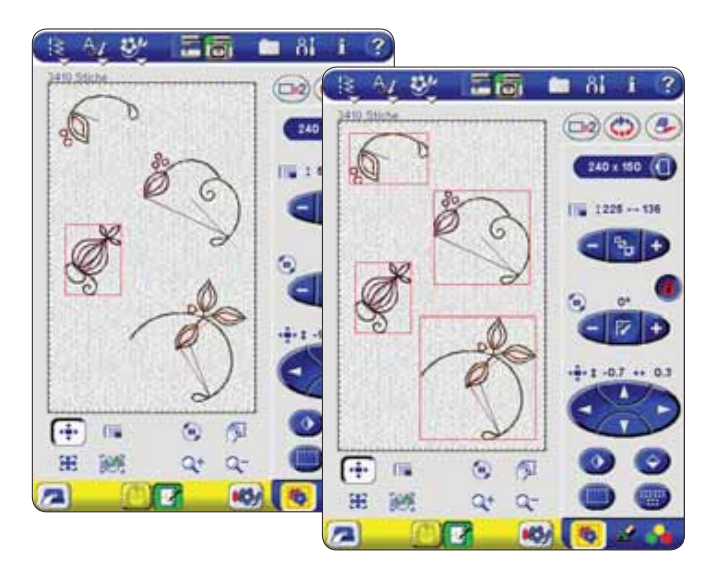

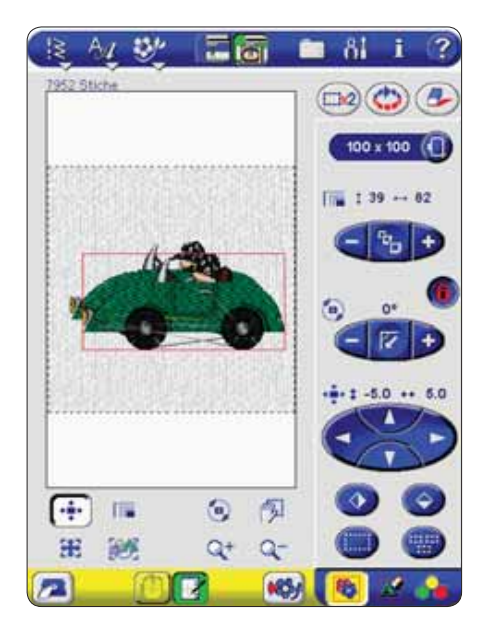

## **Stickmuster anpassen**

Es gibt viele Optionen zu Änderung von Stickmustern. Die Änderungen immer vor Beginn der Stickarbeit vornehmen.

In der unteren rechten Ecke des Bildschirms befinden sich drei Registerkarten, auf denen 3 Einstellfunktionen angezeigt werden können – Stickmusterfunktionen (1), Sticktextfunktionen (2) und Farbfunktionen (3).

## **Registerkarte "Stickmuster"**

## **Stickrahmenwahl**

Wenn in den leeren Stickbereich ein Stickmuster geladen wird, wird automatisch der kleinste Rahmen gewählt, in den das Stickmuster passt. Wenn andere Stickmuster oder Text hinzugefügt werden, muss eventuell eine andere Rahmengröße gewählt werden. Auf  $\bigcirc$  drücken, um eine Liste der verfügbaren Rahmengrößen zu sehen. Die gewählte Größe wird neben der Taste angezeigt.

## **Größenanpassung**

Über die Größenanpassungsfunktion kann das Stickmuster durch Drücken auf - oder + um bis zu 20% vergrößert bzw. verkleinert werden. In der Standardeinstellung sind die Proportionen gesperrt. Dies wird durch die Taste mit einem

geschlossenen Schloss angezeigt. Zum Entsperren die Taste drücken,  $\left(\frac{1}{2}\right)$ . Die Höhe und Breite werden jetzt einzeln angepasst und die Größenanpassungstasten zeigen nun + und – in sowohl horizontaler als auch vertikaler Richtung.

Zur Größenanpassung können auch die Stickmusteroptionen auf dem Bildschirm verwendet werden (siehe Seite 4-9).

Wenn die Größe des Stickmusters um mehr als 20 % geändert werden soll, muss die Funktion "Resize" verwendet werden. Auf die Funktion "Resize" wird zugegriffen,

indem auf  $\left(\sqrt{2}\right)$  zwischen dem – und dem + gedrückt wird, wenn die Proportionen zum Anpassen der Größe

gesperrt sind **FD** (siehe Seite 4-10).

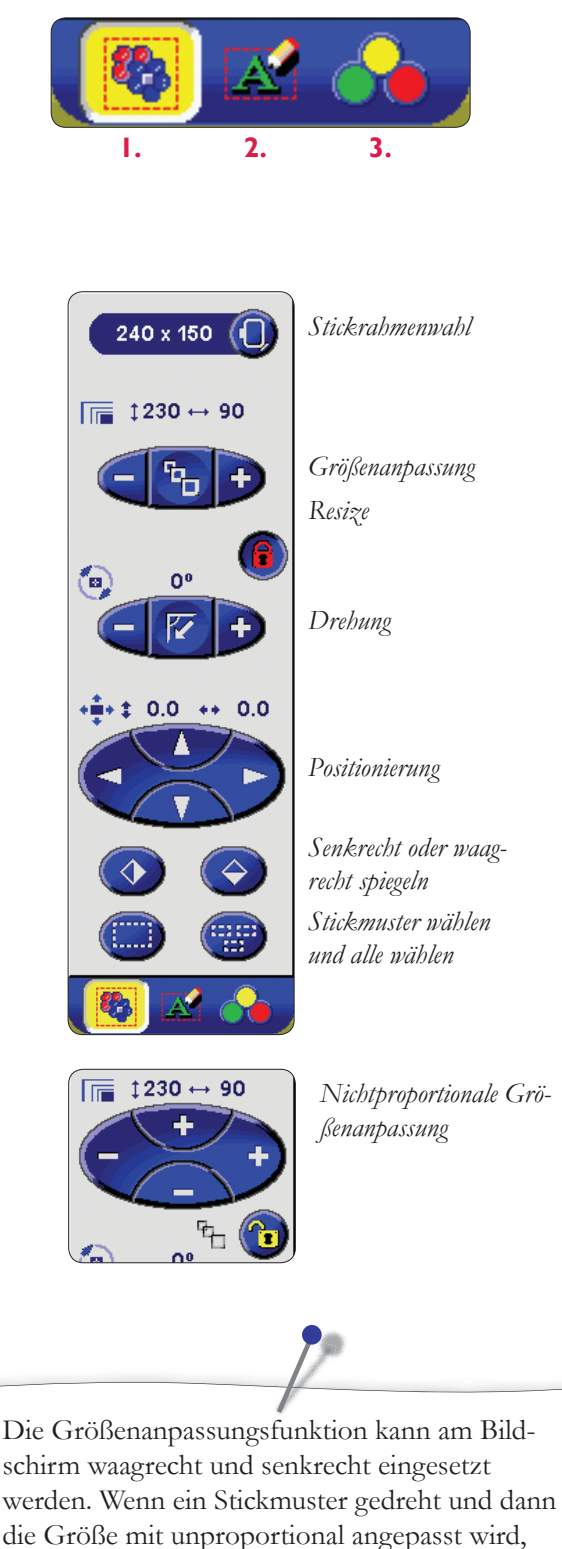

wird ein verzerrter Effekt erzielt.

## **Drehung**

Mit der Designer SE Limited Edition kann das Stickmuster in

Schritten von jeweils einem Grad gedreht werden. Auf drücken, um ein gewähltes Stickmuster um jeweils 90 Grad im Uhrzeigersinn zu drehen. Dann mit + und - in Schritten von einzelnen Graden drehen. Über den Tasten wird angezeigt, um wie viele Grad das Stickmuster in Vergleich zu seiner ursprünglichen Position gedreht wurde.

Zum Drehen können auch die Stickmusteroptionen auf dem Bildschirm verwendet werden (siehe Seite 4-9).

## **Positionierung**

Mit diesen Tasten kann das Stickmuster im Stickbereich an eine beliebige Stelle positioniert werden. Auf die Pfeile drücken, um das Stickmuster zu verschieben. Gedrückt halten, wenn in größeren Schritten verschoben werden soll. Über den Tasten wird in Millimeter angezeigt, wie weit das Stickmuster senkrecht oder waagrecht aus seiner ursprünglichen Position verschoben wurde.

Es kann auch auf das Stickmuster gedrückt werden, wonach es frei auf dem Bildschirm gezogen werden kann. Siehe Seite 4-9 für eine Übersicht der Optionen auf dem Bildschirm.

## **Spiegeln**

♦

spiegelt das Stickmuster senkrecht.

spiegelt das Stickmuster waagrecht.

## **Registerkarte "Sticktext"**

## **Programmfenster**

Wenn eine Text- oder Musterkombination eingegeben wurde, wird diese hier angezeigt. Auf drücken, um den Programmier-Editor zu öffnen. Das Aussehen des Editors ändert sich abhängig davon, ob das eingegebene Programm aus Stickbuchstaben oder Stichen besteht. Siehe Seite 4-14 bis 4-16 für Informationen zum Bearbeiten von Text mit Stickschriftarten und Stichschriftarten.

Wenn kein Text gewählt ist, wird deaktiviert und kann nicht gedrückt werden.

**ANMERKUNG:** Wenn ein Programm eine Schriftart enthält, die nicht auf der Designer SE Limited Edition installiert ist, zeigt ein Popup an, dass der Text nicht bearbeitet werden kann. Die verwendete Schriftart installieren.

## **Textgröße einstellen**

Auf  $\Box$   $\Box$  auf – oder + drücken, um den gewählten Text um bis zu 20% proportional zu verkleinern oder zu vergrößern.

## **Texteinteilung**

Auf  $\begin{bmatrix} 1 \\ 1 \end{bmatrix}$  auf - oder + drücken, um den Abstand zwischen den Buchstaben einzustellen.

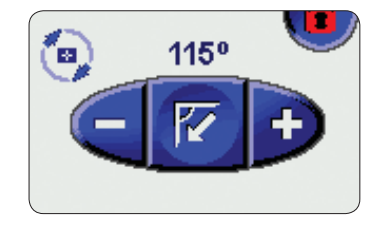

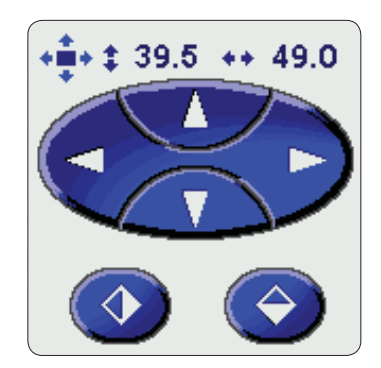

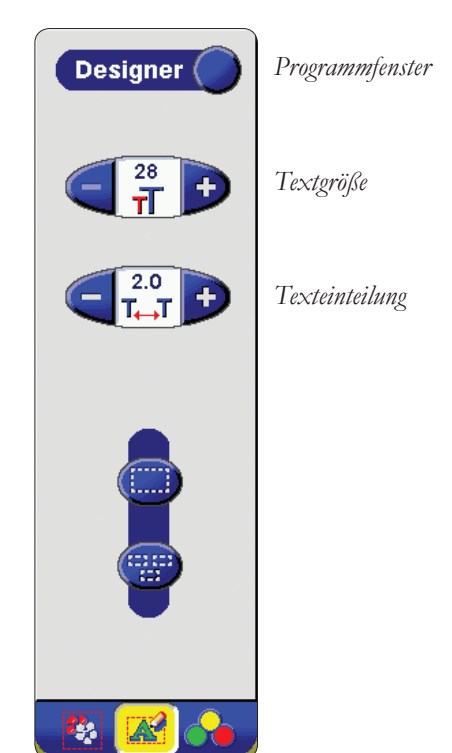

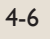

## **Registerkarte** "Stickfarben"

## **Farbliste**

Für alle geladenen Stickmuster werden alle Garnfarben in der Reihenfolge angezeigt, in der sie gestickt werden. Jede angeführte Farbe zeigt die Stickmuster- und Farbnummer und gibt abgekürzt Informationen über den Garnhersteller, den Garntyp, die Garnstärke und die Garnnummer. Mit den Pfeilen neben der Farbliste können alle Farben im Stickmuster oder in einer Kombination nacheinander aufgerufen werden.

Durch Auswählen der Kurzinfo (Quick Help) und Antippen einer Farbe wird die Farbbezeichnung des Garnherstellers auf dem Bildschirm angezeigt. Hierdurch wird das Auswählen der richtigen Farben für Ihre Stickerei erleichtert.

**ANMERKUNG:** Der Garnhersteller und die Garnnummer werden für Stickmuster im .VP3, .SHV und .VIP-Format angezeigt.

## **Garnfarbe ändern**

In der Farbliste auf die gewählte Farbe drücken. Auf drücken. Es wird ein Fenster mit 64 verschiedenen Farben geöffnet. Eine Farbe markieren und auf ( $\leftarrow$ ) drücken. Das Fenster schließt sich und die gewünschte Farbe wird eingestellt.

## **Hintergrundfarbe ändern**

Die Hintergrundfarbe des Stickbereichs auf dem Bildschirm kann geändert werden, so dass sie zum dem Stoff angepasst ist. Auf  $\left(\right)$  drücken und eine der 64 Farben wählen.

## **Einfarbige Stickereien**

Um einfarbig zu sticken, auf **D** drücken. Alle Farbwechsel werden aufgehoben und das Stickmuster wird auf dem Bildschirm grau angezeigt. Zum Aufheben des einfarbigen Stickens erneut auf die Taste drücken.

Die Taste **STOP** auf dem Nähkopf hat die gleiche Funktion.

**ANMERKUNG:** Wenn Sie die Funktion "Sprungstiche schneiden" beim Sticken mit nur einer Farbe verwenden, fungieren die Farbwechsel als Schneidbefehle.

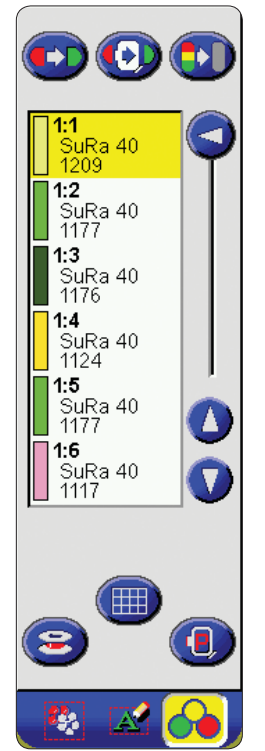

*Von links: Garnfarbe ändern, Hintergrundfarbe ändern, einfarbige Stickereien*

#### *Stickgarn-Farbliste*

*Beispiel: 1:2, SuRa 40, 1177 bedeutet zweite Garnfarbe im ersten geladenen Stickmuster, Sulky Rayon der Stärke 40, Garnnummer 1177.*

*Gitternetz Spulenzugang und Parkposition/ Leichtes Abschneiden der Fäden*

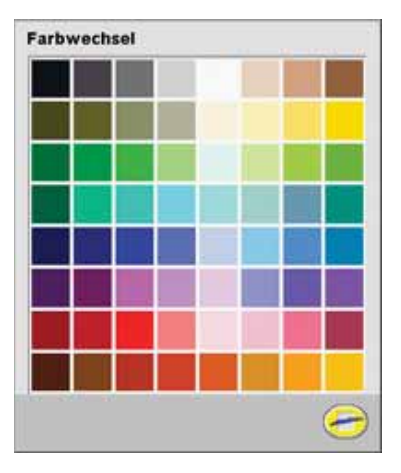

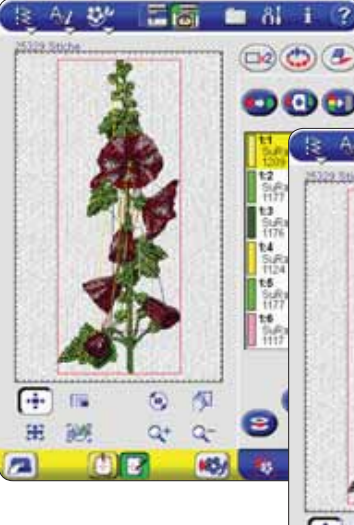

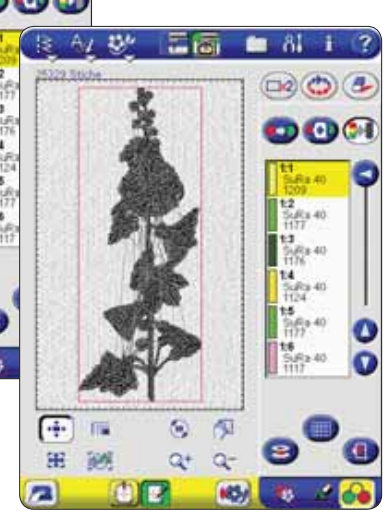

## **Gitternetz**

Auf drücken, um das Gitternetz im Stickbereich zu aktivieren oder deaktivieren, das als Anhaltspunkt beim Kombinieren von Stickmustern dient. Der Abstand zwischen den Linien des Gitternetzes entspricht 20 mm auf dem Stoff. Wenn der Stickbereich mit Q+ vergrößert wird erscheinen feinere Linien, deren Abstand 10 mm und 5 mm entsprechen.

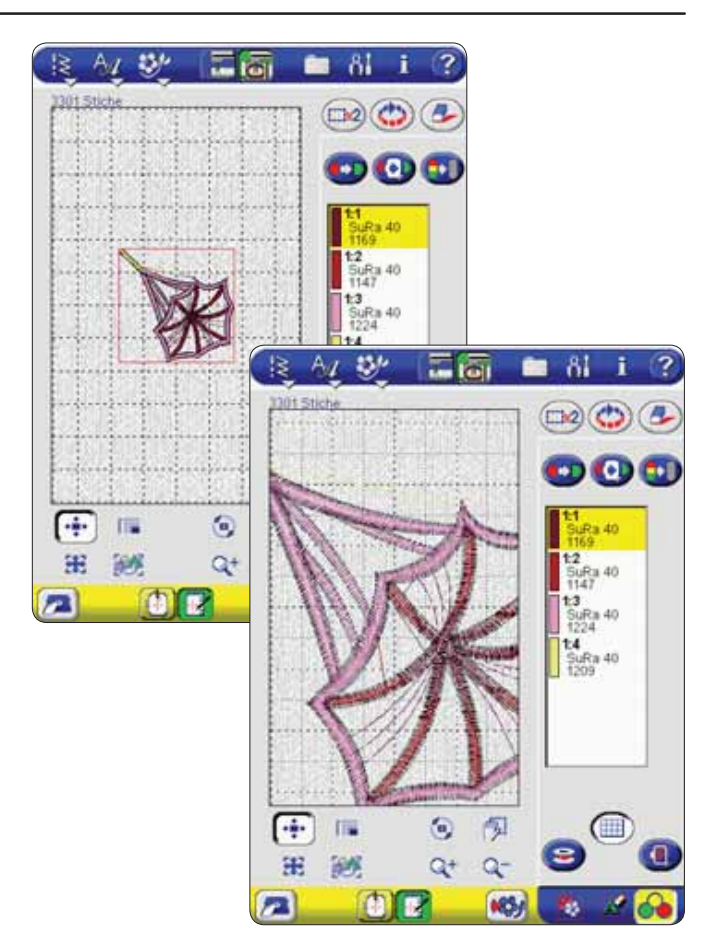

#### **Spulenzugang**

Wenn der Unterfaden während des Stickens zu Ende geht, kann die Spule gewechselt werden ohne den Stickrahmen entfernen zu müssen. Dazu auf  $\bigcirc$  drücken, um den Stickrahmen zu verfahren, so dass die Spulenabdeckung geöffnet und die Spule gewechselt werden kann. Weitere Informationen dazu befinden sich auf Seite 3-7.

## **Parkposition und leichtes Abschneiden der Fäden**

Nach Beendigung des Stickens den Stickrahmen abnehmen und auf  $\left(\frac{1}{2}\right)$  drücken, um die Stickeinheit in die Parkposition zu bringen. Nun kann sie leicht im Tragekoffer untergebracht werden.

Während des Stickens auf **der Stücken**, um den Stickrahmen nach jedem Farbwechsel nach vorne zu bringen. Die langen Sprungstiche abschneiden, die durch die Rahmenbewegungen entstehen. Weitere Informationen dazu befinden sich auf Seite 3-8.

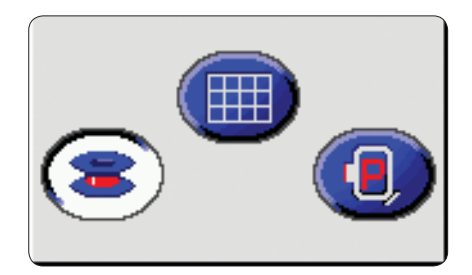

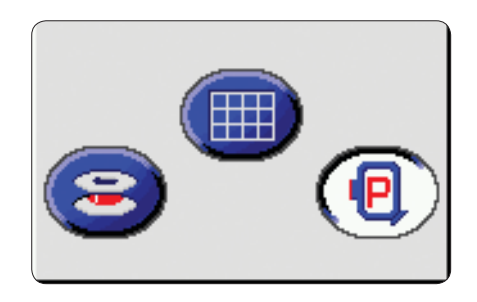

## **Stickmusteroptionen auf dem Bildschirm**

Mit den Stickmusteroptionen auf dem Bildschirm können Stickmuster auf den Interaktiven Designer Bildschirm gezogen werden.

Muster können auf zwei Arten markiert werden: entweder durch Drücken auf (Emil) oder durch Drücken auf das Stickmuster auf dem Bildschirm (siehe Seite 4-4).

## **Wahl und Position**

Zum Aktivieren der Funktion drücken. Durch Drücken auf die entsprechende Taste ein Stickmuster wählen. Auf das gewählte Stickmuster drücken und dann an einen beliebigen Punkt im Stickbereich ziehen. Die Feineinstellung der Position erfolgt mit den Positionierungspfeilen (siehe Seite 4-6).

## **Wahl und Größenanpassung**

Zum Aktivieren der Funktion drücken. Durch Drücken auf die entsprechende Taste ein Stickmuster wählen. Auf das Stickmuster drücken und durch Bewegungen des Stylus am Bildschirm um 20 % vergrößern oder verkleinern. Die Feineinstellung erfolgt mit den Größenanpassungstasten (siehe Seite 4-5).

## **E** Wählen und drehen

Zum Aktivieren der Funktion drücken. Muster wählen. Auf das Stickmuster drücken und es und durch Stylusbewegung am Bildschirm drehen. Die Feineinstellung erfolgt mit der Taste "Drehen" (siehe Seite 4-6).

## *<b>Schwenkbereich*

Zum Aktivieren der Funktion drücken. In der vergrößerten Ansicht zum Schwenken im Stickbereich drücken und ziehen.

## **Kompletten Stickrahmen anzeigen**

Drücken, um den gesamten Stickrahmenbereich auf dem Bildschirm anzuzeigen.

## *<sup>86</sup>* Vergrößern/verkleinern, um alle Stick**muster anzuzeigen**

Drücken, um alle geladenen Stickmuster auf dem Bildschirm anzuzeigen.

## **Vergrößern/verkleinern**

Stickbereich vergrößern/verkleinern.

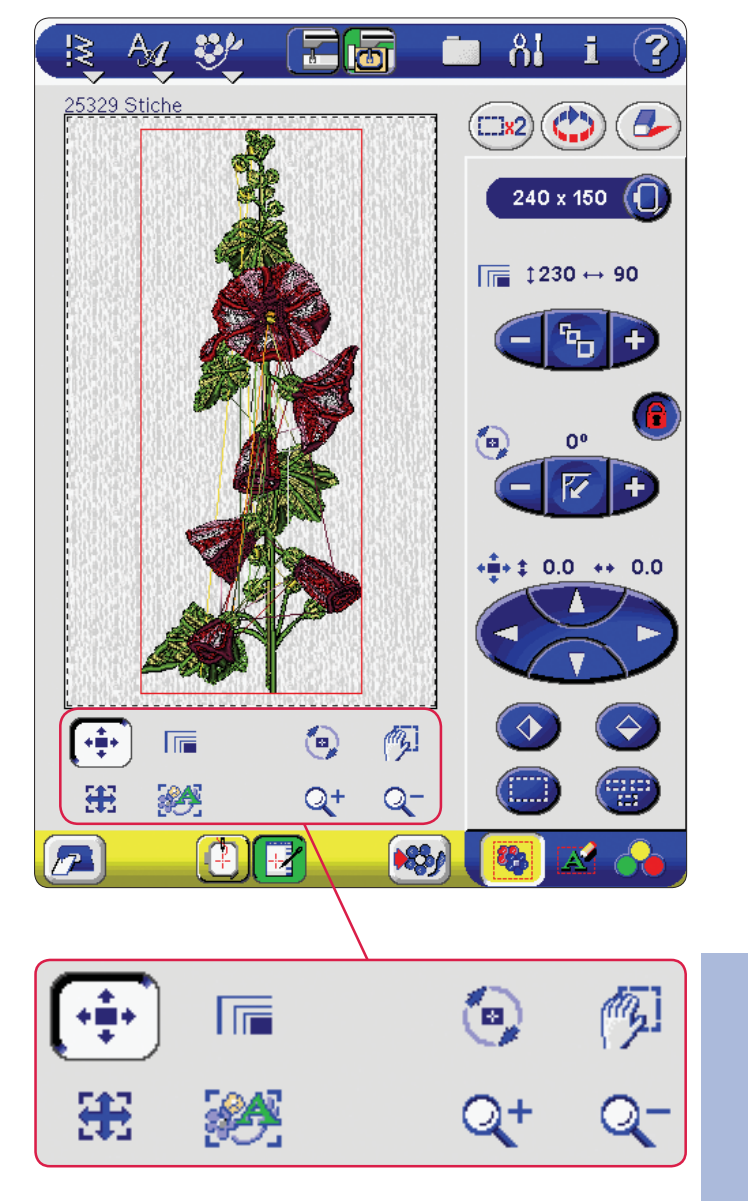

## **Resize**

Auf der Designer SE Limited Edition kann die Größe von Stickmustern auf zwei Weisen geändert werden. Die Größenanpassung (siehe Seite 4-5) vergrößert oder verkleinert das Stickmuster um 20 % ohne die Anzahl der Stiche im Stickmuster zu ändern. Die Funktion "Resize" ändert die Stickmustergröße auf bis zu 50 % kleiner und mehrfach größer. Sie berechnet die Anzahl der Stiche im Stickmuster neu, so dass kleinere Stickmuster weniger und größere Stickmuster mehr Stiche haben.

## **Fenster** "Resize"

1. Auf dem Bildschirm auf das Stickmuster drücken, dessen Größe geändert werden soll, dann auf **F**<sub>n</sub> drücken um das Fenster "Resize" aufzurufen.

**ANMERKUNG:** Die Größe von Musterkombinationen und Sticktexten kann nicht geändert werden. Wenn diese markiert sind, erscheint bei dem Versuch das Fenster "Resize" zu öffnen ein Popup.

ANMERKUNG: Wenn das Fenster "Resize" gewählt ist, kann kein anderes Stickmuster markiert werden.

2. Die Größe des Stickmusters mit den Tasten + und -

 $\left(-\right)$ 100%  $\leftarrow$  oder der Funktion Resize  $\frac{n}{2}$  in den Stickmusteroptionen auf dem Bildschirm anpassen (siehe vorherige Seite). Im Fenster "Resize" ersetzt <sup>u</sup>n die Größenanpassungsfunktion **...** Die Größe des Stickmuster wird in Milli-

metern über der Resize-Taste angezeigt. Auf 100% drücken, um zur ursprünglichen Größe des Stickmusters zurückzukehren.

3. Die Position des Stickmusters so anpassen, dass es mit anderen Stickmustern in den Stickrahmen passt. Dazu die Tasten zum Drehen und Positionieren oder die Stickmusteroptionen auf dem Bildschirm und die Tasten zum Spiegeln verwenden.

## **Füllstiche beibehalten**

Für die Ausführung der Füllstiche nach dem Resize gibt es zwei Möglichkeiten. Die Standardeinstellung behält Typ und Stil der Füllstiche nicht bei. Auf diese Weise kann die Größe von Stickmustern auf der Designer SE Limited Edition am schnellsten geändert werden. Wenn das Kästchen "Füllstiche beibehalten" markiert wird, werden beim Resize Typ und Stil der Füllstiche innerhalb des Stickmusterbereichs so beibehalten, wie des für das Stickmuster am besten ist. Dies dauert etwas länger.

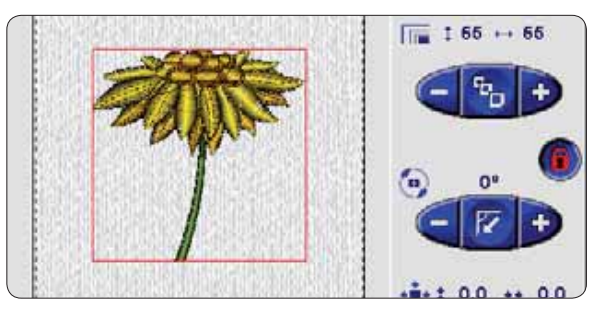

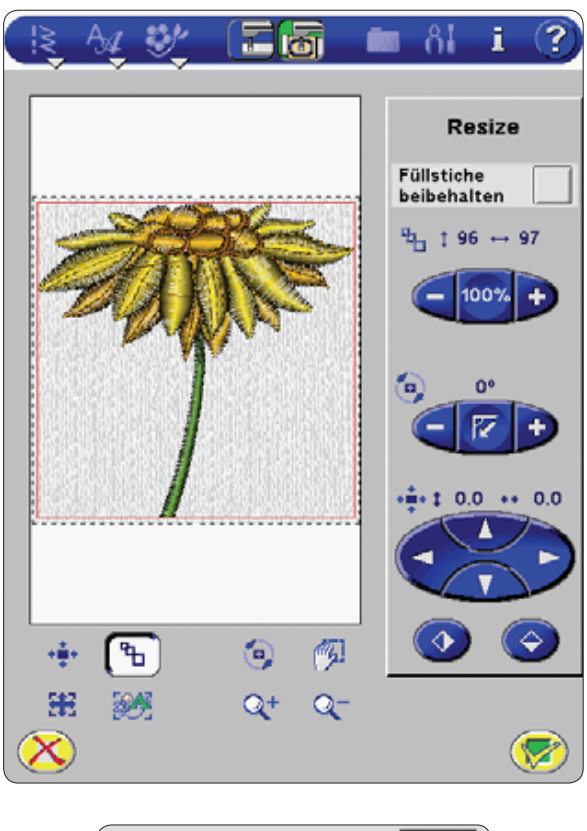

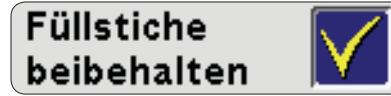

## **Resize beginnen**

Wenn die Größe und die Position zufriedenstellend eingestellt sind, auf (VA) drücken, um alle im Fenster "Resize" vorgenommenen Änderungen zu bestätigen und das Resize und die Stichzahlberechnung zu beginnen. Auf dem Bildschirm wird eine Sanduhr angezeigt, bis das Resize abgeschlossen ist. Das Fenster "Resize" schließt sich automatisch. Der Interaktive Designer Bildschirm zeigt Stickmuster in der neuen Größe in 3D an.

Um zum Customizing Bildschirm zurückzukehren ohne die Resizeänderungen zu bestätigen, auf (X) drücken.

**ANMERKUNG:** Mit der Designer SE Limited Edition ist ein Verkleinern auf 50 % der Höhe und Breite und ein Vergrößern bis auf die Größe des Mega-Hoop möglich. Wenn das Stickmuster für die Funktion "Resize" zu kompliziert ist, wird ein Popup angezeigt, wenn auf (Vert) gedrückt wird.

## **Wichtige Informationen zu Resize**

*Da Stickmuster für eine bestimmte Stickmustergröße digitalisiert wurden, müssen folgende Informationen in Betracht gezogen werden, wenn die Größe von Stickmustern auf der Designer SE Limited Edition mit der Resizefunktion geändert werden.* 

- Das Resize erfolgt immer proportional. Zum Beispiel wird ein Stickmuster, das auf 50 % verkleinert wird, sowohl in der Länge als auch in der Breite 50 % kleiner. Beim Verkleinern eines sehr detailreichen Stickmusters können manche Details verloren gehen oder verzerrt werden. Es kann auch eine zu große Anhäufung von Stichen im detaillierten Bereich entstehen, wenn hier mehr Stiche beibehalten werden. In manchen Fällen wird empfohlen, detaillierte Stickmuster nur auf 75 % zu verkleinern.
- Immer eine Probe sticken, bevor ein Stickmuster mit der Resizefunktion in geänderter Größe auf ein Kleidungsstück oder Nähprojekt gestickt wird.
- Das in der Größe geänderte Stickmuster in 3D auf dem Interaktiven Designer Bildschirm ansehen und sicherstellen, dass es in den Stickrahmen passt, da es mit der Funktion "Resize" möglich ist, eine Größe zu wählen, die die Stickrahmengröße überschreitet. In diesem Fall erscheint eine Popup-Meldung "Stickmuster außerhalb des Stickrahmenbereichs", wenn versucht wird, zum Interaktiven Designer Sticken umzuschalten.
- Die wesentliche Vergrößerung eines Musters kann bei der Anzeige der Stiche Unregelmäßigkeiten zur Folge haben. Die Anzeige wird durch eine geringere Vergrößerungsrate besser. Aufgrund des Speichers auf Ihrer Designer SE Limited Edition können Sie evtl. Muster finden, die für eine Größenveränderung auf der Maschine zu komplex sind. Wir empfehlen die Verkleinerung von sehr großen und/oder komplexen Mustern vom Computer in einem der Stickprogramme, die als Zubehör von den Husqvarna Viking Händlern erhältlich sind.
- Wenn die Funktion "Resize" für ein Stickmuster wiederholt wird, das sich auf dem Interaktiven Designer Bildschirm befindet, aber noch nicht gespeichert wurde, kehrt er immer zum ursprünglichen Stickmuster zurück, bevor Resize vorgenommen wird. Dadurch wird beste Stichqualität garantiert. Wenn ein Stickmuster in veränderter Größe gespeichert wurde und dann zu weiterem Resize auf den Interaktiven Designer Bildschirm gebracht wird, können dadurch Stichunregelmäßigkeiten entstehen. Beste Ergebnisse werden erzielt, wenn bei der Funktion "Resize" immer von einem Stickmuster der Originalgröße ausgegangen wird.
- Abhängig vom Ausmaß des Resizes und der Anzahl der enthaltenen Stiche wird für den Resizeprozess mehr oder weniger Zeit benötigt. Das Resize eines sehr großen oder komplizierten Stickmusters kann mehrere Minuten in

Anspruch nehmen. Nachdem auf  $\left(\sqrt{\phantom{a}}\right)$  gedrückt wurde, kann der Resizepro-zess nicht abgebrochen werden. Es muss gewartet werden bis er abgeschlossen ist. Durch Drücken auf (<a>) auf dem Customizing Bildschirm wird das Stickmuster wieder in seine Originalgröße gebracht.

- Wenn die Größe des Stickmusters um weniger als 20 % geändert werden soll oder wenn Stickereien mit Einfachoder Dreifachstichen digitalisiert wurden, wie bei Kreuzstichstickereien, wird empfohlen die Funktion "Größe anpassen" und nicht die Funktion "Resize" zu verwenden. In diesem Fall sollten keine Stiche zu dem Stickmuster hinzugefügt werden, das Stickmuster wird nur vergrößert oder verkleinert, indem jeder einzelne Stich größer oder kleiner gemacht wird.
- Es spielt keine Rolle in welcher Reihenfolge die Größe angepasst, gedreht, gespiegelt usw. wird. Wenn auf (V gedrückt wird, ändert die Designer SE Limited Edition immer zuerst die Größe, nimmt dann die Drehung vor und spiegelt usw.

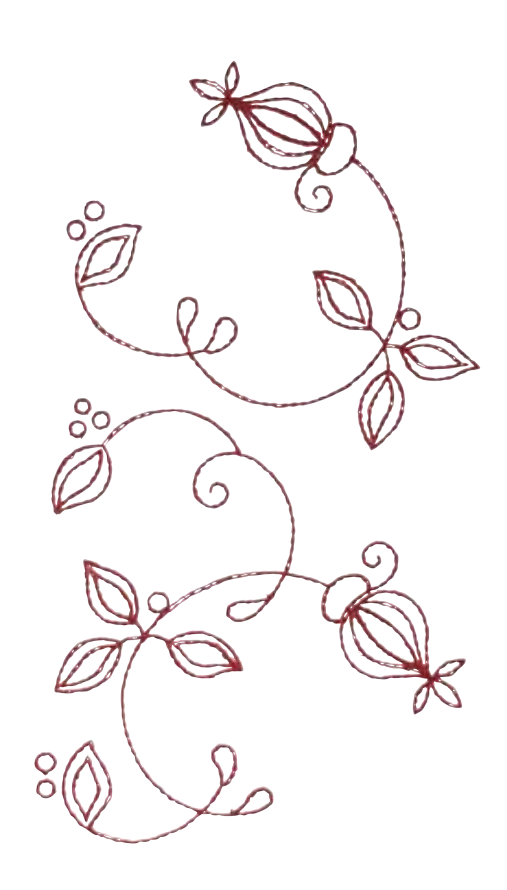

## **Stickmuster speichern**

Auf drücken, um das bearbeitete Stickmuster zu speichern. Auf drücken, um in "My Files" zu speichern, auf **REV** drücken, um in "My Designs" zu speichern oder

auf **bo** drücken, um auf ein angeschlossenes USB-Gerät durch Drücken auf den entsprechenden Knopf zu speichern.

## **Dateiname**

Der vorgegebene Dateiname ist der Gleiche wie der des zuerst in den Stickbereich geladenen Stickmusters. Wenn eine Stickschriftart gespeichert wird, ist der vorgegebene Name NewDesign1.vp3, der nächste ist NewDesign2.vp3

usw. Um den Namen einer Datei zu ändern, auf vom Dateinamen drücken und den neuen Namen in das

Dialogfeld eingeben. Auf **D**drücken.

Auf drücken, um das Speichern zu bestätigen. Wenn ein Name gewählt wird, der in diesem Ordner bereits verwendet wird, erscheint ein Popup mit der Frage, ob das alte Stickmuster wirklich ersetzt werden soll.

Lieblingsstickmuster können in "My Designs" gespeichert werden, wo über das Stickmuster-Menü leicht auf sie zugegriffen werden kann!

#### **Speichern einer Kombination**

Stickmusterkombinationen können auf die oben beschriebene Weise gespeichert werden. Wenn die Kombination wieder geladen wird, kann noch immer jeder Teil der Kombination einzeln bearbeitet werden.

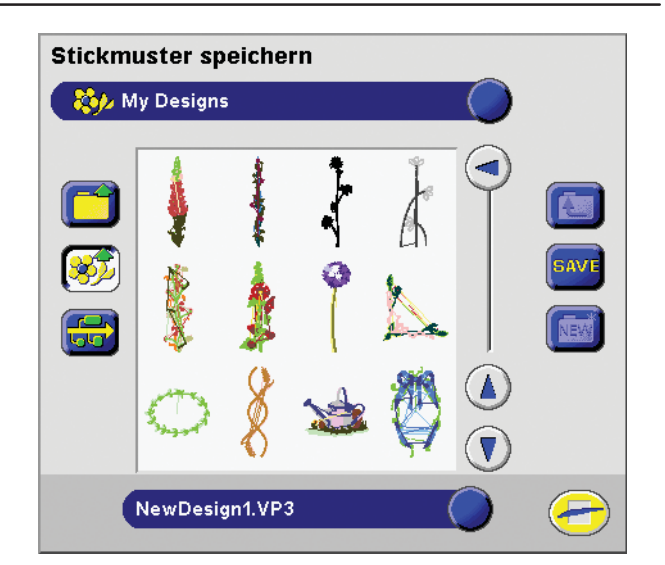

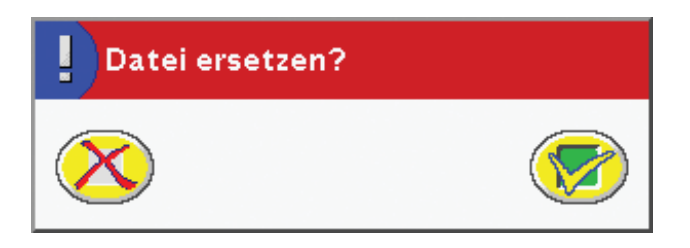

#### $\bullet$ **Sticken mit dem Interaktivem Designer**

Auf die Umschalttaste unten auf dem Bildschirm drücken, wenn das Stickmuster fertig ist. Neue Funktionen zum Sticken werden angezeigt.

## **Cursor**

Beim Sticken zeigt ein + Cursor die Position der Nadel im Stickmuster an. Der Cursor folgt der Nadel beim Sticken oder beim Übergehen zu späteren Stichen oder Farben durch das Stickmuster. Auf dem Bildschirm kann also immer die genaue Position im Stickmuster gesehen werden.

## **Gehen Sie zu "Stichnummer"**

Wählen Sie eine Farbe und tippen Sie auf das Symbol "Zum Stich gehen" (Go to stitch)  $\left| \bigvee \right|$ . Es erscheint dann

ein Popup-Fenster, in das Sie die Nummer des Stiches eingeben können, zu dem Sie in der Farbe wechseln möchten. Schließen Sie das Popup, indem Sie auf tippen. Die Designer SE Limited Edition geht nun direkt zu diesem Stich.

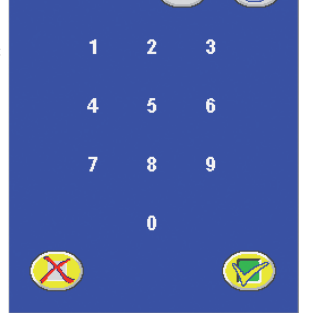

A

Stichnummer eingeben

#### **ANMERKUNG:** In manchen

Fällen kann die Gesamtanzahl der angezeigten Stiche über der tatsächlichen Stichzahl liegen. Dies ist durch die Art des Abspeicherns auf der Maschine bedingt.

Mit den Tasten + und - kann das Stickmuster Stich für Stich gestickt werden. Sollte der Oberfaden zu Ende sein oder reißen, kann mit - einige Stiche zurückgegangen werden. Wenn die Taste gedrückt und festgehalten wird, kann schneller von Stich zu Stich gegangen werden. Die Nadelposition wird im Stickbereich durch das + angezeigt.

Über dieser Taste befindet sich ein Fenster, das die momentane Stichnummer und die Gesamtzahl der Stiche dieser Farbe anzeigt.

## **Farbe für Farbe durchs Stickmuster gehen**

Mit + und - kann zum ersten Stich der vorhergehenden oder nächsten Farbe übergegangen werden. Über der Taste wird das aktuelle Stickmuster und die Farbnummer angezeigt. Die für das Nähen der gewählten Farbe benötigte Zeit wird ebenfalls angezeigt und während des Nähvorgangs laufend neu berechnet.

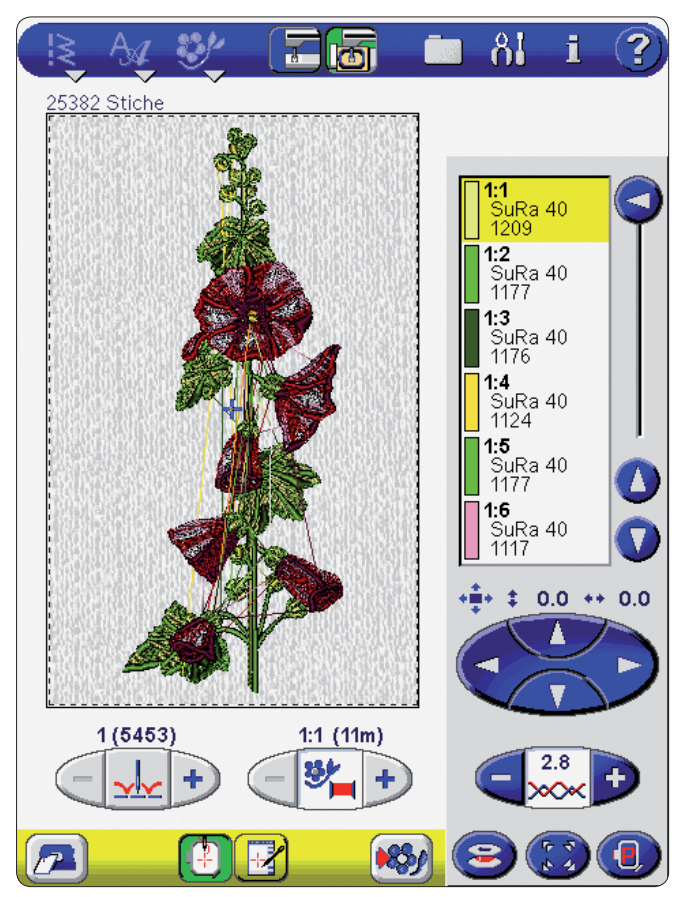

# *D* Oberfadenspannung

Beim Sticken mit Spezialgarnen oder sehr dicken oder dünnen Stoffen, auf + oder - drücken, um die Oberfadenspannung nach Bedarf einzustellen.

## **Größe und Position prüfen**

Bewegt den Stickrahmen, so dass die Nadel in alle vier Eckpositionen des geladenen Stickmusters gebracht wird. Dadurch werden die Umrisse und die Position des Stickmusters angezeigt. Beim ersten Drücken wird die Nadel in die obere linke Ecke des gesamten Stickbereichs geführt. Die Anzeige auf der Taste ändert sich, indem sie den jeder Ecke entsprechenden Pfeil weiß erscheinen lässt. Jedes Drücken bewegt den Rahmen in eine der Ecken. Wenn zum fünften Mal gedrückt wird, bewegt sich der Rahmen zurück in seine ursprüngliche zentrierte Position.

Die Funktion "Größe prüfen" zeigt auch, an welcher Stelle des Stoffes das Stickmuster gestickt wird. Dadurch wird es leichter, die Stickmuster in die richtige Position zu bringen, wenn mehrere Stickmuster nacheinander gestickt werden.

#### **Stickschriftarten**

Die Designer SE Limited Edition wird mit 4 Stickschriftarten in jeweils drei verschiedenen Größen geliefert: Claren-

don, Kalligraphia, Meza und Palace Script. Wenn auf gedrückt wird zeigt ein Listenfeld unter den Stichschriftarten die Stickschriftarten im Ordner "My Fonts" an. Stichschriftarten können auch im Stickmodus gewählt werden.

Im File Manager können zu "My Fonts" zusätzliche Schriftarten hinzugefügt werden. Schriftarten können auch gelöscht werden.

Es können in "My Files" oder einem an den USB-Anschluss angeschlossenen externen Gerät gespeicherte Stickschriftarten geladen werden. Auf (A) unten auf dem Schrift-Menü drücken, um ein Dialogfeld zum Laden zu öffnen. Die Schriftart suchen, markieren und auf 1040 drücken.

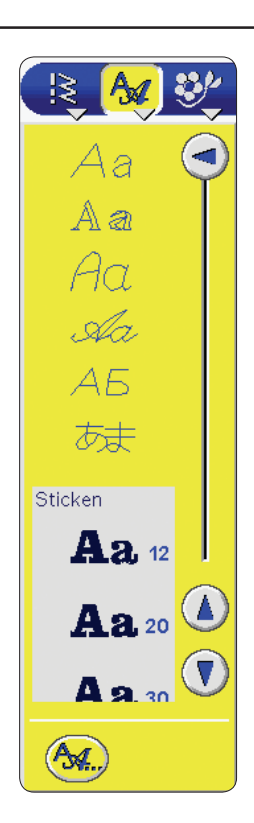

 Dank der mit der Designer SE Limited Edition mitgelieferten Husqvarna Viking QuickFont-Software können Sie aus den Schriftarten, die auf Ihrem Computer zur Verfügung stehen, eigene Schriftarten erstellen.

#### **Text aus Stickschriftarten erstellen**

Aus dem Listenfeld durch Drücken eine Stickschriftart wählen. Für jede Schriftart können drei Größen gewählt werden: 12 mm, 20 mm und 30 mm. Ein Textbearbeitungsprogramm wird geöffnet.

Zur Eingabe des Texts auf die Buchstaben im Wahlbereich drücken. Der Text wird jetzt waagrecht auf dem Bildschirm angezeigt. Mit $\bigodot$  den Cursor im Programm vor- und zurückstellen.

#### **Buchstaben hinzufügen**

Um einen Buchstaben hinzuzufügen, den Cursor an die entsprechende Stelle setzen. Durch Drücken auf den gewünschten Buchstaben wird dieser an der Cursor-Position eingefügt.

#### **Buchstaben löschen**

Buchstaben können mit zwei Tasten gelöscht werden. Durch Drücken auf ( $\Box$ ) wird der Buchstabe an der Cursor-Position gelöscht.

Um alle Buchstaben im Programm zu löschen, auf ( drücken.

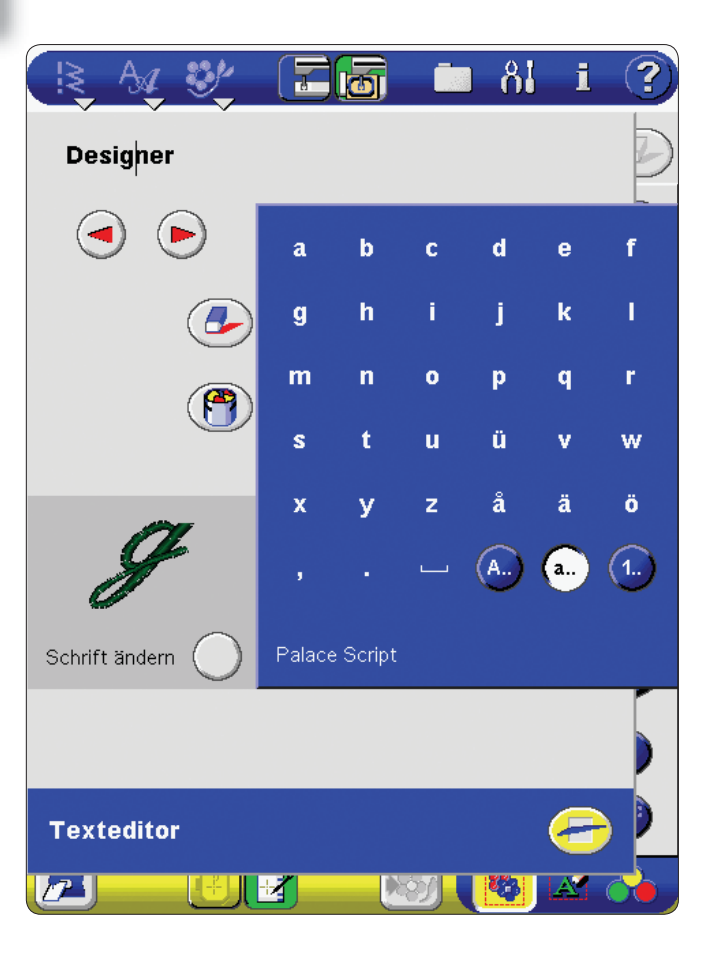

4-14

## **Buchstaben ändern**

Wenn ein Buchstabe geändert werden soll, muss dieser gelöscht und dann der neue Buchstabe eingefügt werden. Siehe "Hinzufügen" und "Löschen" oben.

## **Schriftart ändern**

Im Bearbeitungsfenster wird ein Beispiel der gewählten Schriftart wird angezeigt. Auf  $($  neben "Schriftart ändern" drücken. Es wird ein Menü geöffnet, in dem eine andere Schriftart gewählt werden kann. Unten im Menü auf

(M., drücken, um eine Schriftart aus "My Files" oder von einem externen an den USB-Anschluss angeschlossenem Gerät zu laden.

Alle eingegebenen Buchstaben werden nun in der neuen Schriftart gestickt.

## **Text in den Stickbereich laden**

Wenn der Text beendet ist auf (**der**) drücken, um zur Stickansicht zurückzukehren und den Text auf dem Bildschirm in die gewünschte Position zu bringen.

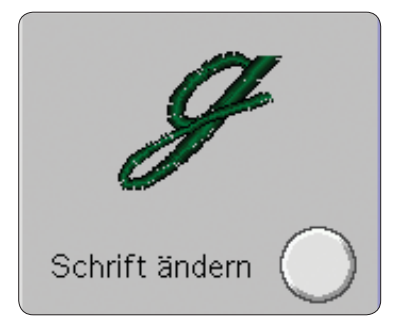

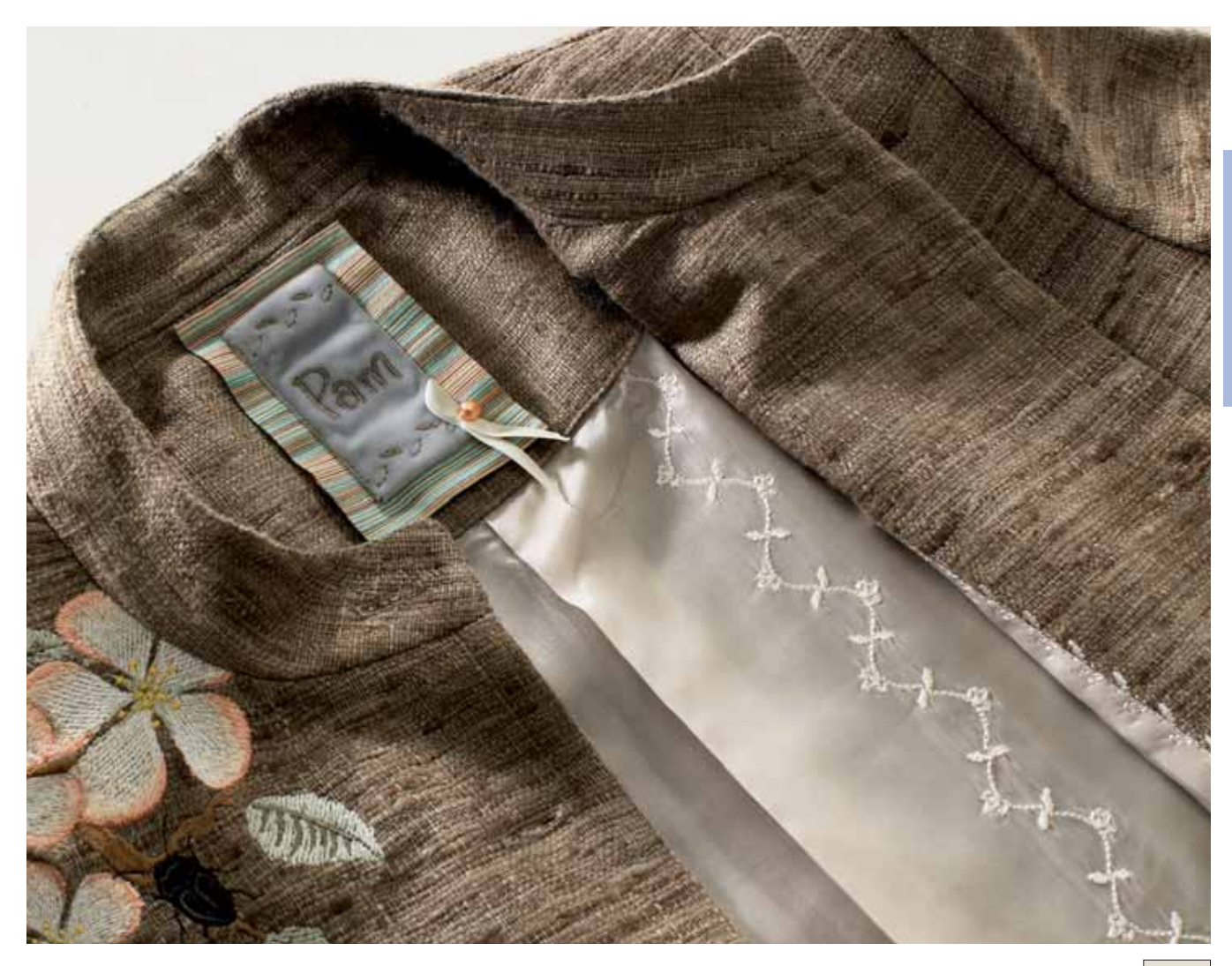

## **Stiche und Stichschriftarten**

Im Stickmodus können Musterkombinationen im Rahmen

gestickt werden. Auf **drücken**, um ein Stich-Menü zu

wählen oder auf **der drücken**, um eine Stichschriftart zu wählen. Ein Programmierfenster wird geöffnet.

Buchstaben und Muster wie auf den vorhergehenden Seiten beschrieben hinzufügen, ändern und löschen. Die Länge des Programms wird in mm im unteren Teil des Fensters angezeigt.

**ANMERKUNG:** Zum Sticken einer zuvor erstellten und in

"My Files" gespeicherten Musterkombination, auf  $\mathbb{R}$  und dann auf (3) unten im Menü drücken. Auf **Fran**drücken, um "My Files" zu öffnen, die Musterkombination suchen, markieren und auf [1040] drücken. Das Programm öffnet sich im Fenster "Musterkombination". Muster oder Programme können auch aus dem U-Menü geladen werden.

#### **Stiche im Programm anpassen**

Um Stiche im Programm anpassen zu können, den Cursor Stich für Stich mit  $(\triangle)$  und  $(\blacktriangledown)$  nach vorne bzw. zurück bewegen. Wenn der Cursor ganz am Ende des Programms steht, erscheint auf  $(\nabla)$  das Symbol  $(\nabla)$ . Auf  $(\nabla)$  drücken, um den Cursor in einem Schritt an den Anfang des Programms zu stellen.  $(\triangle)$  zeigt jetzt das Symbol  $(\Xi)$ . Auf drücken, um den Cursor an das Ende des Programms zu stellen.

Zum Anpassen werden die Tasten für die Stichlänge, die Stichbreite und zum Spiegeln verwendet. Nur rot markierte Stiche sind von den Änderungen betroffen.

**SPIEGELN:** Stiche mit  $\left(\bigodot$  senkrecht spiegeln und mit  $\left(\bigodot$ waagrecht spiegeln.

**STICHLÄNGE:** Die Stichbreite mit + und - vergrößern bzw. verkleinern.

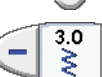

 $0.0$ 

÷

÷

÷

**STICHBREITE:** Die Stichlänge mit + und - vergrößern bzw. verkleinern.

**STICHPOSITION:** Durch Drücken auf - wird der Stich nach links verschoben. Durch Drücken auf + wird er nach rechts verschoben.

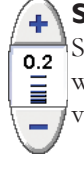

**STICHDICHTE:** Auf + drücken, um jeden einzelnen Stich zu verlängern, wodurch die Dichte vermindert wird. Auf - drücken, um jeden einzelnen Stich zu verkürzen, wodurch die Dichte vergrößert wird.

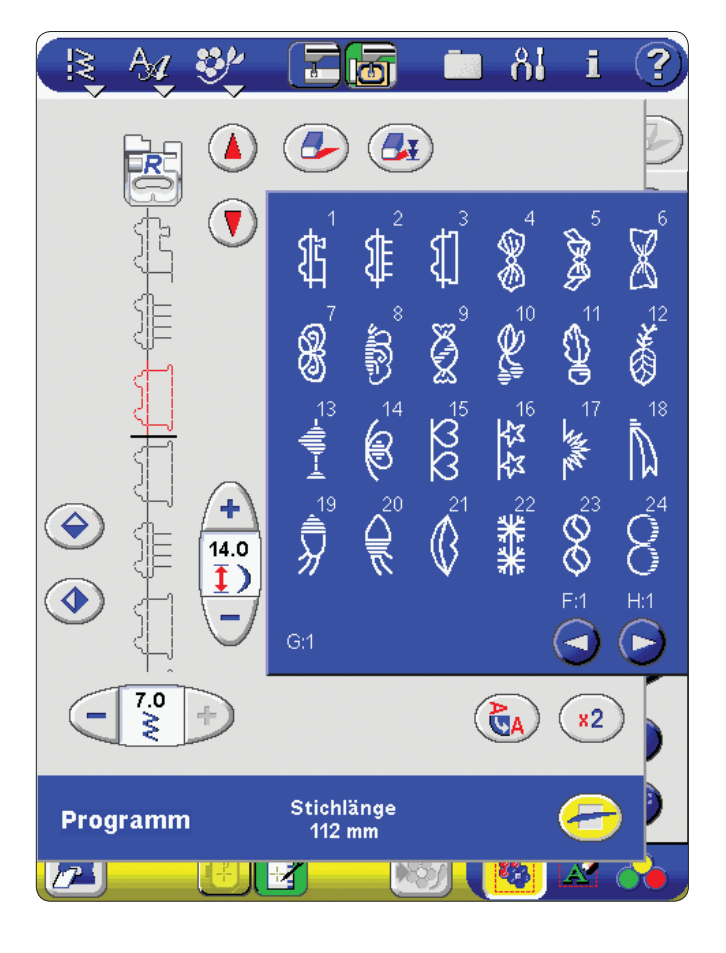

## **Vorschau**

Durch Drücken auf (CA) kann die Musterkombination horizontal angesehen werden. In einem Popup wird das Programm in der tatsächlichen Größe angezeigt. Wenn das Programm zu lang ist und daher nicht ganz gezeigt werden kann, kann es mit den Cursor-Pfeilen nach rechts und links verschoben werden. Auf ( $\bigoplus$ ) drücken, um das ganze Programm anzuzeigen. Durch Drücken auf wird die Vorschau geschlossen.

## **Musterkombination in den Stickbereich laden**

Auf drücken, um eine Musterkombination zum Stickbereich hinzuzufügen. Das Programmierfenster schließt sich und das Programm wird in den Stickbereich geladen. Kombinationen können wie Stickmuster angepasst werden.

Zum Bearbeiten des Programms in der Registerkarte

"Sticktext" auf **A**drücken

## **Stickmuster kombinieren**

Stickmuster, Buchstaben und Musterkombination können auf dem Bildschirm kombiniert werden, um ganz persönliche Stickereien zusammenzustellen.

## **"Mary" erstellen**

In dieser Schritt für Schritt gezeigten Übung, werden Stickmuster mit Sticktext und Stichen kombiniert.

1. Auf  $\frac{1}{2}$  drücken und das Eckmuster mit den Rosen-

knospen **kanaa** markieren.

 Um zur Positionierung der verschiedenen Musterteile Anhaltspunkte zu haben, auf **im der Registerkarte** dra drücken und dadurch das Gitternetz aktivieren.

2. Auf drücken und das einzelne Rosenblatt markieren. Auf drücken, um zu den Funktionstasten für Stickmusteroptionen zurückzukehren. Mit

K und + und – um 115° drehen oder auf  $\Box$  in den Stickmusteroptionen auf dem Bildschirm drücken und mit dem Finger oder dem Stylus auf dem Bildschirm ziehen. Das Fenster über den Tasten "Drehen"

zeigt die Drehung in Grad an. Auf \*\*\* drücken und in den Stickbereich ziehen oder die Positionierungstasten betätigen, um das Stickmuster in die entgegengesetzte Ecke des ersten Musters zu positionieren.

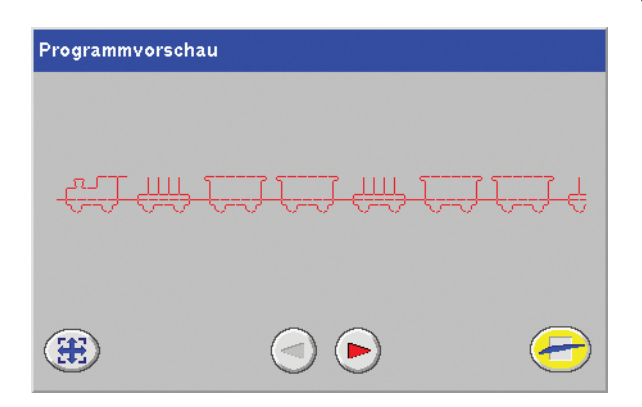

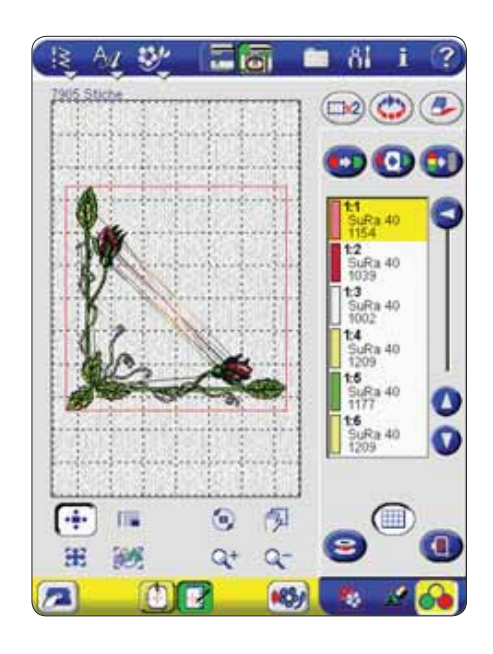

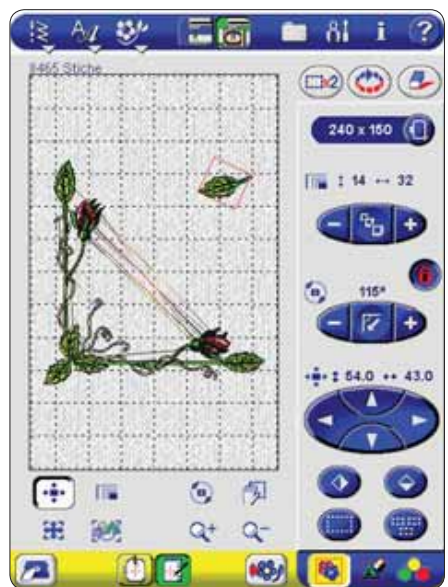

3. Auf drücken und die einzelne Rosenknospe

 markieren. Um 260° drehen. Neben das einzelne Rosenblatt setzen.

4. Zur Nahansicht mehrfach auf drücken. Zum Schwenken des vergrößerten Bereichs auf ( cken, auf den Bildschirm drücken und ziehen, bis der Anschluss der Knospe an das Blatt sichtbar wird. Die

Position gegebenenfalls mit drücken, um die Anzeige wieder auf den ganzen Rahmen zu verkleinern.

5. Auf  $\frac{A}{A}$  drücken und  $A$  20 wählen, die Stickschriftart "Palace Script" in der Größe 20. Der Sticktexteditor wird geöffnet.

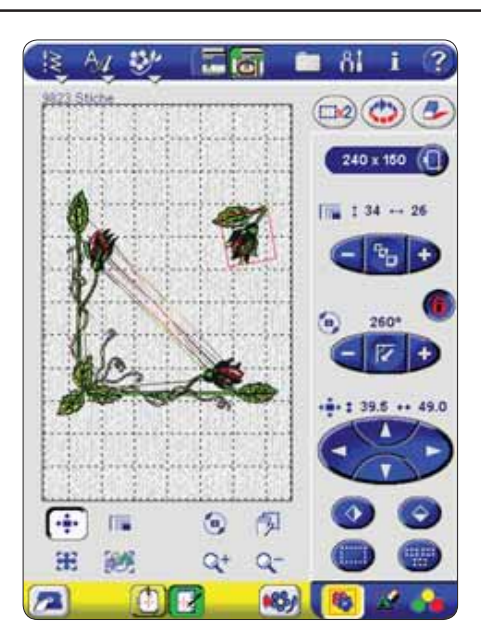

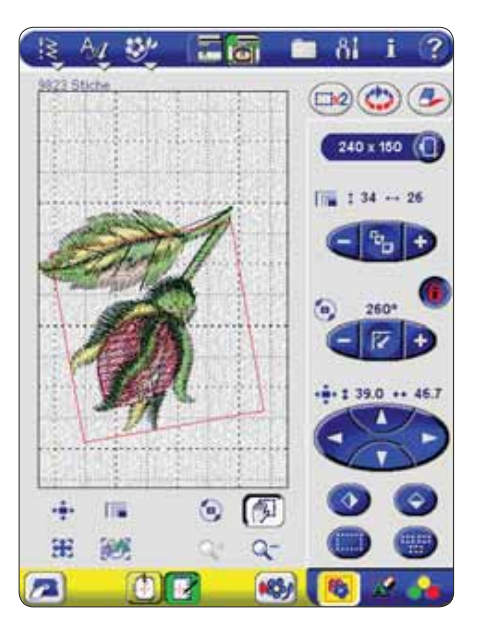

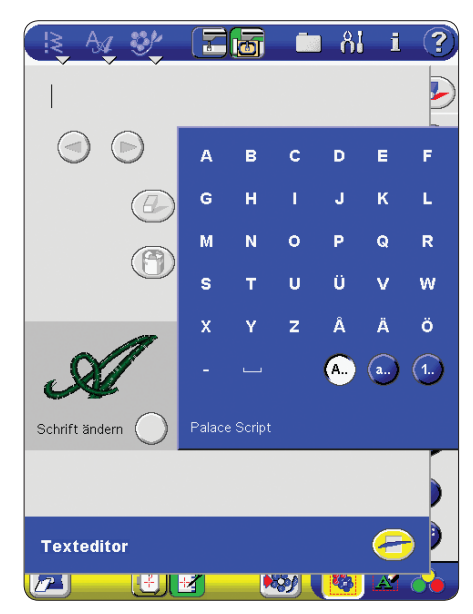
6. Auf M drücken, um ein M in Großbuchstaben einzugeben. Auf **a..** drücken, um zu Kleinbuchstaben zu wechseln. Auf "a", "r" und "y" drücken. Auf  $\left(\rightleftarrow$ drücken, um den Texteditor zu schließen und "Mary" in den Stickbereich laden. Auf \*\*\* drücken und den Text an die gewünschte Stelle setzen.

- 7. Um eine persönliche Unterschrift in einer Stichschriftart hinzuzufügen, auf <sup>84</sup> drücken und die Schriftart "Blockschrift" wählen. Das Programm "Musterkombination" wird geöffnet.
- 8. Die Initialen in Großbuchstaben wählen. Auf drücken, um das Fenster "Musterkombination" zu schließen und die Initialen in den Stickbereich zu laden.

9. Mit um 270° drehen. Die Unterschrift mit den Positionierungspfeilen oder durch Drücken und Ziehen an die gewünschte Stelle bringen.

 Nun sind Stickmuster mit Sticktext und Stichen kombiniert!

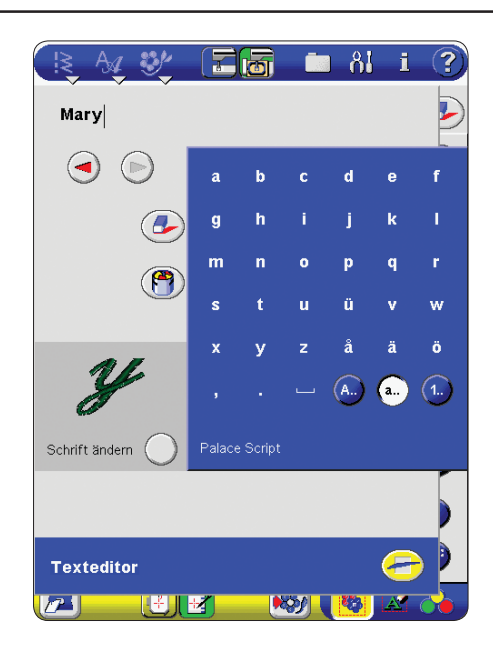

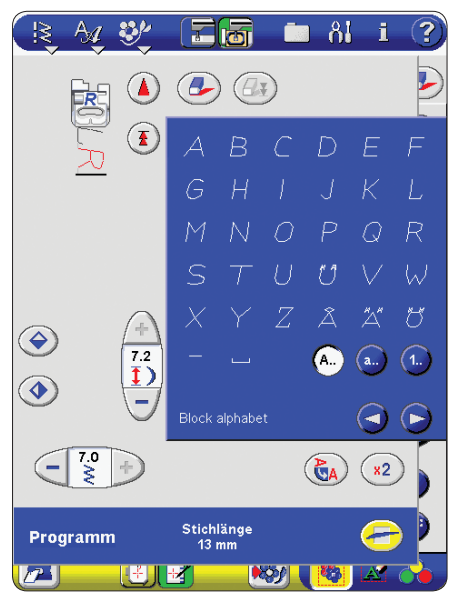

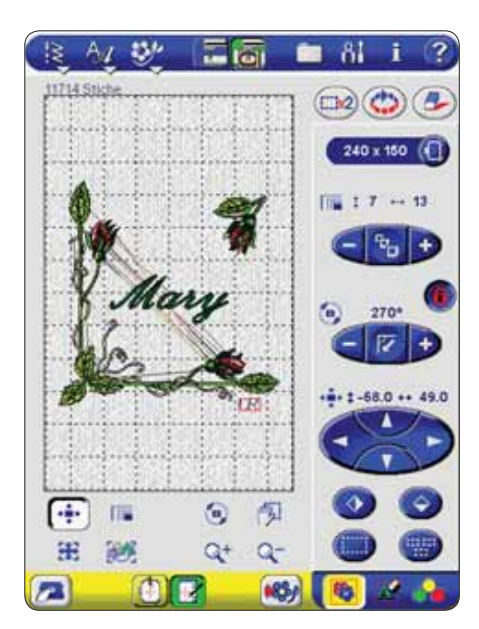

# **Popup-Fenster im Stickmodus**

#### **Die Stickeinheit muss angebracht sein**

Vor Stickbeginn muss die Stickeinheit angebracht werden.

#### **Kalibrieren der Stickeinheit**

Sobald die Stickeinheit an der Designer SE Limited Edition angeschlossen wird, erscheint auf dem Bildschirm ein Popup, das dazu auffordert, den Stickrahmen abzunehmen und die Arbeitsfläche im Bewegungsbereich des Stickarms freizumachen. Auf **drücken**, um die Stickeinheit zu kalibrieren und den Stickarm in die Ausgangsposition zu bringen. In diesem Menü wird auch daran erinnert, den Stickfuß R einzusetzen.

#### **Wahl löschen**

Die Designer SE Limited Edition fordert zur Bestätigung auf, wenn das Löschen aller Stickmuster gewählt wurde.

#### **Falscher Stickrahmen**

Wenn die Größe des Stickrahmens an der Designer SE Limited Edition nicht mit der auf dem Bildschirm angezeigten Größe übereinstimmt, stickt die Designer SE Limited Edition nicht. Einen Stickrahmen mit der auf dem Bildschirm angezeigten Größe anbringen oder die Einstellung an die tatsächliche Rahmengröße anpassen (siehe Seite 4-5).

#### **Stickmuster außerhalb des Stickrahmenbereichs**

Mit dem Sticken kann nicht begonnen werden, wenn sich ein Teil des Stickmusters außerhalb des Stickrahmens befindet. Das Stickmuster verschieben oder die Rahmengröße ändern.

#### **Oberfaden prüfen**

Die Designer SE Limited Edition hält automatisch an, wenn der Oberfaden zu Ende geht oder gerissen ist. Oberfaden wieder einfädeln und auf **der drücken.** Zum Weiternähen auf **START** drücken.

#### **Anhalten zum Abschneiden der Fadenenden**

Wenige Stiche nach Beginn der Stickarbeit in jeder Farbe hält die Designer SE Limited Edition automatisch an. Den Anfangsfaden abschneiden, auf Grand drücken und mit dem Sticken fortfahren.

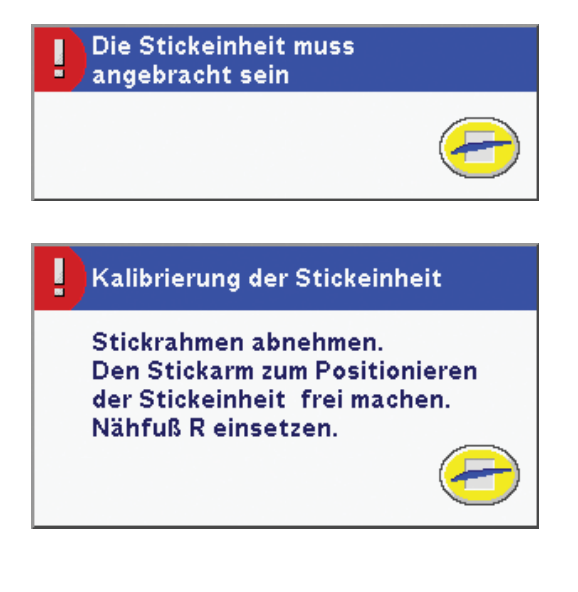

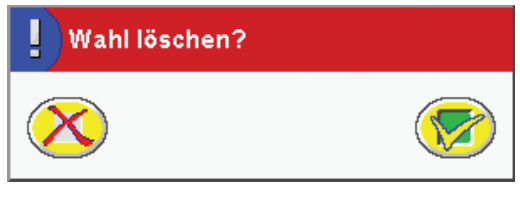

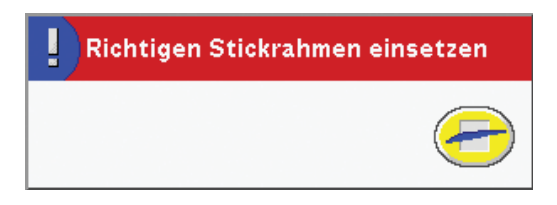

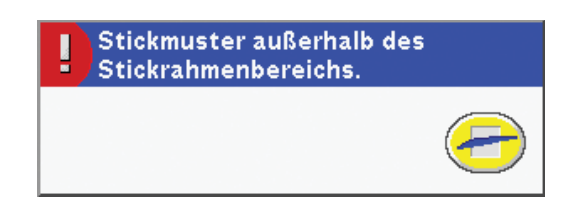

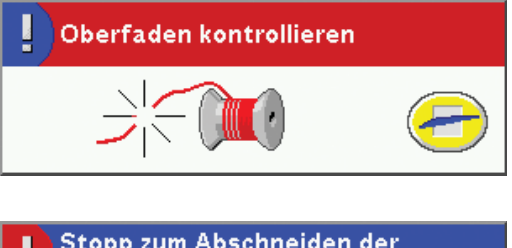

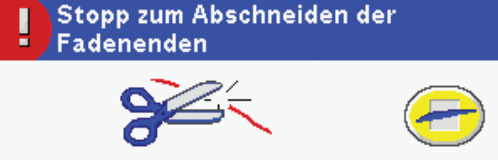

#### **Spule leer**

Die Designer SE Limited Edition hält an, wenn der Unterfaden fast zu Ende ist. Leere Spule durch eine volle ersetzen und auf drücken. Langgezogenen Oberfaden zurückziehen.

Durch Drücken - auf  $\frac{1}{\sqrt{2}}$ einige Stiche zurückgehen. Auf (START) drücken, um die Stickarbeit wieder aufzunehmen.

ANMERKUNG: Beim Wechseln der Spule auf **D**über der Nadel oder auf **im der Registerkarte "Stickfarben**" drücken. Der Stickrahmen wird dadurch zur Seite verfahren, so dass ein leichter Zugang zum Spulenkorb möglich ist. Nach dem Einlegen der vollen Spule die Taste erneut drücken. Der Stickrahmen wird dann wieder an die Stelle geschwenkt, an der der Stickvorgang unterbrochen wurde. Auf Charl drücken, um die Stickarbeit wieder aufzunehmen.

#### **Stopp für Farbwechsel**

Die Designer SE Limited Edition halt automatisch an und der Oberfaden wird abgeschnitten. Die Garnrolle abnehmen und die empfohlene Farbe einfädeln, die im Farbmenü auf dem Bildschirm oder im Stickmusterheft angezeigt wird. Auf **GTART** drücken, um mit dem Sticken fortzufahren.

#### **Die Stichnummer übersteigt die Stichzahl für die Farbe**

Sie können nicht zu einem Stich gehen, dessen Nummer die Gesamtanzahl der Stiche für die Farbe übersteigt. Wählen Sie eine andere Stichnummer.

**ANMERKUNG :** In manchen Fällen kann die Gesamtanzahl der angezeigten Stiche über der tatsächlichen Stichzahl liegen. Dies ist durch die Art des Abspeicherns auf der Maschine bedingt.

#### **Stopp-Befehl im Stickmuster**

Die Designer SE Limited Edition stoppt automatisch, damit Stoff an Richelieumustern, Applikationen usw. abgeschnitten werden kann. Erklärungen für jedes Stickmuster befinden sich im Stickmusterheft. Allgemeinen Anleitungen zu den einzelnen Techniken sind in der Handbuch für die Designer SE Limited Edition zu finden.

#### **Nach Beendigung der Stickerei**

Wenn die Stickerei beendet ist, macht die Designer SE Limited Edition darauf aufmerksam und fragt, ob der Bildschirm gelöscht werden soll. Auf **D** drücken, um das Stickmuster vom Bildschirm zu löschen oder auf  $(X)$  drücken, um zur Stickerei zurückzukehren und diese zu speichern.

#### **Datei ersetzen?**

Wenn ein Stickmuster mit dem gleichen Namen wie dem einer schon vorhandenen Stickmusterdatei gespeichert wird, fordert die Designer SE Limited Edition beim ersten Mal dazu auf, dies zu bestätigen. Wenn das gleiche Stickmuster bearbeitet und erneut gespeichert wird, blendet die Designer SE Limited Edition keine Aufforderung mehr ein.

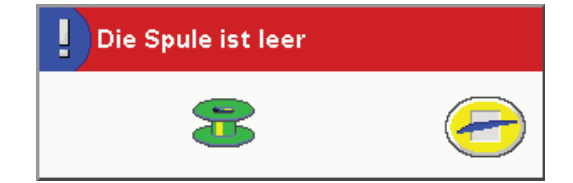

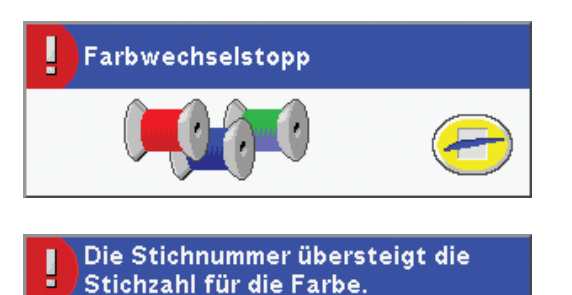

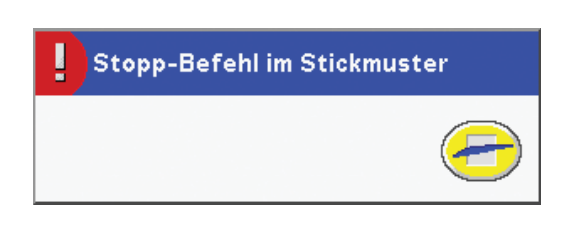

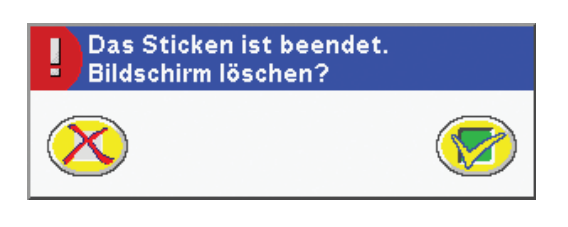

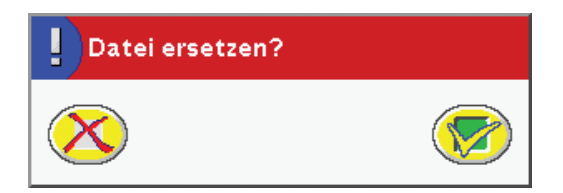

#### **Das Stickmuster ist zu kompliziert**

Der Resizeprozess wird beim Drücken auf (V) im Fenster "Resize" nicht begonnen, wenn das Stickmuster zu kompliziert ist (siehe Seite 4-10). Verringern Sie die Größe und versuchen Sie es nochmals. Oder ändern Sie die Größe in einem der Stickprogramme. Diese sind als Zubehör bei Ihrem Husqvarna Viking Händler erhältlich.

#### **Kein Resize der gewählten Objekte möglich**

Die Designer SE Limited Edition kann von Musterkombinationen oder Sticktexte nicht resizen. Wenn diese allein oder zusammen mit einem Stickmuster geändert werden, kann das Fenster "Resize" nicht geöffnet werden.

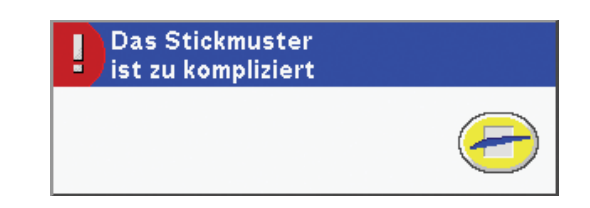

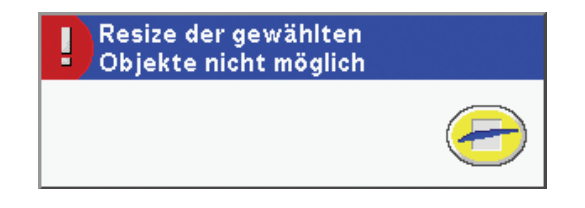

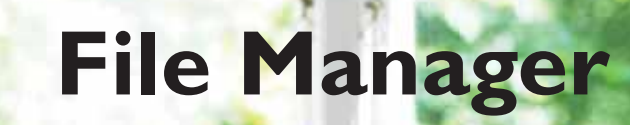

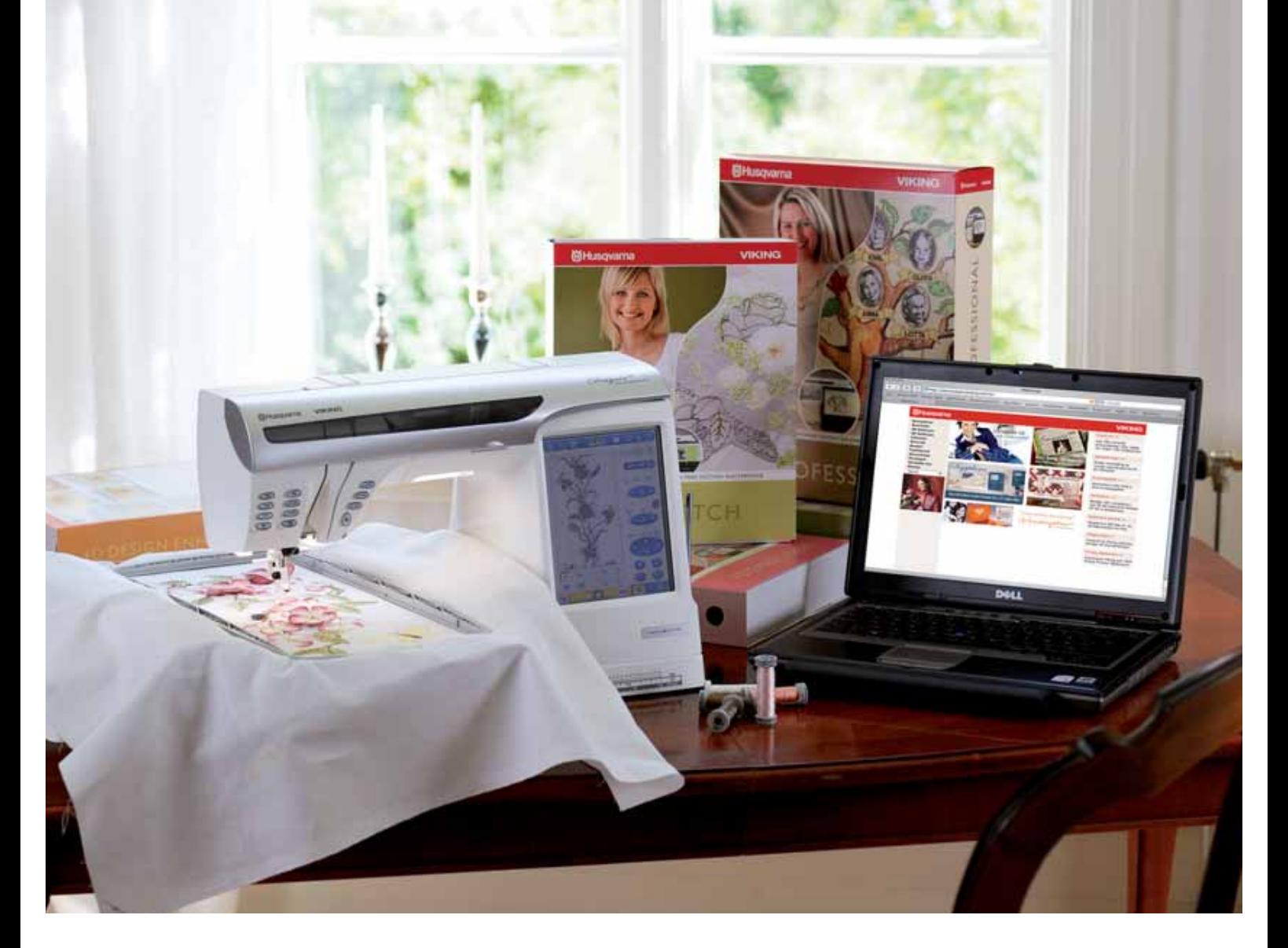

# **File Manager**

*Die Designer SE Limited Edition verfügt über einen integrierten File Manager mit dem Stickmuster, Schriftarten und Stickmusterdateien leicht hinzugefügt, verschoben, gelöscht und kopiert werden können. Dazu kann der integrierte Speicher oder ein an den USB-Anschluss angeschlossenes externes Gerät verwendet werden, wie ein Computer oder der mit der Designer SE Limited Edition mitgelieferte USB Embroidery Stick.*

- 1. Pfad für Ordner suchen
- 2. Taste zur Anzeige der Ordnerebene
- 3. Hauptfenster, zeigt alle Dateien im gewählten Ordner an
- 4. Ordner "My Files"
- 5. Ordner "My Fonts"
- 6. Ordner "My Designs"
- 7. USB-Geräte
- 8. Dateiname
- 9. Ausschneiden
- 10. Kopieren
- 11. Einfügen
- 12. Löschen
- 13. Eine Ordnerebene nach oben gehen
- 14. Datei laden/Ordner öffnen
- 15. Datei oder Ordner neu benennen
- 16. Neuen Ordner erstellen
- 17. File Manager beenden
- 18. Wahltasten (nur sichtbar, wenn nicht alle Dateien im Ordner in das Hauptfenster passen)

# **Übersicht**

Zum Öffnen des File Manager auf der Symbolleiste auf drücken.

Der Pfad für den gezeigten Ordner wird in dem Kästchen über dem Hauptfenster angezeigt. Das Fenster zeigt alle Dateien im Ordner an. Musterdateien werden als Vorschau oder durch ein Symbol angezeigt. Andere Dateien werden durch Symbole angezeigt. Mit den Pfeilen kann zu anderen Dateien übergegangen werden, wenn sie nicht alle in das Fenster passen.

#### **Verfügbarer Speicher**

Im integrierten Speicher können Stickmuster, Schriften, Stiche und andere Dateien gespeichert werden. Zum Überprüfen des verfügbaren Speichers auf 2 und dann "My Files" , "My Fonts"  $\left[\bigotimes_{i=1}^{\infty} \mathrm{oder}\right]$  oder "My Designs"  $\left[\bigotimes_{i=1}^{\infty} \mathcal{F}\right]$  drücken. Ein Popup gibt Informationen über den Ordner und den verfügbaren Speicher in Kilobytes (kB). Zum Anzeigen des verfügbaren Speichers kann auch auf **L** und dann auf die Registerkarte "My Info" gedrückt werden.

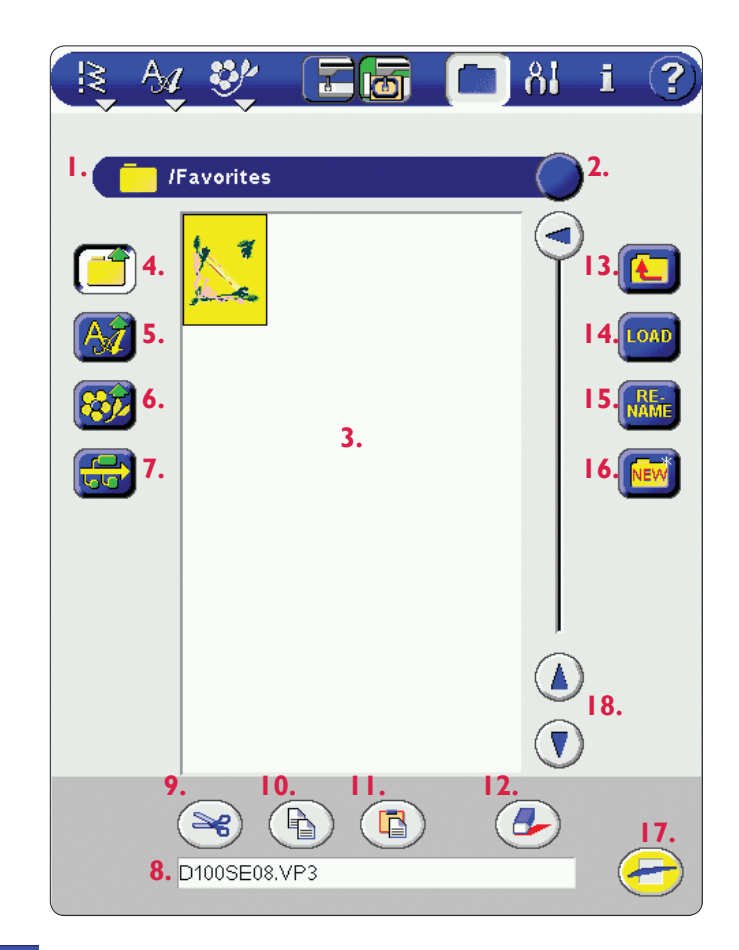

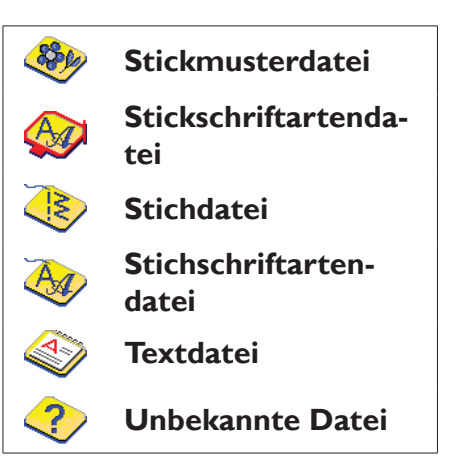

#### **Durchsuchen**

Im integrierten Speicher befinden sich drei Ordner: "My

Files",  $\left[\begin{array}{c|c} \hline \ \hline \ \end{array}\right]$ ,  $\mathbf{M}\mathbf{y}$  Fonts"  $\left[\begin{array}{c|c} \hline \ \hline \ \end{array}\right]$  und  $\mathbf{M}\mathbf{y}$  Designs" . Es können auch an den USB-Anschluss angeschlossene Geräte aufgerufen werden. Auf die entsprechende Taste für einen der integrierten Ordner drücken, um dessen Inhalt im Hauptfenster zu öffnen.

Zur Anzeige angeschlossener Geräte auf **GG** drücken. Wenn kein Gerät angeschlossen ist, wird diese Taste nicht angezeigt und es kann nur aus den integrierten Ordnern gewählt werden.

# **My Files**

"My Files" ist eine Ergänzung zu "My Fonts" und "My Designs". In diesem Ordner können alle Dateitypen gespeichert werden, einschließlich Textdateien. Bei Lieferung ist dieser Ordner leer. Er kann mit gekauften Stickmustern und Schriftarten, angepassten Stickmustern, Musterkombinationen, Textdateien oder anderen beliebigen Dateien gefüllt werden, die in der Designer SE Limited Edition gespeichert werden sollen.

Zum Verschieben anderer Dateien in diesen Ordner, z. B. aus dem USB Embroidery Stick, "Ausschneiden"  $(\mathcal{L}, \mathcal{L})$ "Kopieren" ( $\Box$ ) und "Einfügen"  $\Box$ ) verwenden.

Zum Verwalten der Dateien können Ordner auf verschiedenen Ebenen angelegt werden.

# **My Fonts**

Zum Speichern von Stickschriftartendateien

Bei Lieferung sind hier einige Stickschriftarten gespeichert. Diese werden im Stickmodus im Schrift-Menü angezeigt.

Schriftarten können mit "Ausschneiden" (Se), "Kopieren"

 $\left(\begin{matrix} \cdot & \cdot \\ \cdot & \cdot \end{matrix}\right)$  and  $\mathcal{L}$  Löschen"  $\left(\begin{matrix} \cdot & \cdot \\ \cdot & \cdot \end{matrix}\right)$  hinzugefügt und entfernt werden (siehe Seite 5-8), so dass über das Schrift-Menü ein leichter Zugriff auf Lieblingsschriftarten möglich ist.

Die bei Lieferung in der Designer SE Limited Edition gespeicherten Schriftarten sind auch auf einer Backup-CD-ROM enthalten, so dass die Schriftarten neu installiert werden können, selbst wenn sie aus dem Speicher der Nähmaschine gelöscht wurden.

Neue Ordner können hier nicht erstellt werden.

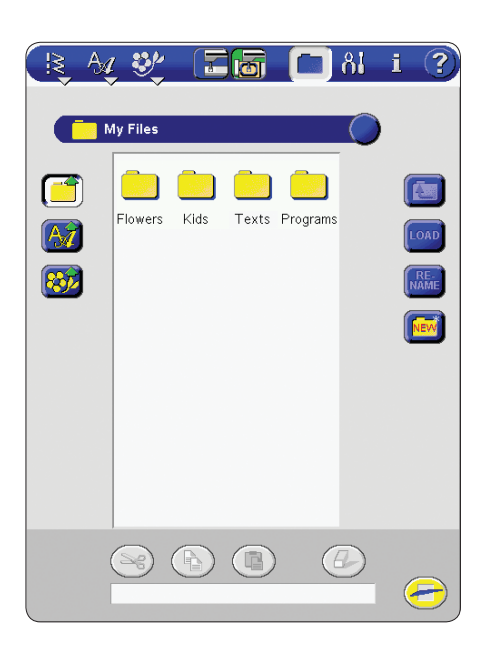

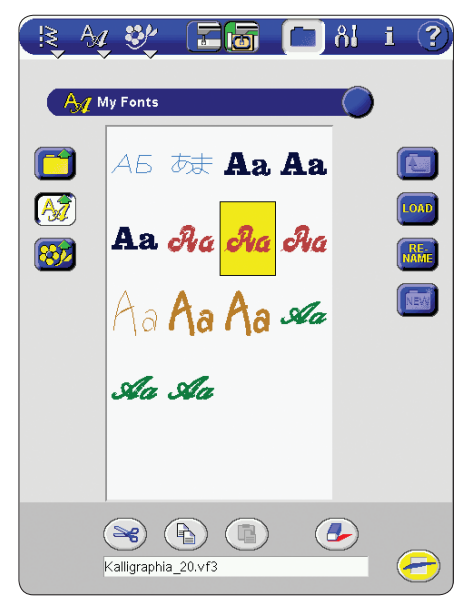

# **Ry Designs**

Zum Speichern von Stickmusterdateien

Bei Lieferung sind hier einige Stickmuster gespeichert. Dies sind die im Stickmuster-Menü gezeigten Stickmuster. Stickmuster können mit "Ausschneiden"  $(\triangleleft g)$ , "Kopieren"  $\binom{n}{k}$ , Einfügen"  $\binom{n}{k}$ und "Löschen"  $\binom{n}{k}$ hinzugefügt oder entfernt werden (siehe Seite 5-8), so dass über das Stickmuster-Menü ein leichter Zugriff auf Lieblingsstickmuster möglich ist.

Die bei Lieferung in der Designer SE Limited Edition gespeicherten Stickmuster sind auch auf einer Backup-CD-ROM enthalten, so dass die Stickmuster neu installiert werden können, selbst wenn sie aus dem Speicher der Nähmaschine gelöscht wurden.

**ANMERKUNG:** Diese Stickmuster sind urheberrechtlich geschützt und dürfen nicht kopiert oder weitergegeben werden.

Neue Ordner können hier nicht erstellt werden.

# **USB-Gerät**

Diese Taste wird nur angezeigt, wenn an den USB-Anschluss ein Gerät angeschlossen ist. Zum Anzeigen aller angeschlossener Geräte drücken. Es können zur gleichen Zeit ein Computer und ein anderes Gerät wie ein USB Embroidery Stick angeschlossen sein. Siehe Seite 1-21 für Informationen über den Anschluss an die USB-Anschlüsse. Weiter Informationen können durch Drücken auf eines der Symbole aufgerufen werden.

**USB-EMROIDERY STICK:** Wird zum Speichern der verschiedensten Dateien verwendet bzw. zum Übertragen von Dateien vom und auf den Computer.

**COMPUTER:** Stickmuster oder andere Dateien direkt vom Computer laden. Hier können alle Dateitypen gespeichert werden.

**CD-ROM-LAUFWERK:** Dateien von einer CD-ROM oder kopieren.

**DISKETTENLAUFWERK:** Ein Diskettenlaufwerk anschließen, um Disketten direkt von der Designer SE Limited Edition abzulesen.

**ANMERKUNG:** Wenden Sie sich für USB-Geräte für Ihre Designer SE Limited Edition an Ihren Husqvarna Viking Fachhändler.

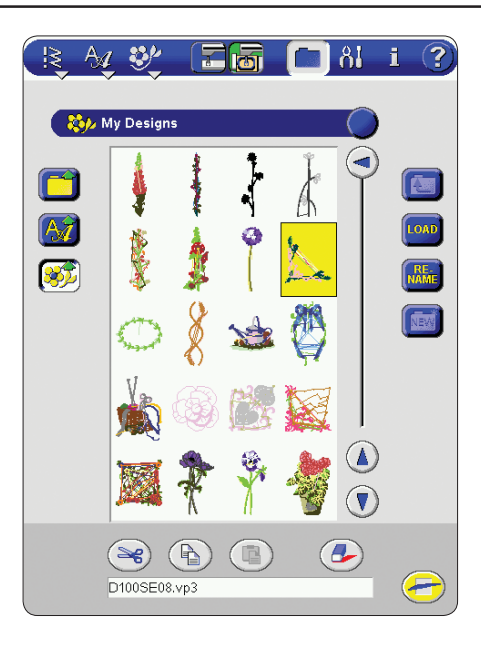

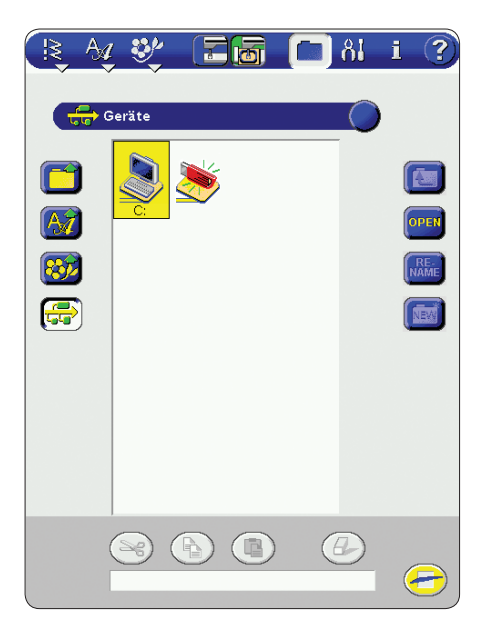

#### **Datei wählen und laden**

Durch Drücken auf die entsprechende Taste den Ordner wählen, der geladen werden soll. Im Hauptfenster werden alle enthaltenen Ordner und Dateien angezeigt. Einfach auf das Symbol für das gewünschte Stickmuster, den Stich oder die Schriftart drücken. Die Datei wird durch die Wahl markiert und der Name wird unten auf dem Bildschirm angezeigt. Auf LOAD drücken, um die Wahl zu bestätigen oder auf **OPEN** drücken, um einen Ordner zu öffnen.

#### **Stichdateien**

Im Stichmodus einen Stich wählen. Die Musterkombination kann sofort genäht werden. Im Pro-grammiermodus wird die Musterkombination an der Cursor-Position geladen. Wenn sich die Nähmaschine im Stickmodus befindet, wird die Musterkombination in die Musterkombinationsansicht geladen.

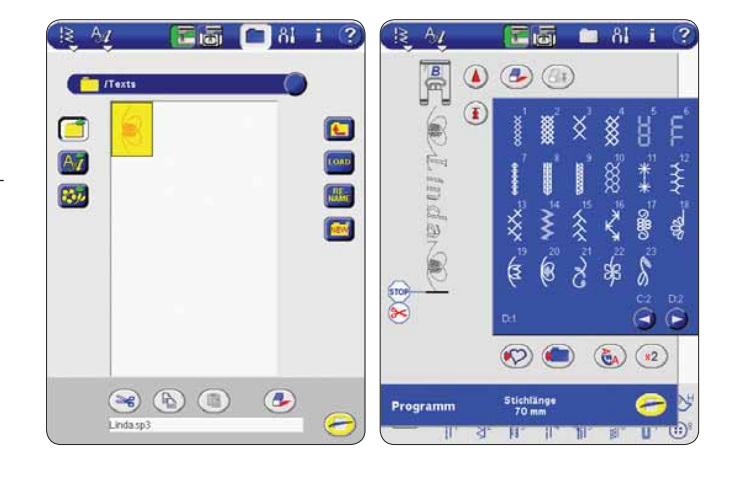

#### **Schriftartendateien**

Wenn eine Schriftartendatei geladen wird, öffnet sich der Texteditor. Siehe Seite 4-14 zur Programmierung von Stickschriftarten.

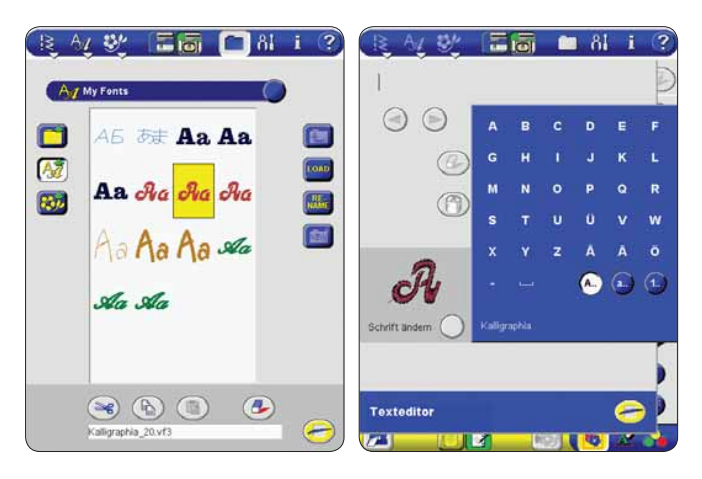

#### **Stickmusterdateien**

Es ist möglich, in einem Ordner gleichzeitig mehrere Muster zu wählen. Die Muster werden als Vorschau angezeigt. Jedes Muster, auf das gedrückt wurde, wird markiert. Durch erneutes Drücken wird die Markierung aufgehoben.

Nachdem alle zu Stickmusterdateien gewählt sind, die geladen werden sollen, auf LOAD drücken. Sie werden aufeinander in der gleichen Reihenfolge in den Stickbereich geladen, in der sie im File Manager (Nummer 5 oben) angezeigt sind.

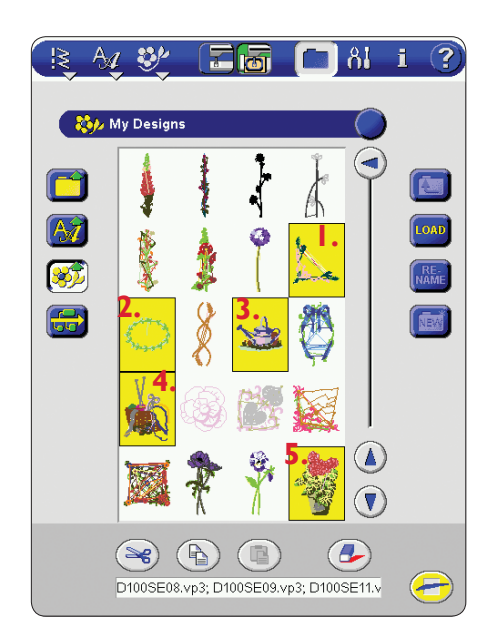

#### **Textdateien**

Auf der Designer SE Limited Edition können Text und HTML-Dateien geöffnet und angezeigt werden. Einfach eine Textdatei wählen und auf [1040] drücken. Der Text wird in der Textansicht angezeigt, die sich automatisch öffnet. Die Textansicht kann auch unter **auf der Sym**bolleiste gefunden werden.

#### **Unterstützte Dateiformate**

Die Designer SE Limited Edition kann die folgenden Dateiformate laden:

- Husqvarna Viking (.VP3, .SHV, .DHV, .HUS, .VIP, .SP3 (Stichdateien), .VF3 (Stickschriftartendateien)
- Pfaff (.PCS, .VIP)
- Brother/Babylock/Bernina (.PEC, .PES)
- Compucon/Singer PSW (.XXX)
- Janome (.SEW, .JEF)
- Melco (.EXP)
- Tajima (.DST)
- Toyota  $(.10^*)$
- und auch .TXT und .HTM/HTML-Dateien.

#### **Datei-Info**

Für Dateiinformationen auf ?) und dann auf eine Datei drücken.

#### **Verwenden von Ordnern**

In "My Files" und auf dem USB Embroidery Stick können alle Dateitypen gespeichert werden. In Ordnern organisierte Dateien lassen sich leicht handhaben.

Rechts des Hauptfensters befinden sich vier Tasten, die das Arbeiten mit Ordnern leicht machen.

#### **Neuen Ordner erstellen**

Auf **NEW** drücken, um einen neuen Ordner auf der aktuellen Pfadebene zu erstellen. Es wird ein Dialogfeld geöffnet, in das der Name für den Ordner eingegeben werden kann.

#### **Umbenennen**

Wenn der Name eines Ordners geändert werden soll, diesen markieren und dann auf **REE** drücken. Es öffnet sich ein Dialogfeld, in das der neue Name eingegeben werden kann.

**ANMERKUNG:** Wenn statt eines Ordners eine Datei gewählt wird, kann auf die gleiche Weise der Dateiname geändert werden.

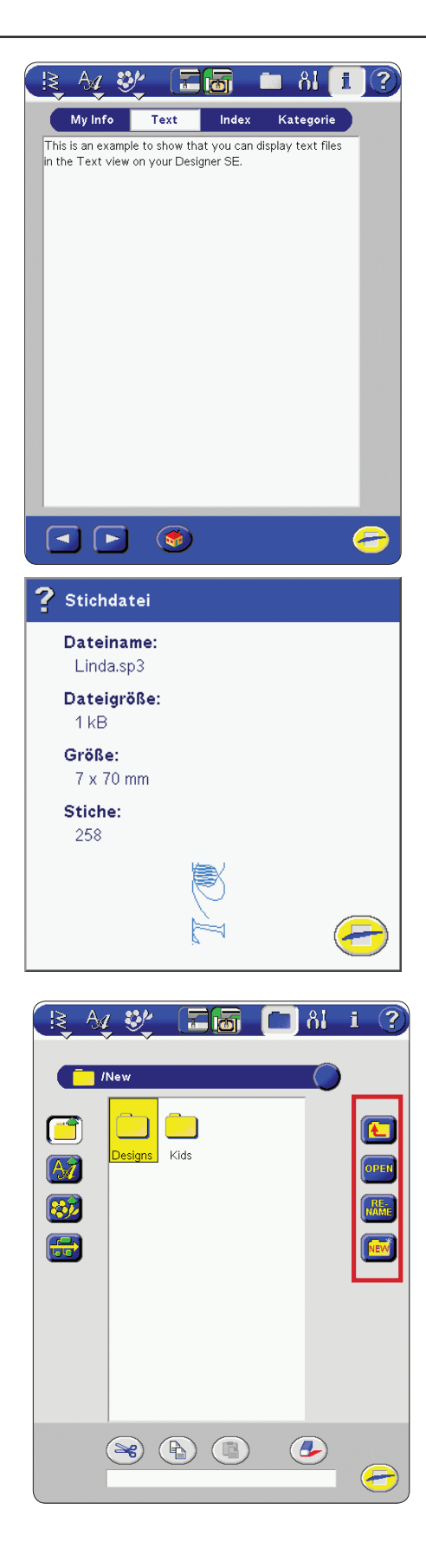

#### **Ordner öffnen**

Den Ordner zum Öffnen markieren und auf OPEN drücken. Der Inhalt des Ordners wird im Hauptfenster gezeigt.

**ANMERKUNG:** Wenn statt eines Ordners eine Datei gewählt wird, ändert sich diese Taste in LOAD

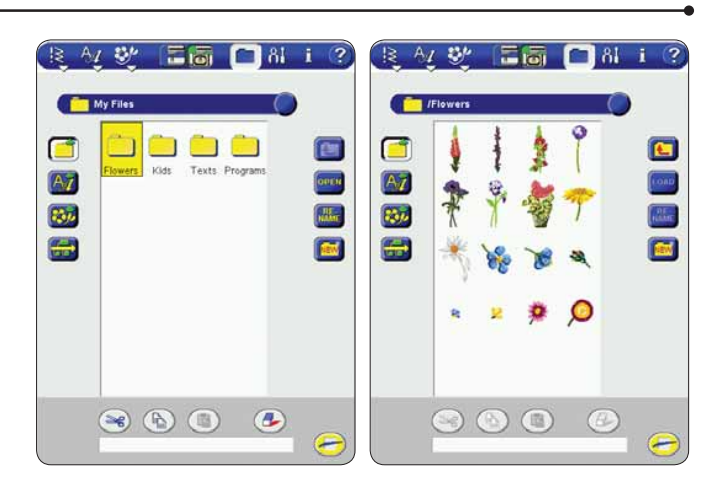

#### **Eine Ordnerebene nach oben gehen**

Auf **der drücken**, um von einer Ordnerebene zur nächsten überzugehen. Es kann bis zur Stamm-ebene gegangen werden. Für jede Ebene werden im Hauptfenster die enthaltenen Dateien und Ordner angezeigt.

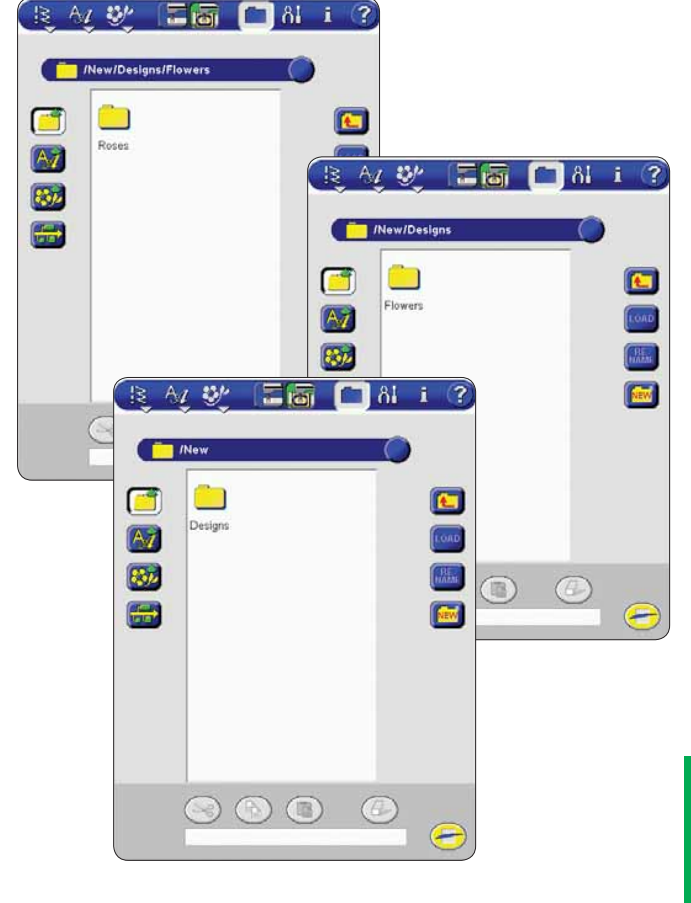

#### **Verzeichnisstruktur**

Auf rechts in dem Kästchen mit der Pfadebene drücken, um ein Listenfeld aufzurufen, das die Struktur des geöffneten Ordners zeigt. Durch Drücken auf einen Ordner auf einer anderen Ebene kann in der Struktur wieder zurückgegangen werden.

Mit dieser Taste wird auch zwischen externen Geräten wie einem Computer oder dem USB Embroidery Stick umgeschaltet.

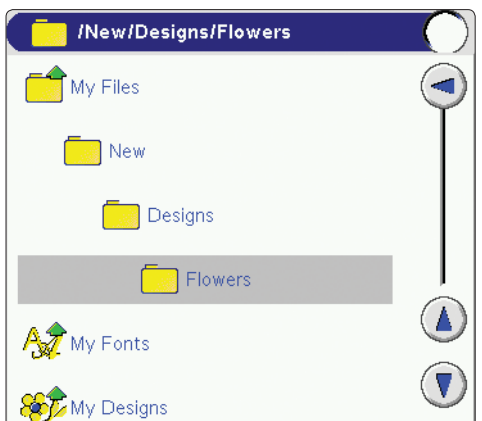

#### **Dateien und Ordner verschieben, kopieren und löschen**

Mit den Tasten "Ausschneiden" ( $\cong$ ), "Kopieren" ( $\cong$ , "Einfügen" ( $\Box$ ) und "Löschen" ( $\Box$ ) können Dateien und Ordner verschoben, kopiert und gelöscht werden.

#### **Datei oder Ordner verschieben**

- 1. Eine Datei oder einen Ordner markieren und dann auf s) drücken.
- 2. Den Ordner öffnen, in dem die Datei gespeichert werden soll.
- 3. Auf  $\left(\begin{array}{c} \blacksquare \\ \blacksquare \end{array}\right)$  drücken. Die Datei wird jetzt hier gespeichert und aus dem ursprünglichen Ordner entfernt (4).

#### **Datei oder Ordner kopieren**

Den Anweisungen oben folgen, jedoch auf  $(\bigoplus)$  und nicht auf  $\left(\bigotimes_{i=1}^{\infty}\right)$ drücken. Wenn auf  $\left(\bigoplus_{i=1}^{\infty}\right)$ gedrückt wird, wird die kopierte Datei im markierten Ordner gespeichert wobei die ursprüngliche Datei in dem Ordner, aus dem sie kopiert wurde, belassen wird.

#### **Datei oder Ordner löschen**

Den Ordner zum Löschen markieren und auf drücken. Ein Popup fordert dazu auf, das Löschen zu bestätigen.

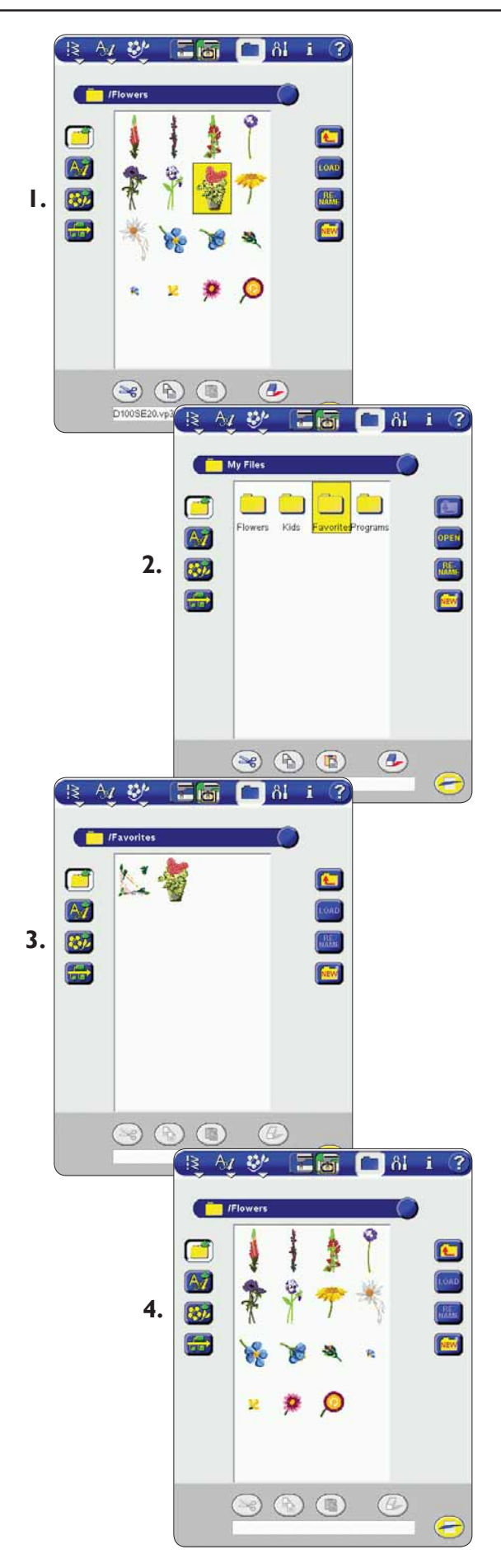

# **Popup-Fenster im File Manager**

#### **Datei oder Ordner löschen**

Die Designer SE Limited Edition fordert immer zur Bestätigung auf, wenn das Löschen einer Datei oder eines Ordners gewählt wurde. Dadurch können Daten nicht versehentlich gelöscht werden.

#### **Ordner/Datei kann nicht gelöscht werden**

Von CDs oder anderen schreibgeschützten Medien kann nicht gelöscht werden. Für den USB Embroidery Stick oder Disketten zum Löschen den Schreibschutz entfernen.

#### **Der Ordner ist bereits vorhanden**

Auf der gleichen Ebene können keine zwei Ordner des gleichen Namens erstellt werden. Den Ordner an einem anderen Ort erstellen oder einen anderen Namen geben.

#### **Speicher voll**

Die Designer SE Limited Edition kann im integrierten Speicher bis zu 5 MB speichern. Wenn der Speicher voll ist, müssen Dateien gelöscht werden, bevor eine neue Datei geladen werden kann. Wenn die Dateien aufbewahrt werden sollen, können sie mit den Funktionen "Ausschneiden" und "Einfügen" auf ein externes Gerät verschoben werden (siehe vorhergehende Seite).

#### **Speicher fast voll**

Wenn nur noch 15% verfügbaren Speichers übrig sind, macht die Designer SE Limited Edition einmal darauf aufmerksam. Wenn der Speicher weiterhin gefüllt wird, erfolgt kein weiterer Hinweis, bis der Speicher vollständig voll ist. Wenn der Speicher geleert und wieder auf weniger als 15 verbleibende Prozent gefüllt wird, wird das Popup erneut angezeigt.

#### **Prozess im Hintergrund**

Wenn die Designer SE Limited Edition lädt, speichert, verschiebt usw. wird eine Sanduhr angezeigt.

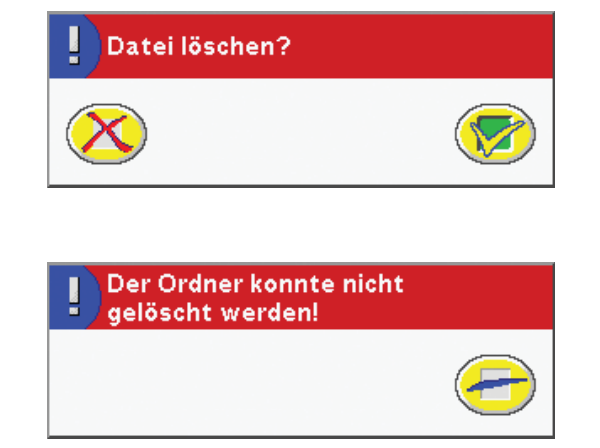

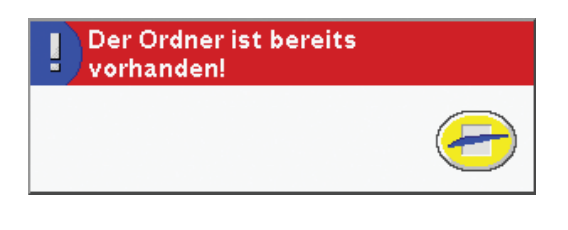

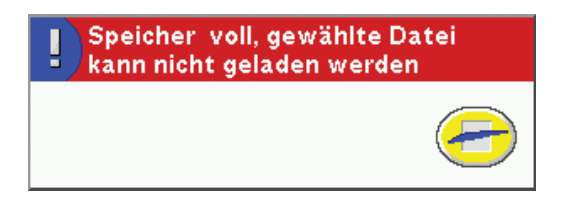

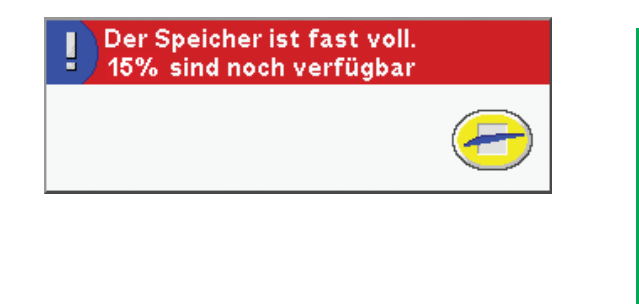

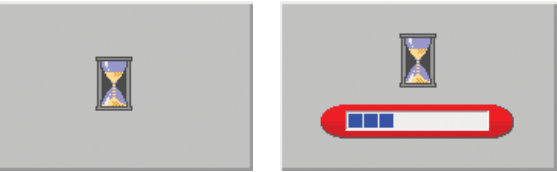

#### **Kann nicht in diesem Ordner gespeichert werden**

In "My Designs" können nur Stickmusterdateien gespeichert werden, in "My Fonts" können nur Stickschriftartendateien gespeichert werden. Zum Speichern einen anderen Ordner wählen.

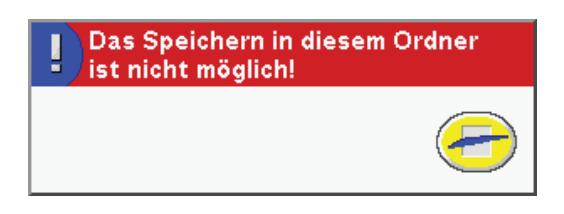

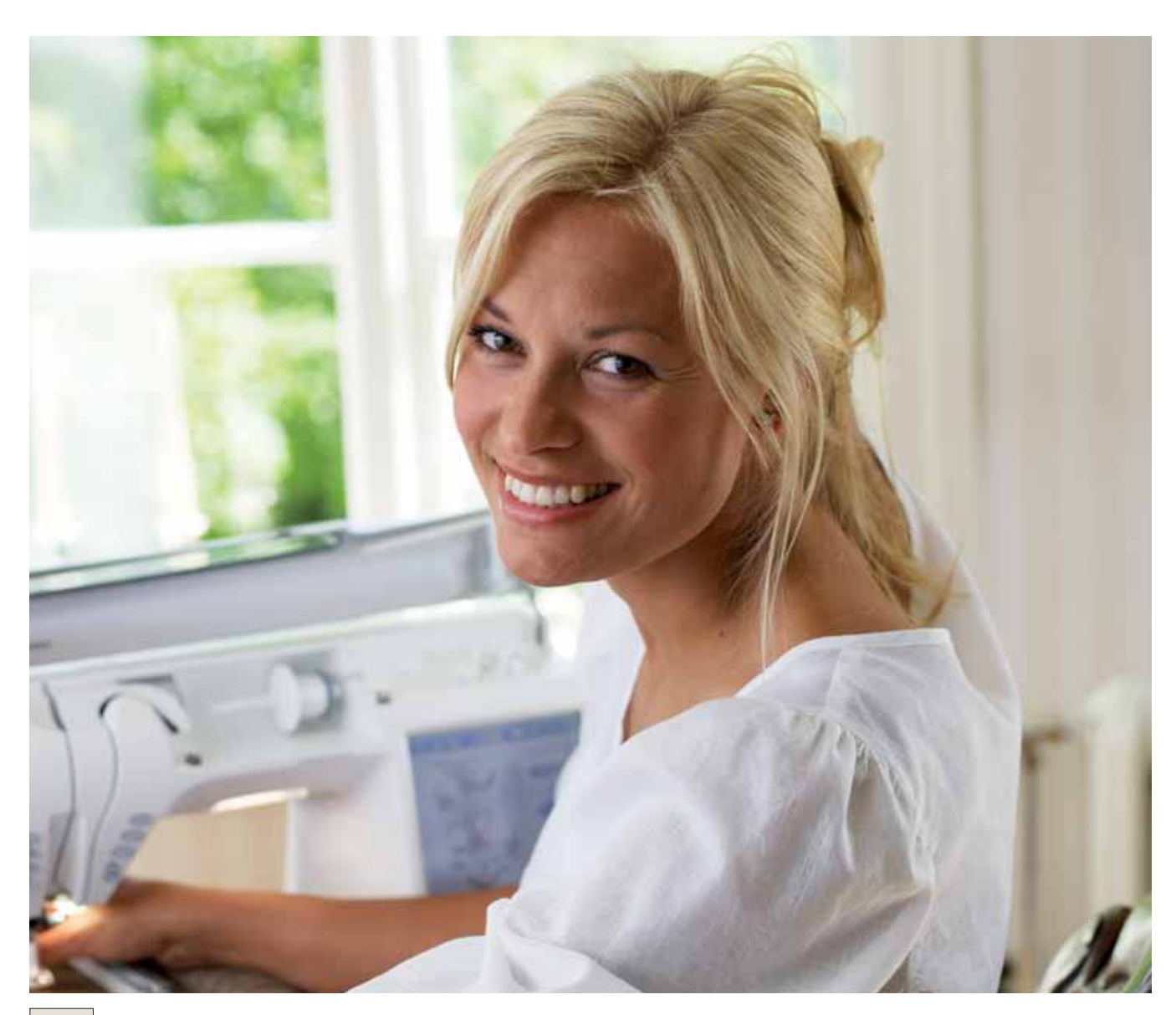

# Pflege der Designer SE **Limited Edition**

**WHusquarra** 

**VIKING** 

一同同

 $\sqrt{a}$ 

# **Pflege der Designer SE Limited Edition**

Die Nähmaschine regelmäßig reinigen, um Betriebsstörungen vorzubeugen. Die Nähmaschine darf nicht geschmiert

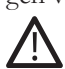

(geölt) werden.

*Den Transporteurs durch Drücken auf Extrahub versenken. Den Hauptschalter ausschalten.*

#### **Reinigung**

Die Außenseite der Designer SE Limited Edition mit einem weichen Tuch abstauben und Fussel entfernen.

Den Interaktiven Designer Bildschirm mit einem weichen, feuchten Tuch abwischen.

#### **Stichplatte entfernen**

Nähfuß abnehmen und Spulenabdeckung abziehen. Den Stichplattenöffner auf die Bürste stecken. Beide Teile gehören zum Zubehör. Den Stichplattenöffner in die Aussparung hinten an der Stichplatte einsetzen und drehen. Transporteur mit der Bürste reinigen.

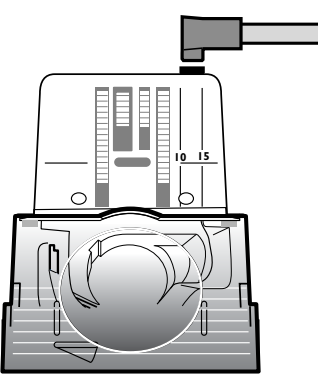

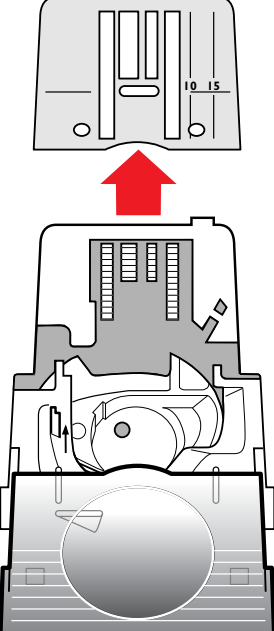

#### **Reinigung des Bereichs unterhalb der Spule**

Der Spulenbereich sollte immer nach einigen Projekten oder jedes Mal, wenn sich Fussel im Spulenkorb angesammelt haben, gesäubert werden.

Hierzu die Spulenkorbhalterung (1) entfernen, die die Vorderseite des Spulenkorbs (2) verdeckt. Spulenkorb durch Anheben herausnehmen. Mit der Bürste reinigen. Eine kleine Staubsaugerdüse kann Staub und angesammelte Fussel leicht entfernen.

Spulenkorb und Spulenkorbhalterung wieder einsetzen.

#### **Stichplatte einschieben**

Bei versenktem Transporteur die Stichplatte ca. 5 mm vor der hinteren Kante einsetzen und zurückschieben. Spulenabdeckung einsetzen.

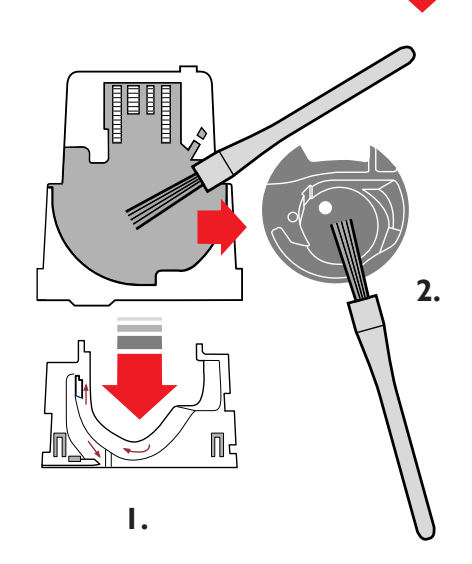

# **Fehlerbehebung:**

#### **Treten Störungen beim Nähen auf, ist folgendes zu beachten:**

- Stets die richtige Stoffart in den Nähberater eingeben.
- Neue Nadel von der in der Anzeige empfohlenen Nadelstärke und -art einsetzen.
- Ober- und Unterfaden neu einfädeln.
- Andere Oberfadenrolle benutzen (senkrecht oder waagrecht).
- Garnnetze und Qualitätsnähgarn verwenden. Für normales Nähen wird die Verwendung desselben Fadens als Oberund Unterfaden empfohlen. Beim Sticken sollte als Oberfaden ein Stickgarn und als Unterfaden ein dazu vorgesehenes Garn verwendet werden.

#### **Stoff bildet Falten?**

- Stets die richtige Stoffart in den Nähberater eingeben.
- Nadel auf Beschädigungen prüfen.
- Neue Nadel von der in der Anzeige empfohlenen Nadelstärke und -art einsetzen.
- Ober- und Unterfaden neu einfädeln.
- Je nach Stoffart und Nähtechnik anderen Garntyp verwenden.
- Qualitätsnähgarn verwenden.
- Stichlänge niedriger einstellen.
- Stickvlies verwenden.

#### **Stiche werden übersprungen?**

- Nadel auf Beschädigungen prüfen.
- Empfohlene Nadelstärke und -art einsetzen.
- Prüfen, ob die Nadel richtig und vollständig eingesetzt ist.
- Ober- und Unterfaden neu einfädeln.
- Empfohlenen Nähfuß verwenden.
- Designer SE Limited Edition aus- und wieder einschalten, damit die automatische Fadenspannung auf die Ausgangsspannung zurückgesetzt wird.
- Störung von Ihrem Husqvarna Viking Fachhändler beseitigen lassen.

#### **Nadel bricht ab**

- Den Stoff beim Nähen nicht ziehen.
- Neue Nadel einsetzen, wie auf dem Bildschirm empfohlen.
- Nadel richtig einsetzen, wie auf Seite 1-20 beschrieben.

#### **Fadenspannung unzureichend?**

• Stoffart in den Nähberater eingeben.

- Ober- und Unterfaden neu einfädeln Qualitätsgarn verwenden.
- Neue Nadel von der auf dem Bildschirm empfohlenen Nadelstärke und -art einsetzen.
- Designer SE Limited Edition aus- und wieder einschalten, damit die Fadenspannung neu eingestellt wird.
- Empfehlungen hinsichtlich der Verwendung eines Stickvlies beachten.

#### **Stoff wird nicht transportiert?**

- Sicherstellen, dass die Designer SE Limited Edition nicht im Set-Menü auf Freihandnähen eingestellt ist.
- Stichlänge höher einstellen.

#### **Oberfaden reißt?**

- Prüfen, ob sich der Faden leicht abziehen lässt oder dabei hängen bleibt.
- Garnnetze und Qualitätsnähgarn verwenden.
- Neue Nadel von der auf dem Bildschirm empfohlenen Nadelstärke und -art einsetzen.
- Ober- und Unterfaden neu einfädeln auf korrektes Einfädeln achten.
- Andere Garnrollenstiftposition (senkrecht oder waagrecht) versuchen.
- Designer SE Limited Edition aus- und wieder einschalten, damit die automatische Fadenspannung auf die Ausgangsspannung zurückgesetzt wird.
- Falls das Stichplattenloch beschädigt ist, Stichplatte auswechseln.
- Wurde die korrekte Garnrollenführungsscheibe vor die Garnrolle gesetzt?
- Wenn die Garnrolle auf dem senkrechten Garnrollenstift aufgesteckt ist, sollte keine Garnrollenführungsscheibe verwendet werden.

#### **Unterfaden reißt?**

- Unterfaden neu aufspulen.
- In der Designer SE Limited Edition befindliche Spule auswechseln und prüfen, ob der Unterfaden richtig eingefädelt ist (siehe Seite 1-15).
- Falls das Stichplattenloch beschädigt ist, Stichplatte auswechseln.

#### **Unterfaden-Ende wird nicht signalisiert?**

- Alle Fussel aus dem Spulenbereich entfernen.
- Nur die grünen Original-Spulen von Husqvarna Viking verwenden.

#### **Faden wird nicht gleichmäßig aufgespult?**

• Überprüfen, ob der Faden zum Spulen richtig eingefädelt ist.

#### **Fadenschneider schneidet den Faden nicht ab?**

- Stichplatte entfernen und Spulenbereich von Fussel reinigen.
- Im Stickmodus den Fadenschneider im Set-Menü auf "Auto" einstellen.

#### **Stiche falsch, unregelmäßig oder zu schmal?**

- Die Sicherheitsfunktion für die Zwillingsnadel und/oder den Geradstich aufheben.
- Designer SE Limited Edition zum Zurücksetzen der Einstellungen aus- und wieder einschalten.
- Nadel wechseln, Ober- und Unterfaden neu einfädeln.
- Stickvlies verwenden.

#### **Nähfuß senkt sich nicht ab?**

- Designer SE Limited Edition aus- und wieder einschalten.
- Sensornähfußhub im Set-Menü auf "Auto" stellen.

#### **Kontrast des Interaktiven Designer Bildschirms ist zu dunkel oder zu hell?**

• Bildschirmkontrast im Set-Menü korrigieren.

#### **Interaktiver Designer Bildschirm ist ausgeschaltet?**

- Leicht auf den Bildschirm drücken.
- Bildschirmschoner im Set-Menü ausschalten.
- Designer SE Limited Edition zum Zurücksetzen der Einstellungen aus- und wieder einschalten.

#### **Auf dem Interaktiven Designer Bildschirm gedrückte Funktionen werden nicht aktiviert?**

• Den Interaktiven Designer Bildschirm kalibrieren. Siehe Seite 1-27.

#### **Designer SE Limited Edition näht langsam?**

- Nähgeschwindigkeit prüfen.
- Stichplatte entfernen und Spulenbereich und Transporteur von Fussel reinigen.
- Designer SE Limited Edition vom technischen Kundendienst reparieren lassen.

#### **Designer SE Limited Edition näht nicht?**

- Überprüfen, ob der Netzstecker und der Fußanlasser richtig in die Designer SE Limited Edition eingesteckt sind.
- Steckdose und Spannung an der Steckdose prüfen.

#### **Stickerei bildet Falten?**

- Korrektes Stickvlies verwenden Siehe A-Z Zubehörkatalog.
- Stoff fest im Stickrahmen einspannen (siehe Seite 3-4).

#### **Designer SE Limited Edition stickt nicht?**

- Stickeinheit fest in den Anschluss für die Stickeinheit einstecken.
- Stickrahmen einschieben.

#### **E Licht**

Die langlebigen Dioden des E Lichts müssen nicht ausgewechselt werden. Sollten Probleme mir dem E Licht auftreten, die Designer SE Limited Edition zu Ihrem Fachhändler bringen.

#### **Die Designer SE Limited Edition regelmäßig von Ihrem Husqvarna Viking Fachhändler warten lassen.**

Wenn sich die Störungen beim Nähen oder Sticken nicht anhand dieser Hinweise zur Fehlerbehebung beseitigen lassen, setzen Sie sich bitte mit Ihrem Fachhändler in Verbindung. Liegt ein spezielles Problem vor, kann es sehr hilfreich sein, wenn Sie ihm Nähproben zeigen.

#### **Teile und Zubehör von Fremdfirmen**

Die Garantie der Designer SE Limited Edition gilt nicht für Defekte oder Schäden, die durch den Einsatz von Teilen oder Zubehör von Fremdfirmen verursacht wurden.

# **Aktualisieren der Designer SE Limited Edition**

Alle Informationen in dieser Bedienungsanleitung für die Designer SE Limited Edition sind zum Zeitpunkt des Drucks auf dem neuesten Stand.

Wir erhalten ständig Anregungen von Designer SE Limited Edition -Käufern und -Händlern und benutzen diese Informationen zum Updaten sowie zum Upgraden.

#### **Anweisungen zum Updaten**

- Installieren Sie die Software-CD, die im Lieferumfang Ihrer Designer SE Limited Edition enthalten ist.
- Öffnen Sie das Programm "Configure" und betätigen Sie die Schaltfläche "Smart Update".
- Den Anweisungen folgen:

**ANMERKUNG:** Während des Installierungsvorgangs werden Sie um die Registrierung Ihrer Designer SE Limited Edition gebeten. Um updaten zu können, muss Ihre Designer SE Limited Edition registriert sein. Die Registrierung kann online erfolgen. Sie können auch das Registrierungsformular ausdrucken und per Post einsenden.

*Besuchen Sie www.husqvarnaviking.com oder Ihren Husqvarna Viking Fachhändler regelmäßig, für neue Updates Ihrer Designer SE Limited Edition sowie der Bedienungsanleitung.*

**PROFESSION** 

**ANS** 

AAAN 40

▒

36

。<br>出出<br>1

 $\left( \begin{matrix} \rule{0mm}{1mm} \end{matrix} \right)$ 

 $\left(\blacksquare\right)$ 

 $-[-]_{\omega_1}\mathbf{v}'^{\mathbf{A}}\mathbf{v}_{\underline{\omega}}...{\mathbf{A}}...I_{\infty}^{\omega}$ 

A:2

32

# **Stichübersicht**

# A - Nutzstiche

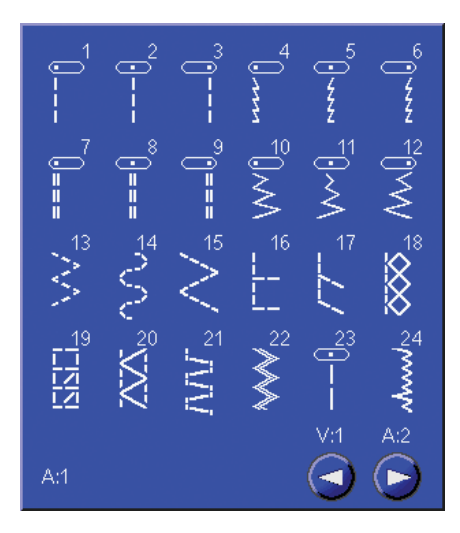

# C - Pictogram-Stiche

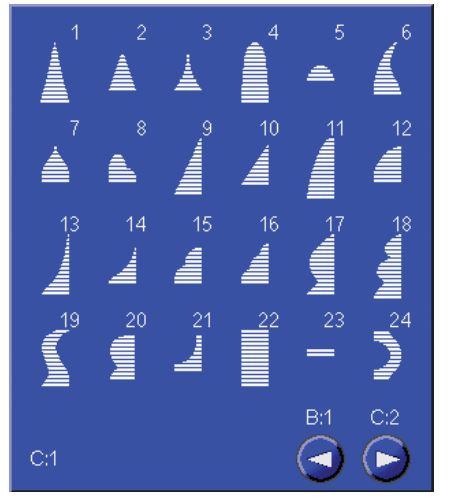

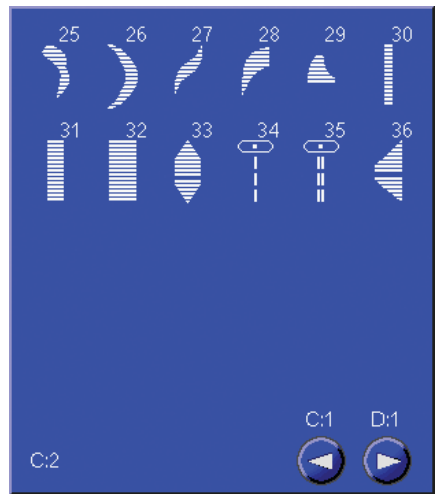

# **D** - Nostalgie-Stiche

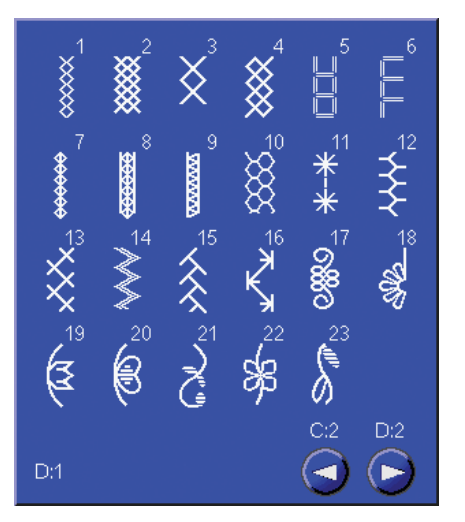

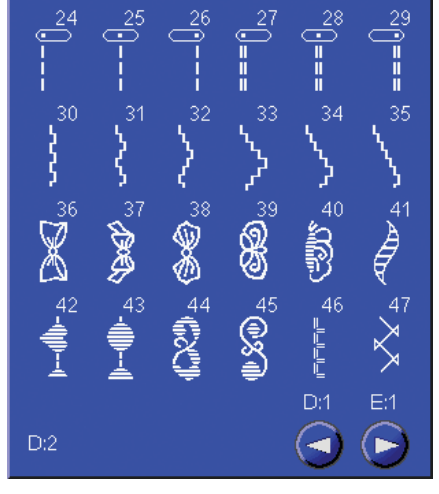

# **B-Knopflochstiche**

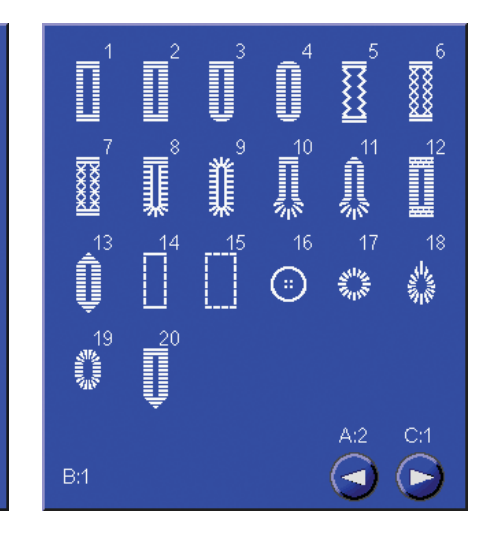

# E - Quiltstiche

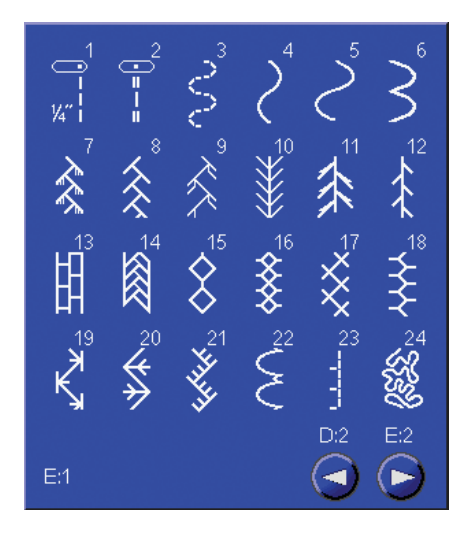

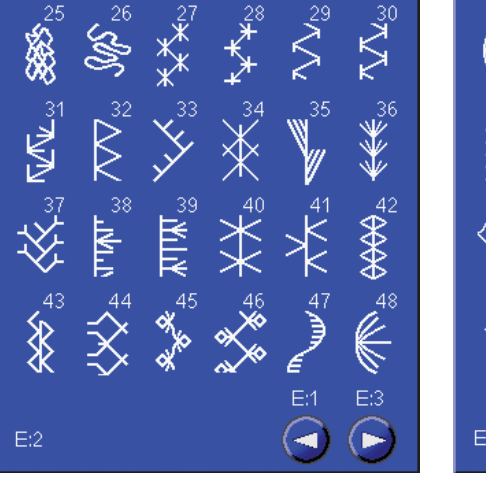

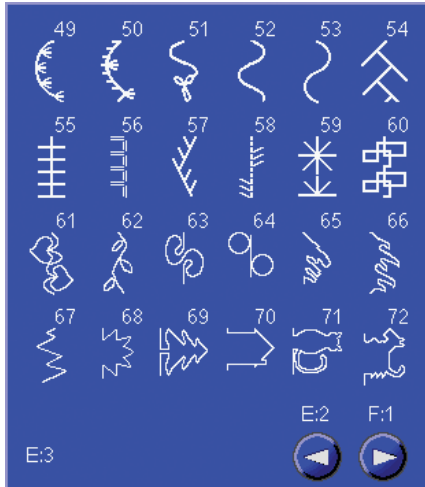

# F - Applikationsstiche

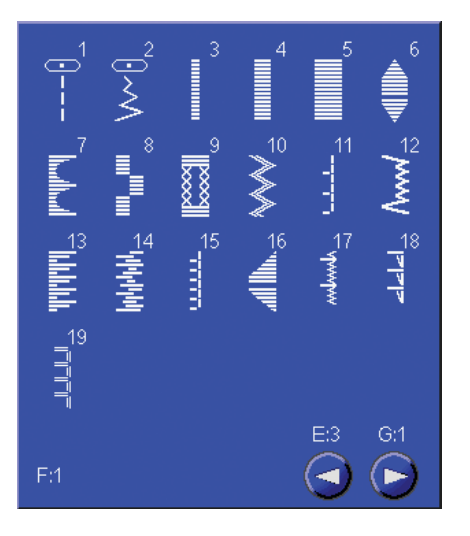

### G - Dekorative Ziermuster für Kinder

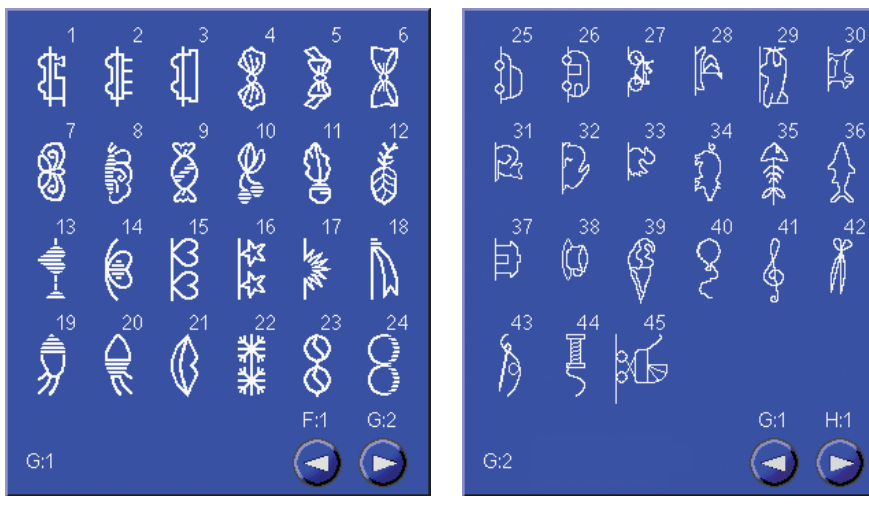

## H - Langettenstiche

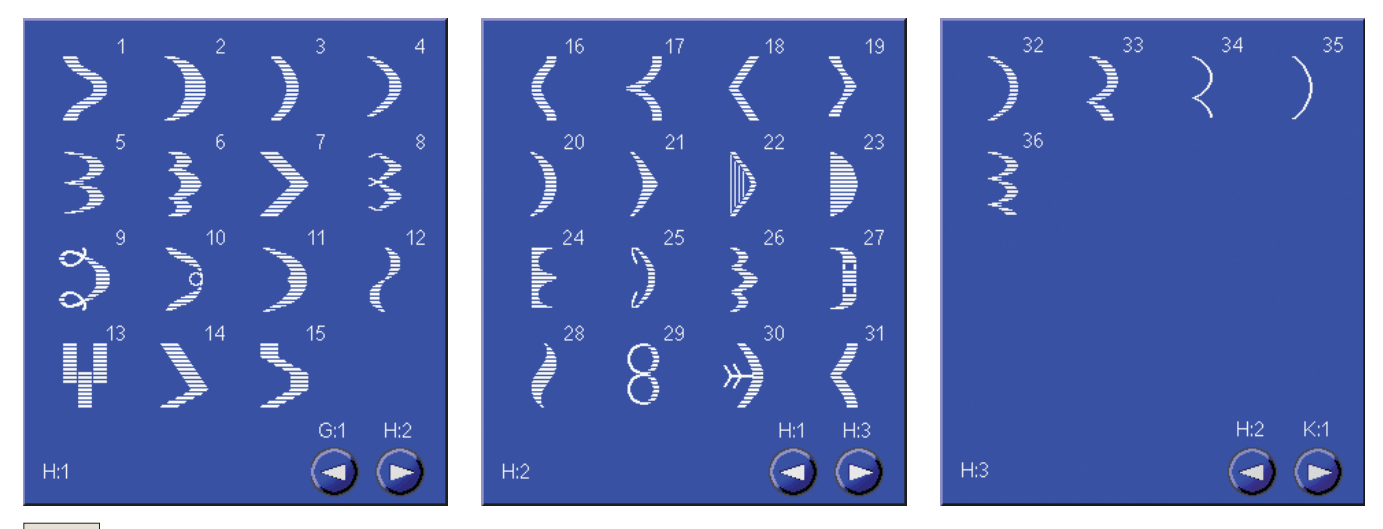

## **K-Omnimotion-Stiche**

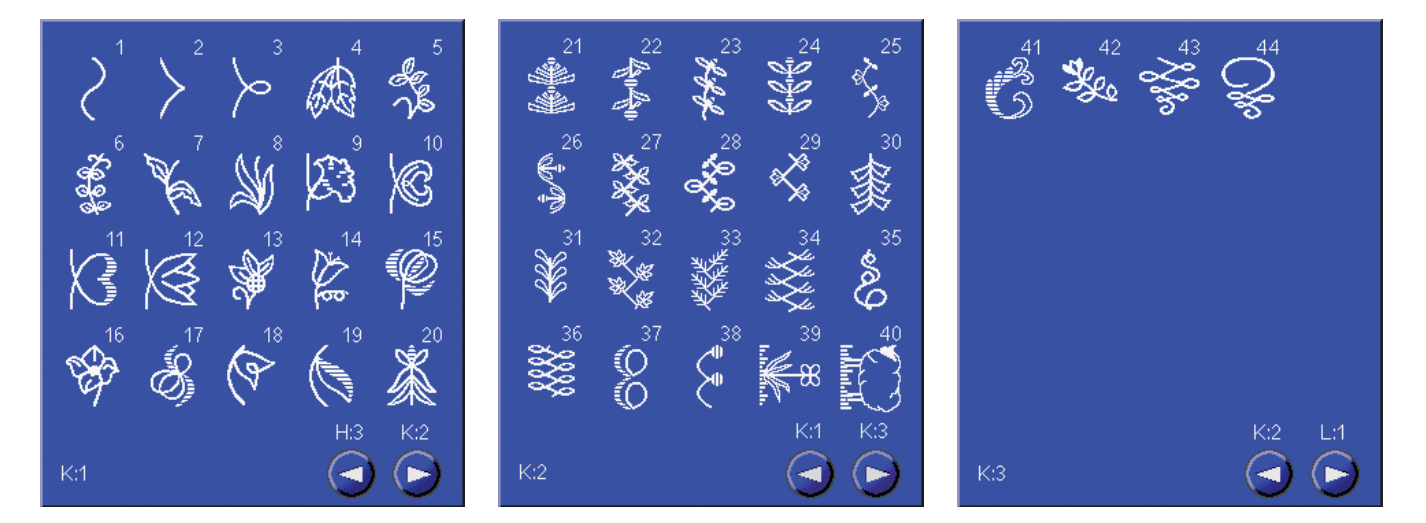

#### L - Ziermuster

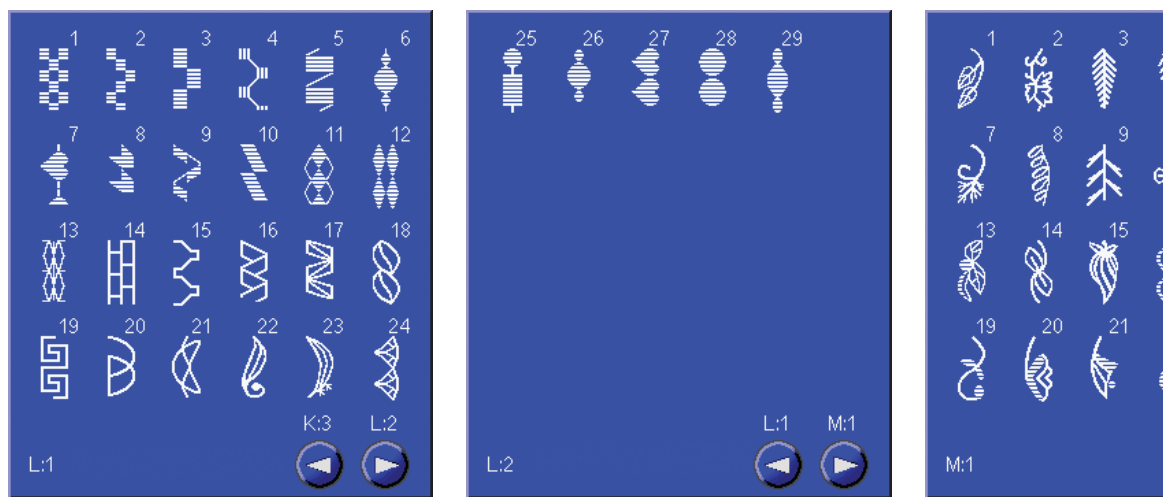

 $\overline{\mathscr{C}}$  and

 $\frac{1}{2}$ 

 $N:1$ 

 $(\blacktriangleleft)$ 

ఘ

 $\begin{array}{c} \textcircled{\tiny{\textsf{R}}}\ \textcircled{\tiny{\textsf{R}}} \end{array}$ 

 $S:1$ 

 $(\blacktriangleright)$ 

#### M - Kreativ-Stiche

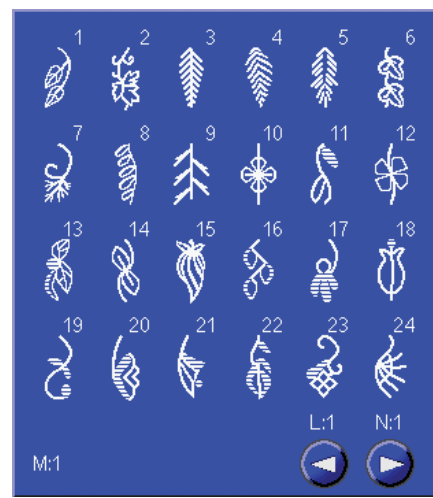

#### N - Modestiche

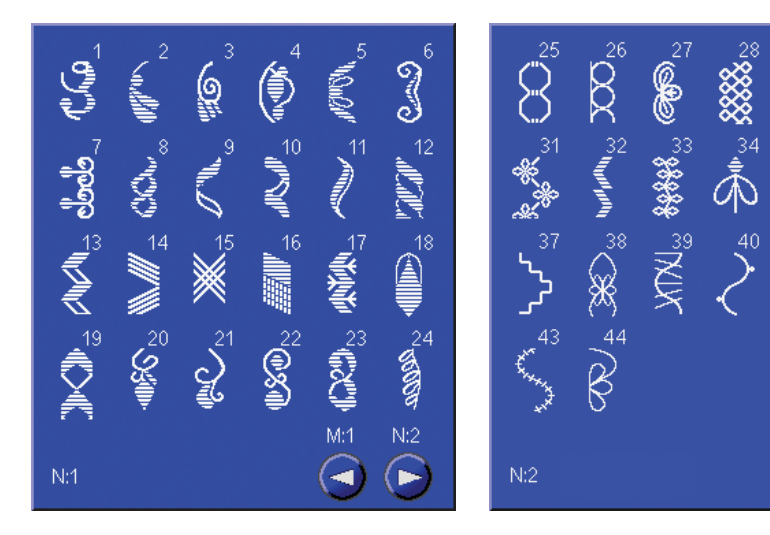

 $6 - 7$ 

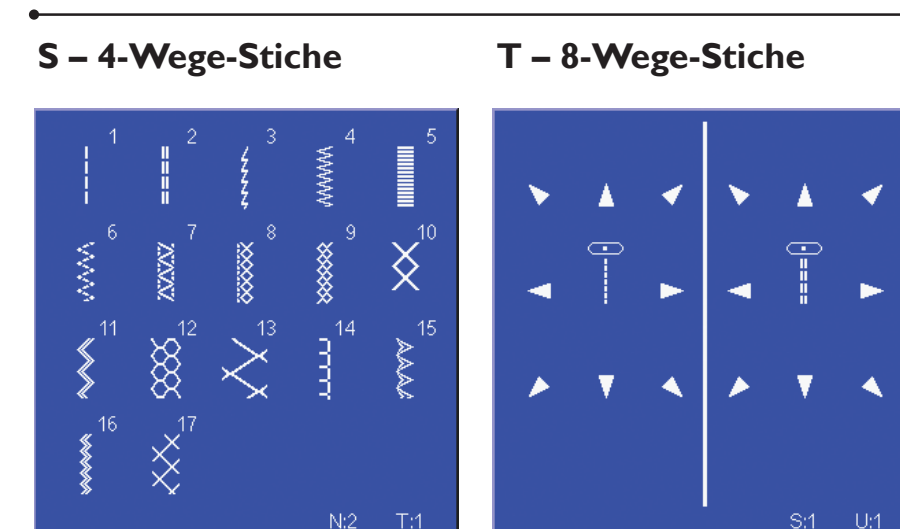

# V - Spezialstiche

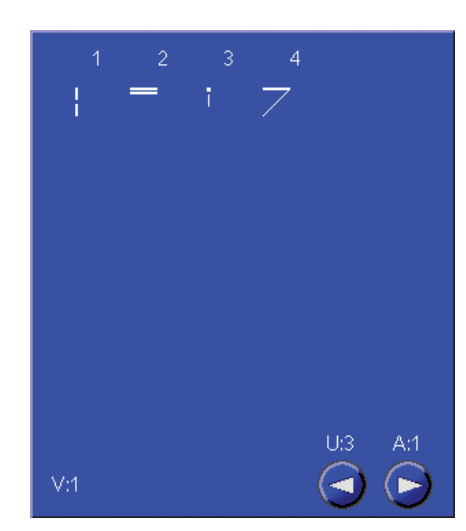

# U - Persönliches Menü

Zum Speichern eigener angepasster Muster oder Musterkombinationen.

 $\left( \blacksquare \right)$ 

 $\blacktriangleleft$ 

# **Blockschrift**

S:1

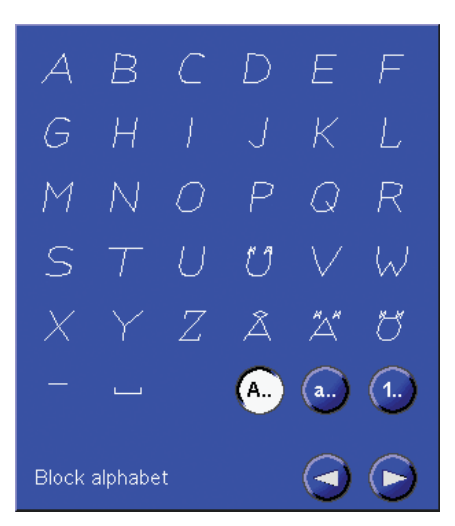

# **Kontur-Blockschrift**

 $\left( -\right)$ 

 $(\blacksquare)$ 

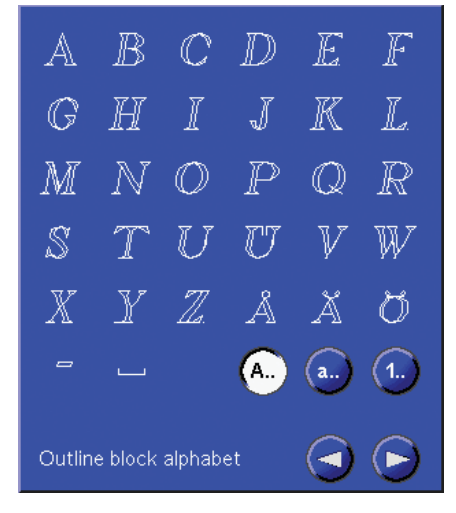

# **Brush Line**

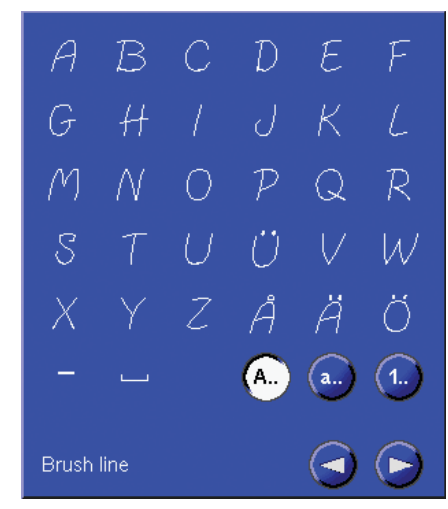

# **Schreibschrift**

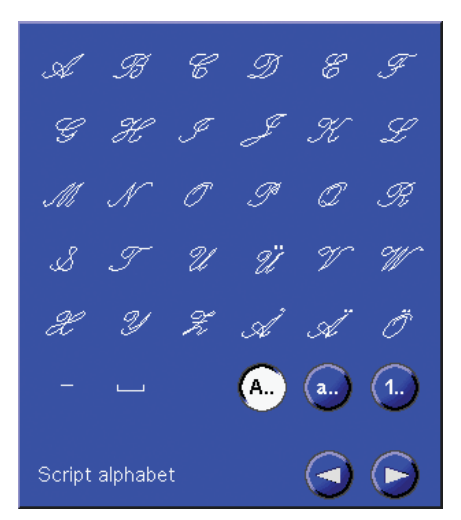

# **Cyrillic**

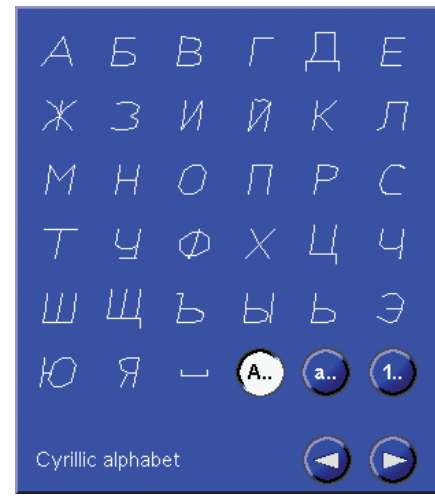

# Hiragana

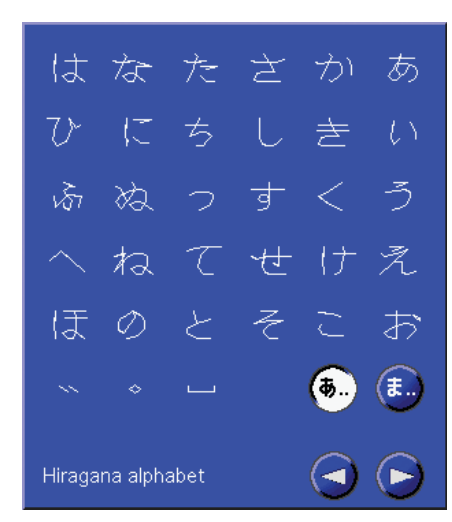

# **Index**

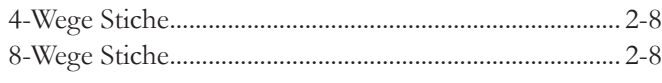

# **A**

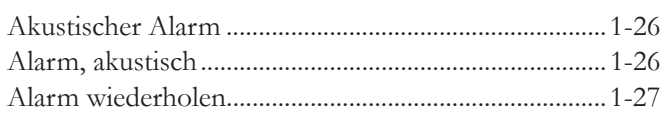

# **B**

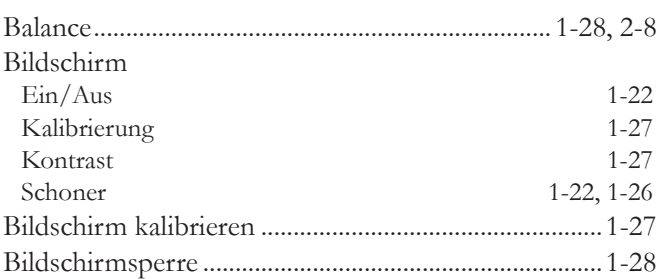

# **C**

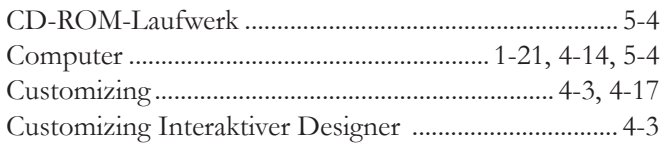

# **D**

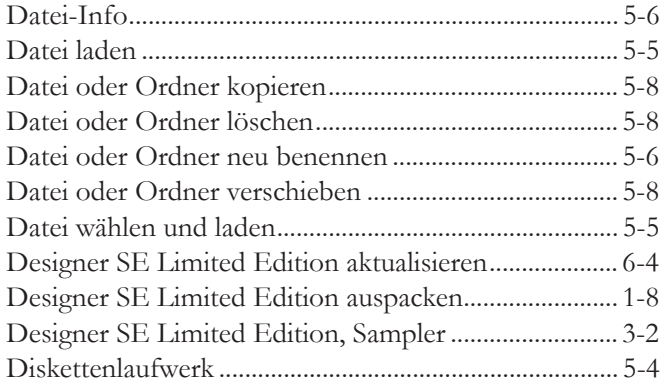

# **E**

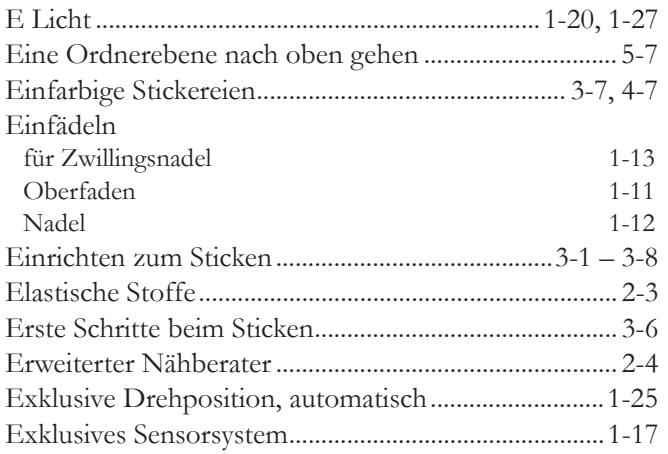

# **F**

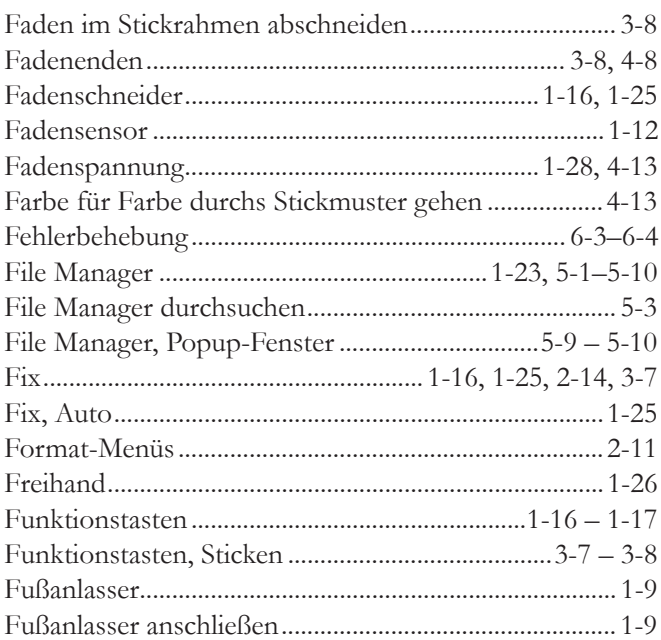

# **G**

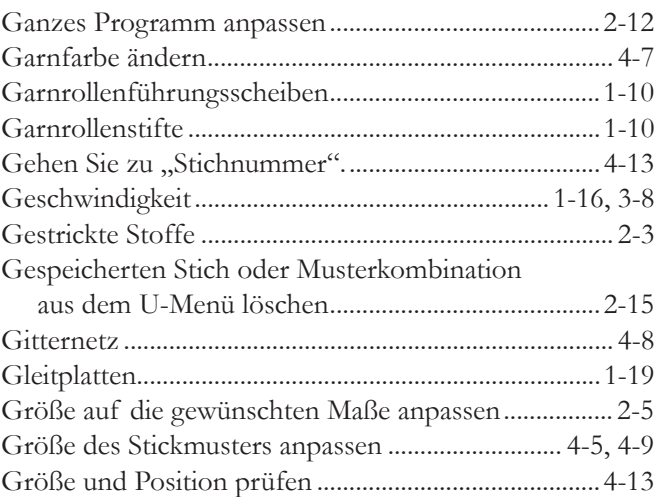

# **H**

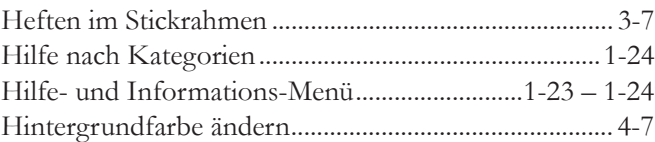

# **I**

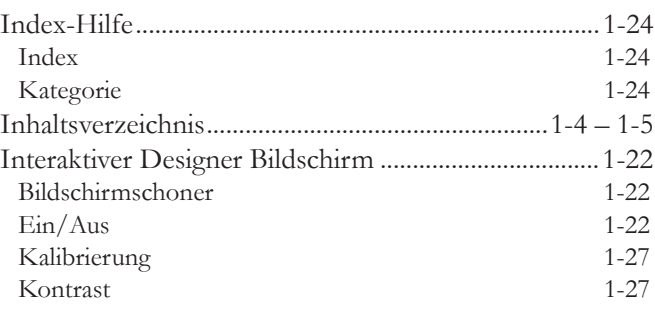

### $\mathbf K$

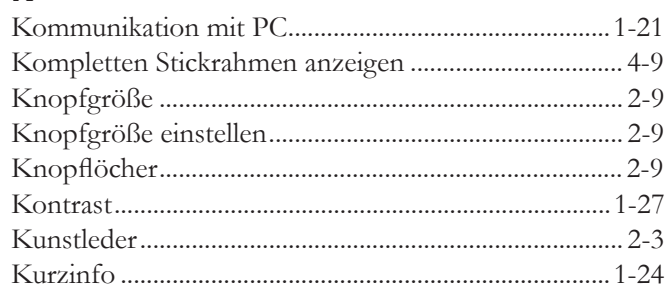

# $\mathbf{L}$

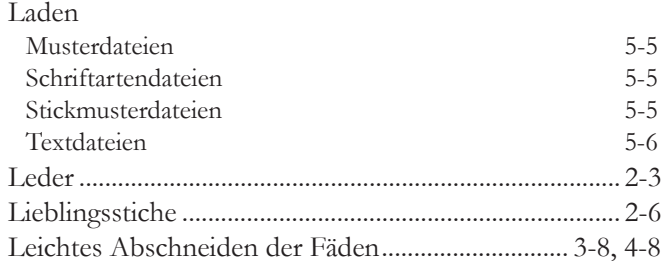

# $M$

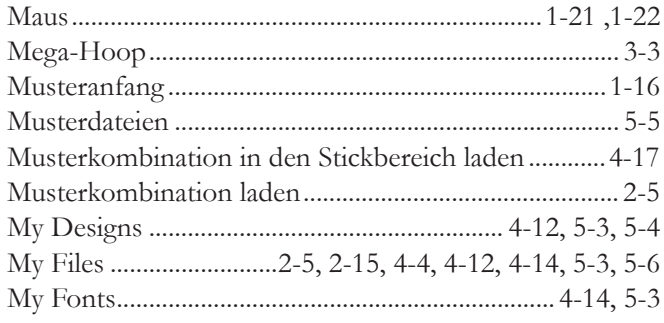

# $\overline{\mathsf{N}}$

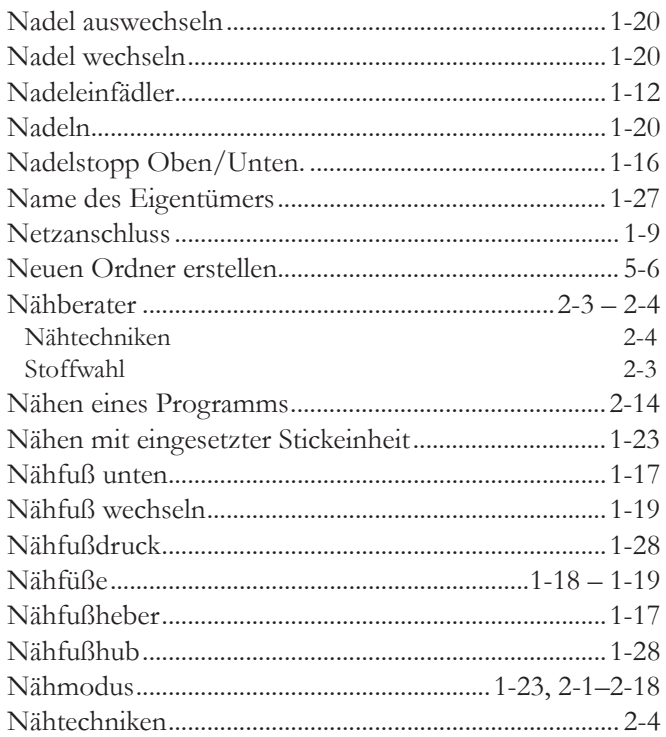

# $\bullet$

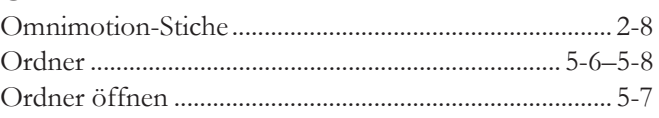

# $\overline{P}$

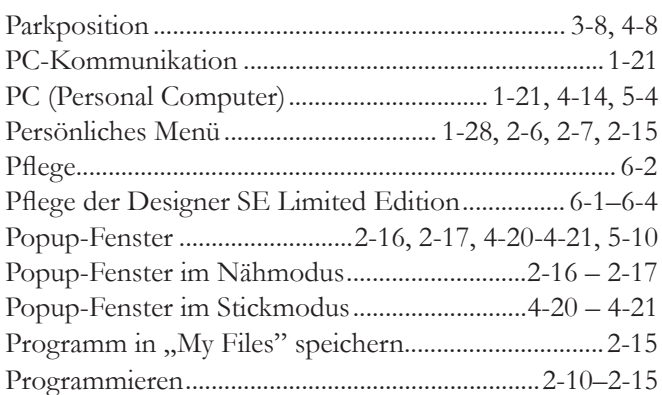

## $\overline{\mathbf{R}}$

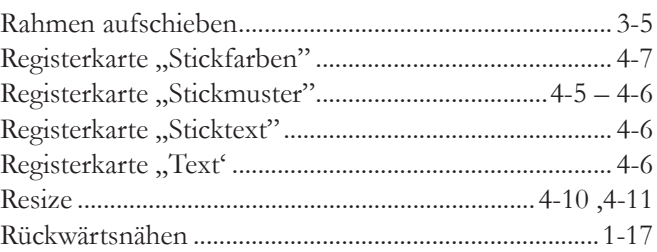

# $\mathsf{s}$

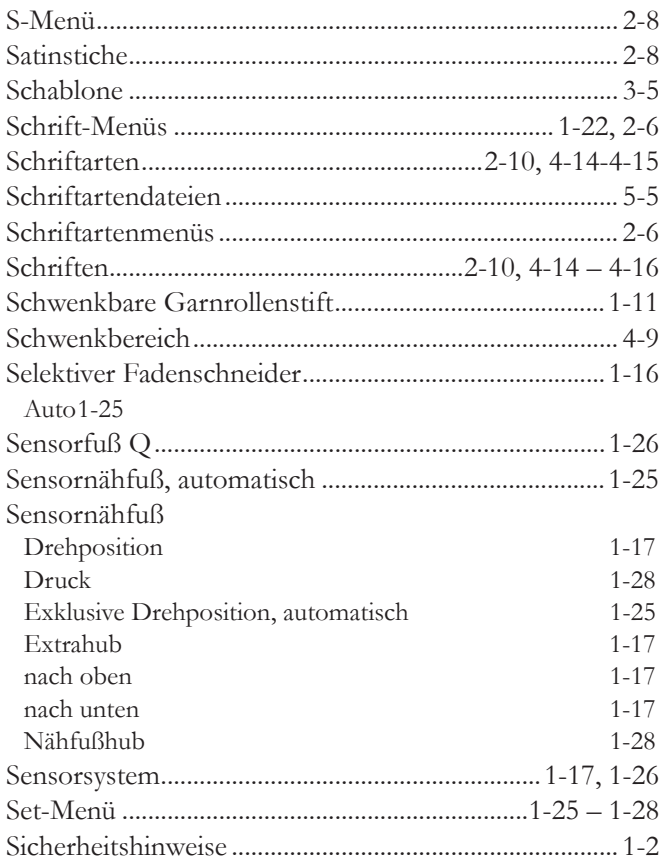

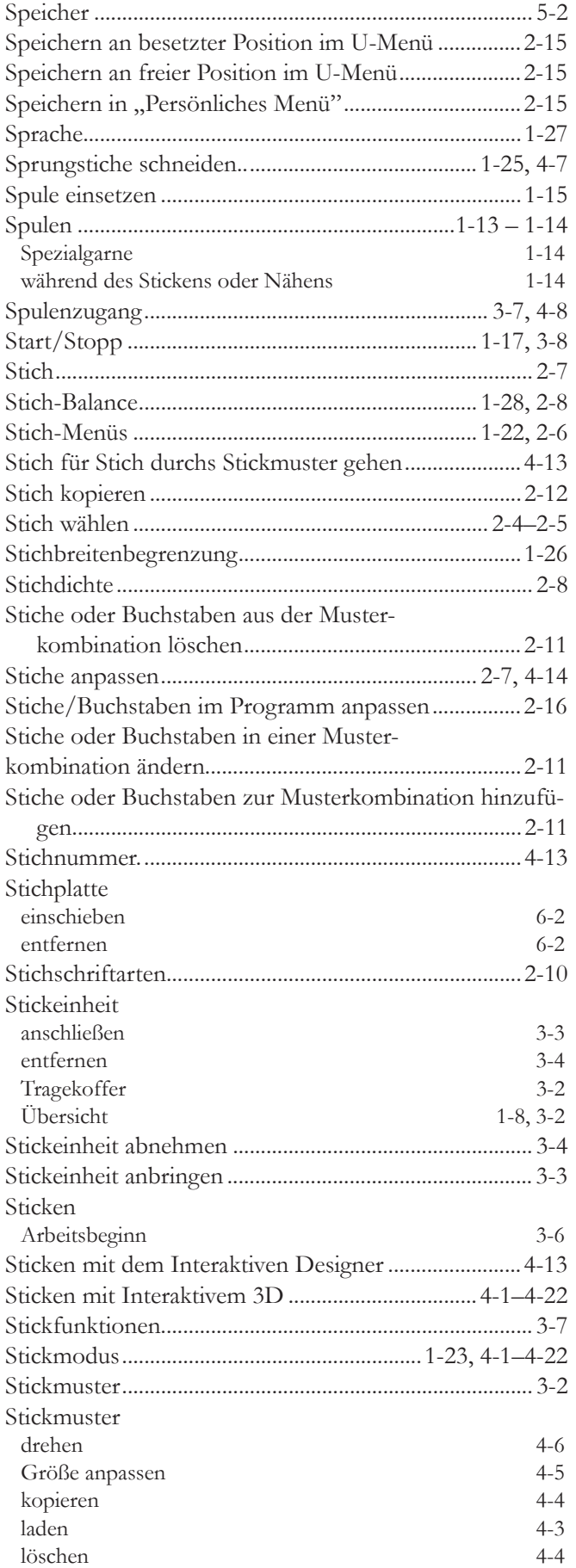

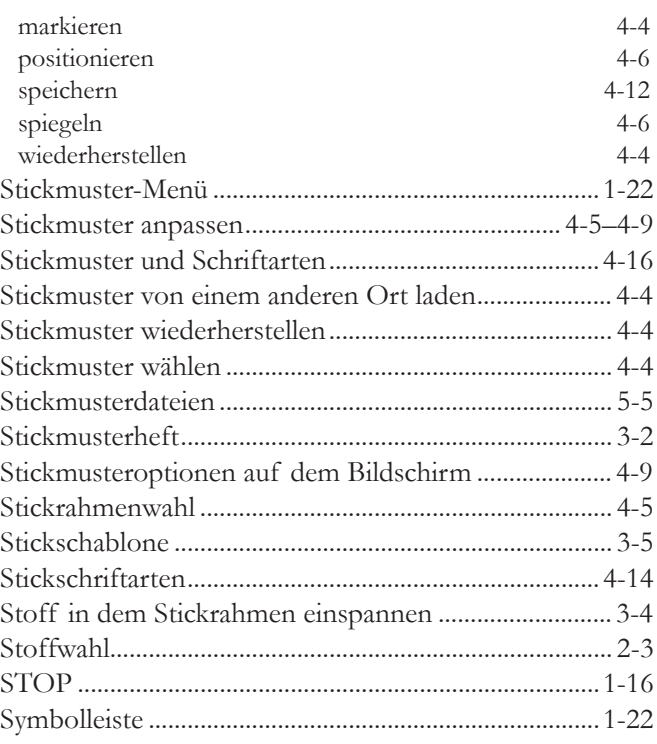

# **T**

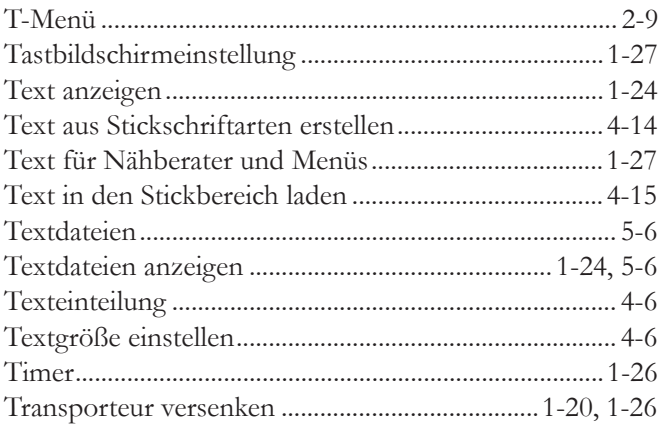

# **U**

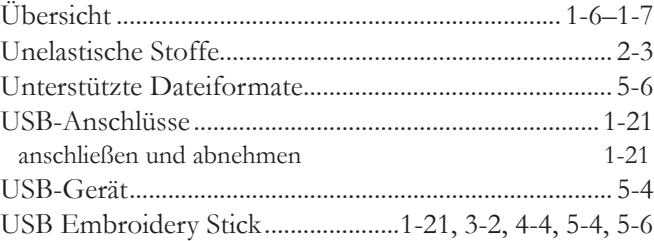

## **V**

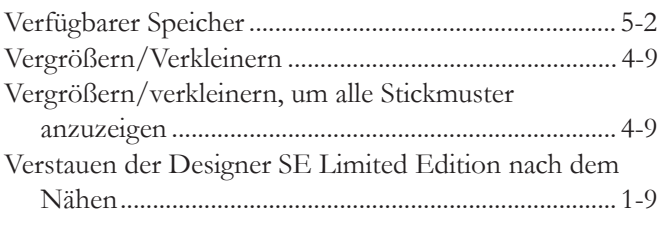

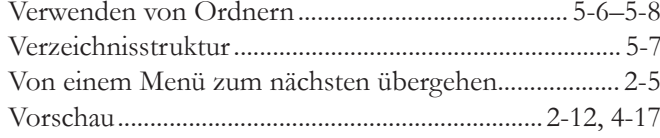

#### W

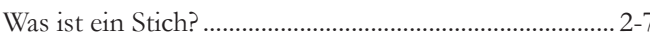

# $\mathbf{z}$

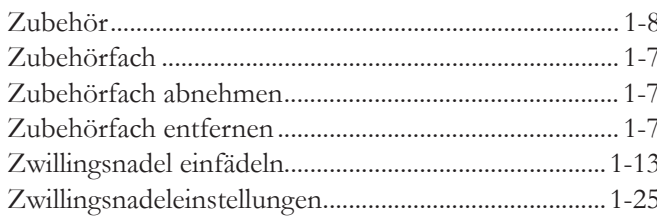

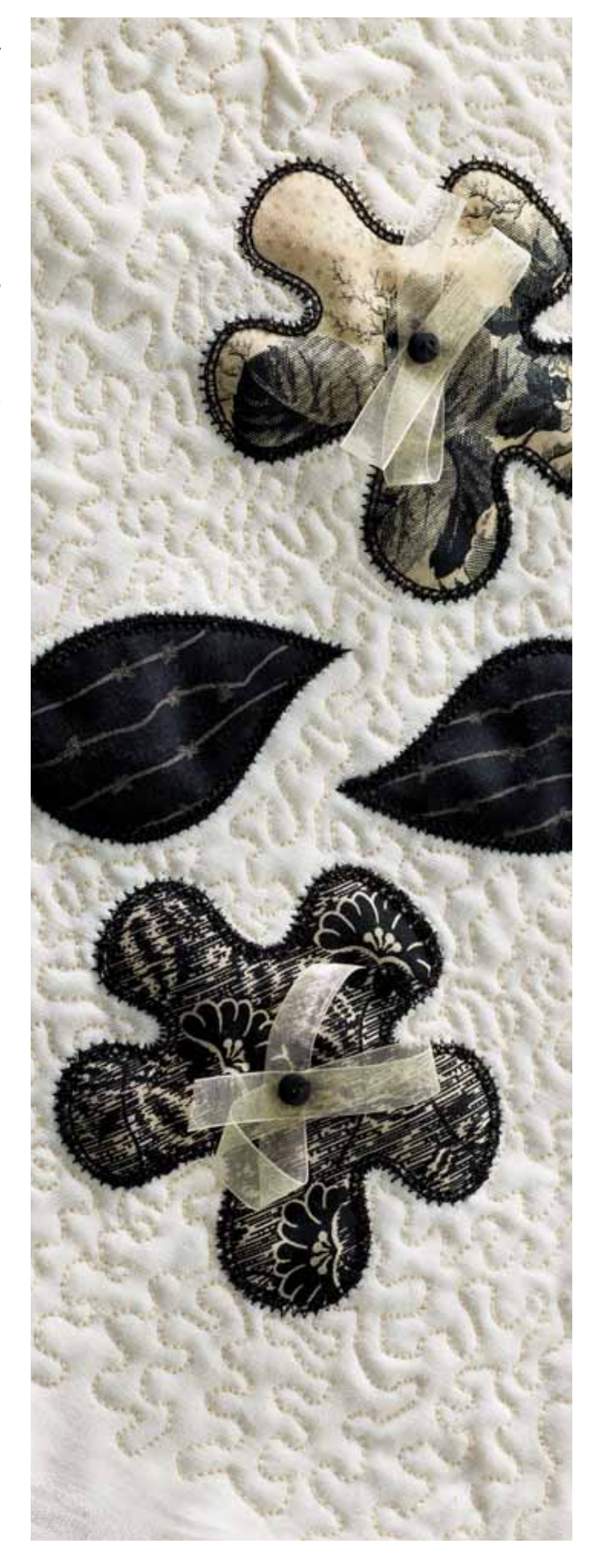

#### **Geistiges Eigentum**

Die Patente, denen dieses Produkt unterliegt, sind auf einem Schild unten an der Nähmaschine aufgeführt.

Husqvarna, Viking, das Logo mit dem "gekrönten H", Designer, 3D, Nähberater, Stickberater und E Licht sind eingetragene Warenzeichen bzw. Warenzeichen der VSM Group AB oder ihrer Lizenzgeber.

Wir behalten uns das Recht vor, jederzeit Änderungen hinsichtlich der Ausstattung der Maschine, der Zubehörteile, des Leistungsumfangs und der Konstruktion der Maschine ohne vorherige Ankündigung zum Zweck der Verbesserung des Produktes und zum Vorteil für unsere Kunden vorzunehmen.

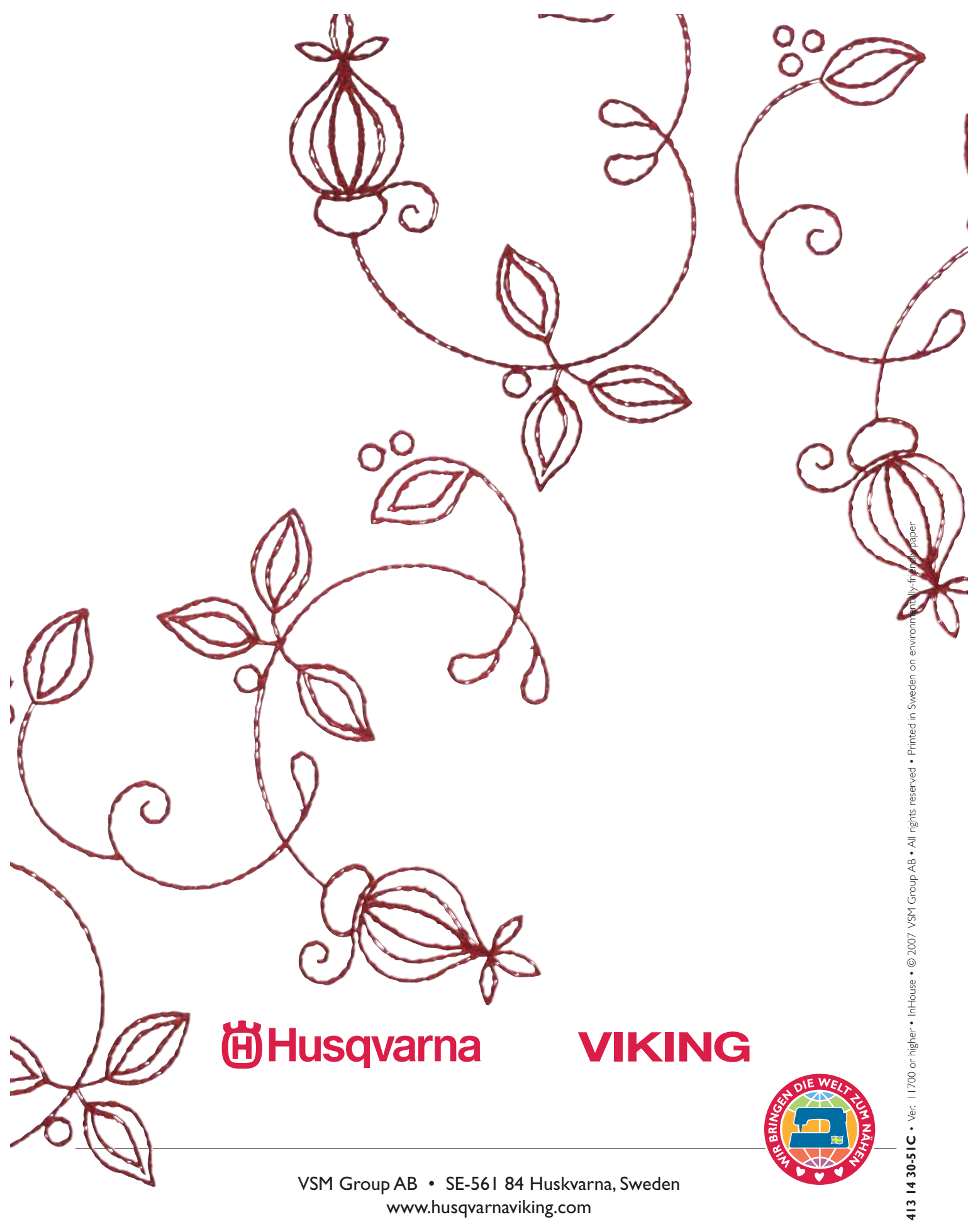

www.husqvarnaviking.com